# fischertechnik **Gelle**

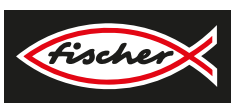

## *LERNFABRIK 4.0 9V V.2*

*TRAINING FACTORY INDUSTRY 4.0 FÁBRICA DE FORMACIÓN INDUSTRIA 4.0*

> **Begleitheft Activity booklet Manual d'accompagnement Begeleidend boekje Cuaderno adjunto Folheto Libretto di istruzioni** Сопроводительная инструкция 附带说明书

> > **567769 01.12.2022**

## **Inhalt**

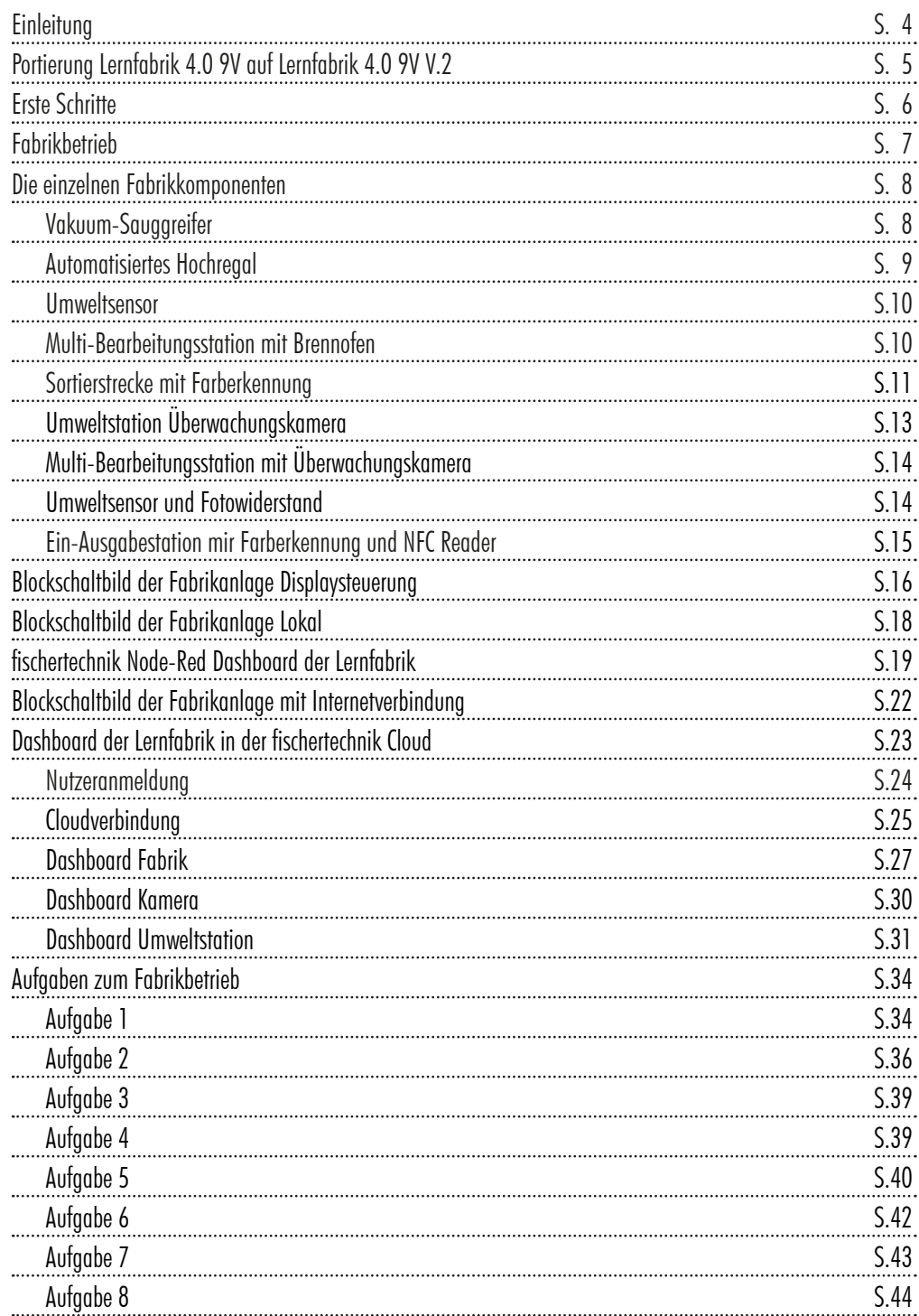

## **Inhalt**

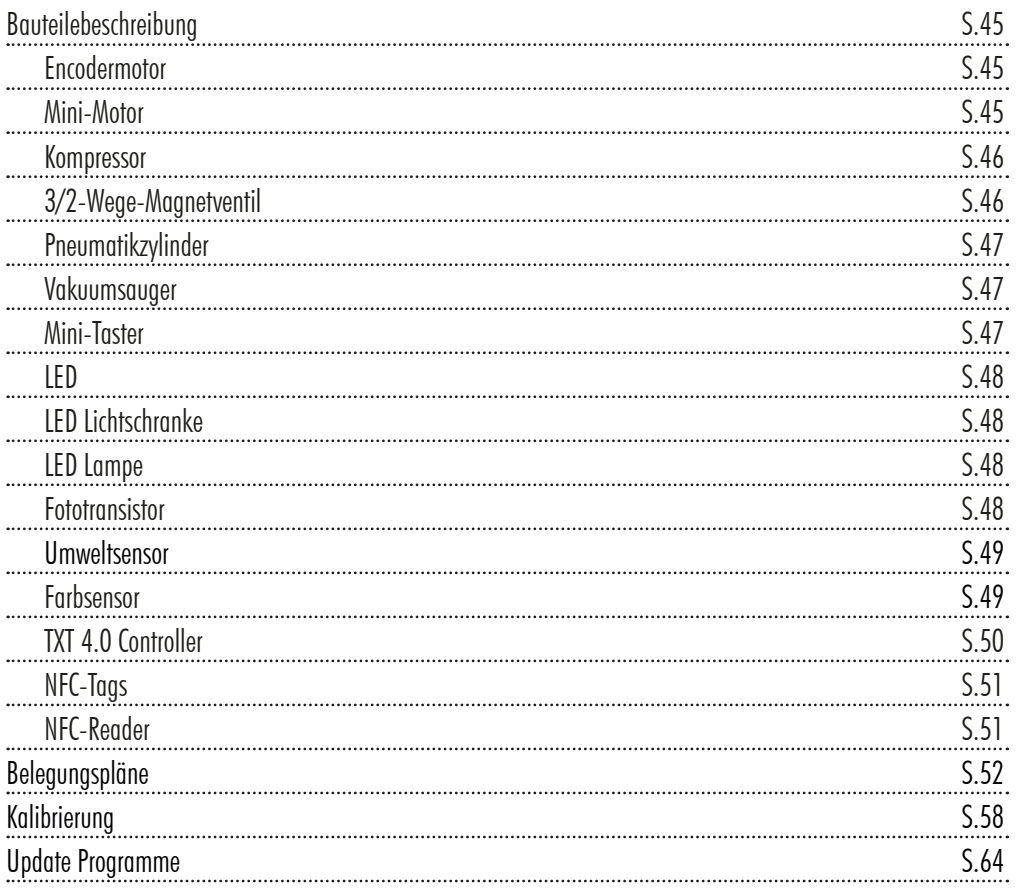

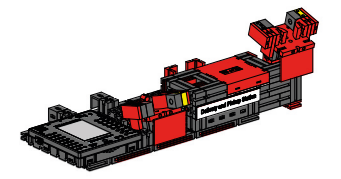

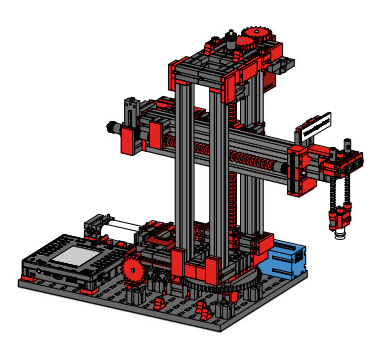

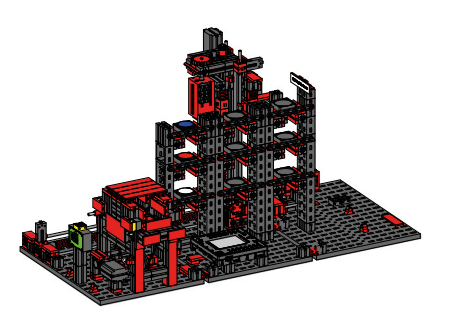

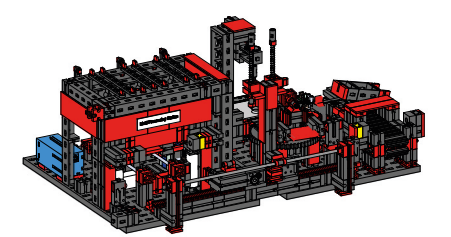

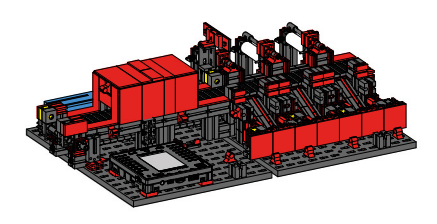

**Einleitung** 

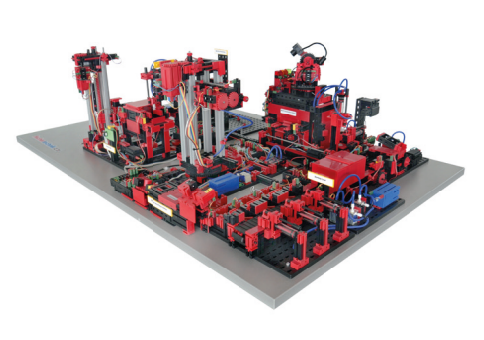

Die Digitalisierung in der industriellen Produktion verlangt auf allen Produktionsebenen nach stärkerer Vernetzung und intelligenteren Informationen. Mit der fischertechnik Lernfabrik 4.0 können diese Digitalisierungsaktivitäten im Kleinen simuliert, gelernt und angewendet werden, bevor sie im Großen zur Umsetzung kommen. Ein hochflexibles, modulares sowie kostengünstiges und robustes Trainings- und Simulationsmodell, das sich überaus sinnvoll einsetzen lässt.

Die fischertechnik Lernumgebung dient zum Lernen und Begreifen von Industrie-4.0-Anwendungen in der Berufsschule und Ausbildung sowie zum Einsatz für Forschung, Lehre und Entwicklung an Universitäten, in Betrieben und IT-Abteilungen. Die Simulation bildet den Bestellprozess, den Produktionsprozess und den Lieferprozess in digitalisierten und vernetzten Prozessschritten ab.

Sie besteht aus den Fabrikmodulen Ein- und Auslagerungsstation, Vakuum-Sauggreifer, Hochregallager, Multi-Bearbeitungsstation mit Brennofen, einer Sortierstrecke mit Farberkennung, einem Umweltsensor sowie einer schwenkbaren Kamera.

Nach erfolgter Bestellung im Dashboard durchlaufen die Werkstücke die jeweiligen Fabrikmodule und der aktuelle Status ist sofort im Dashboard sichtbar. Der integrierte Umweltsensor meldet Werte zu Temperatur, Luftfeuchtigkeit, Luftdruck und Luftqualität. Die Kamera sieht durch den vertikalen wie horizontalen Schwenkbereich die gesamte Anlage ein und ist so für eine webbasierte Fernüberwachung nutzbar.

Die einzelnen Werkstücke werden durch NFC (Near Field Communication) getrackt: Jedes Werkstück erhält eine eindeutige Identifikationsnummer (ID). Das ermöglicht die Rückverfolgung und Sichtbarkeit des aktuellen Status der Werkstücke im Bearbeitungsprozess.

Die Lernfabrik 4.0 wird durch sechs fischertechnik TXT 4.0 Controller gesteuert, die durch drei 9V Netzteile versorgt werden. Diese sind innerhalb der Fabrik untereinander mit Flachbandkabel verbunden. Hier dient ein TXT 4.0 Controller als Master und die anderen 5 TXT 4.0 Controller als Extensions.

## **Portierung Lernfabrik 4.0 9V auf Lernfabrik 4.0 9V V.2**

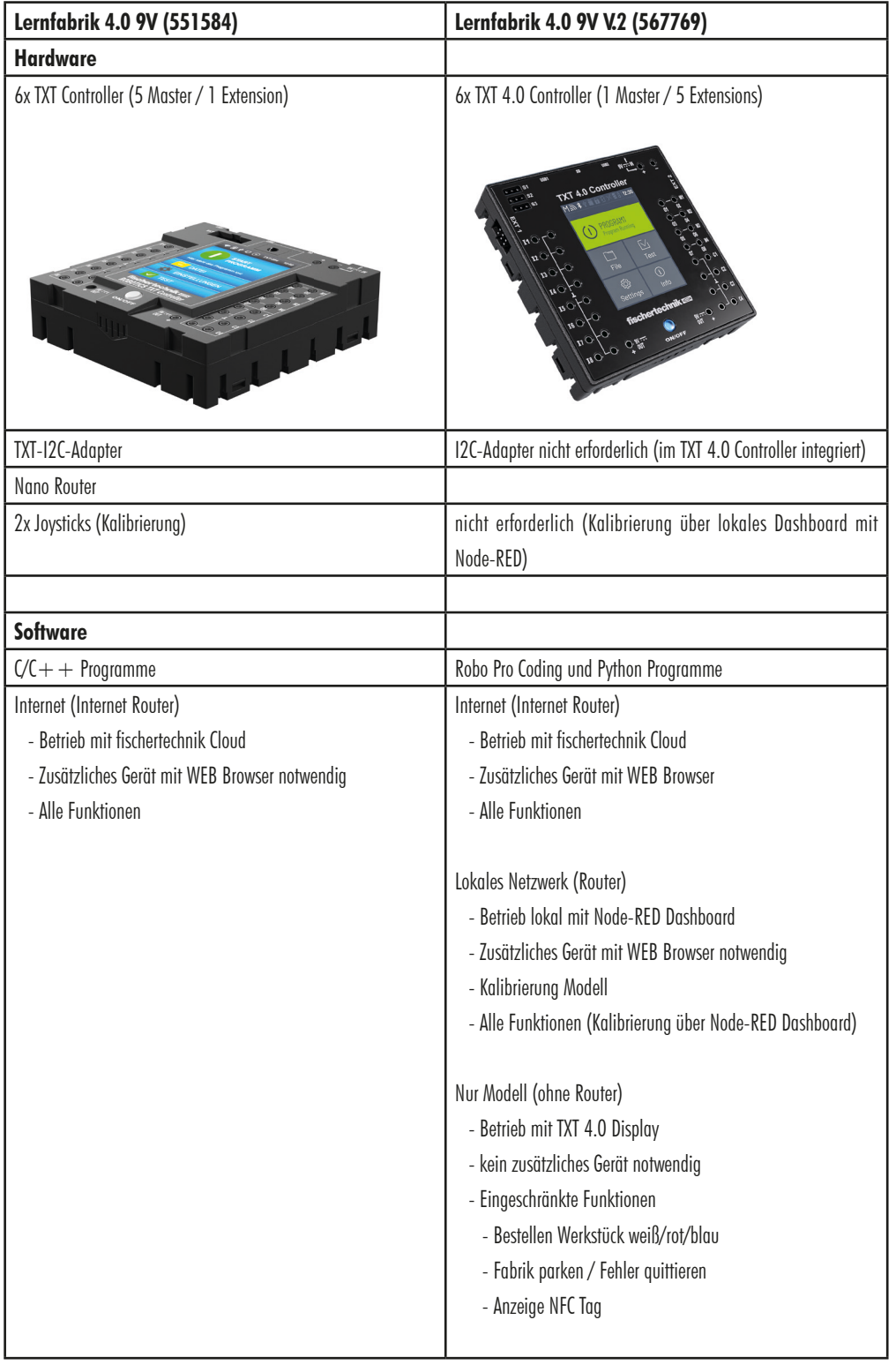

## **Erste Schritte**

Führen Sie, nachdem Sie die "Lernfabrik" vorsichtig ausgepackt und die Transportsicherung entfernt haben, eine Sichtkontrolle durch, ob sich durch den Transport Bauteile gelöst haben oder beschädigt wurden. Bringen Sie gegebenenfalls lose Bauteile wieder an der richtigen Stelle an. Vergleichen Sie hierzu Ihr Modell mit dem 3D Datensatz der "Lernfabrik 9V V2", welche auf dem eLearning Portal hinterlegt ist. Prüfen Sie, ob alle Kabel und Schläuche angeschlossen sind. Mithilfe der Belegungspläne können Sie nicht angeschlossene Kabel korrekt anschließen.

Sind alle eventuellen Fehler behoben, schließen Sie die Anlage an das Stromnetz an. Am Besten verwenden Sie eine 5fach-Steckdoseleiste mit Netzschalter. Damit können Sie die Anlage ein- und ausschalten.

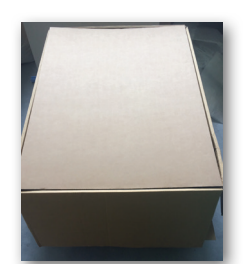

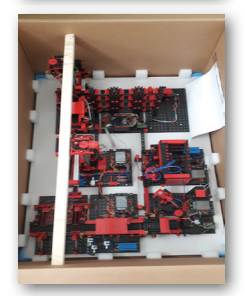

Drei Netzteile 9V DC/2,5A versorgen die TXT 4.0 Controller.

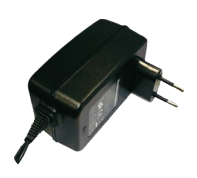

Jedes Netzteil wird an einem der 3 DC-Mini-Adapter angeschlossen.

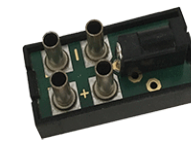

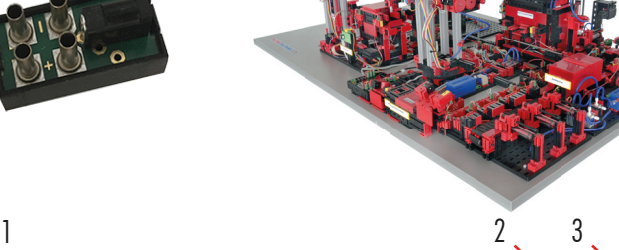

Die Lage der DC-Adapter ist wie folgt:

**DC-Adapter 1:** Für Hochregallager und Sensorstation auf Bauplatte 1 neben blauem Kompressor.

**DC-Adapter 2:** Für Sortieranlage und Vakuum-Sauggreifer zwischen den Bauplatten 1 und 2 der Multi-Bearbeitungsstation.

**DC-Adapter 3:** Für Multi-Bearbeitungsstation auf der 2. Bauplatte der Multi-Bearbeitungsstation.

Schalten Sie zum Test die Stromversorgung ein. Bei aktivierter Auto Boot Funktion werden alle TXT 4.0 Controller eingeschaltet und gebootet.

Zum Schluss bestücken Sie das Hochregallager mit den mitgelieferten 9 leeren schwarzen Containern.

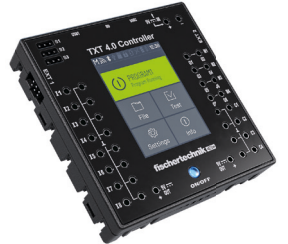

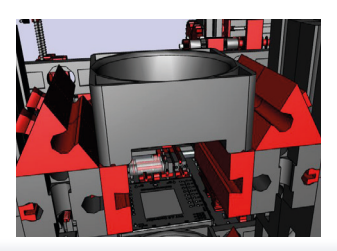

## **Fabrikbetrieb**

Um den Fabrikbetrieb zu starten, starten Sie nun die Applikation auf dem TXT 0 Controller, wie beschrieben:

Beim Einschalten der TXT 4.0 Controller werden die Programme automatisch durch den "Auto Load" geladen und müssen nur noch gestartet werden.

Wenn das Programm gestartet ist, ist die Lernfabrik 4.0 einsatzbereit.

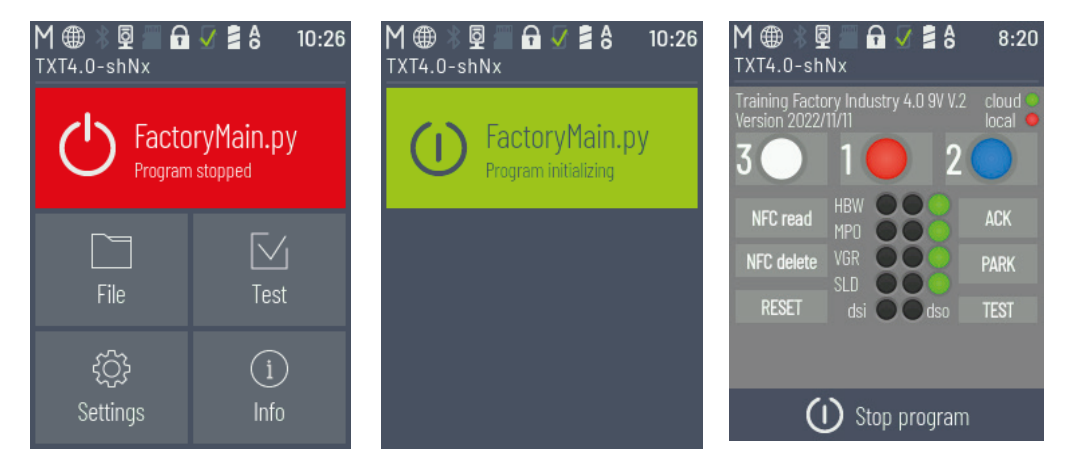

Das Programm kann auch angehalten werden und manuell wieder gestartet werden.

## **Die einzelnen Fabrikkomponenten**

In diesem Kapitel werden die einzelnen Komponenten der Fabrikanlage vorgestellt und kurz ihre Funktion erläutert.

#### **Was sind Roboter?**

Der Verband Deutscher Ingenieure (VDI) definiert Industrieroboter in der VDI-Richtlinie 2860 folgendermaßen:

"Industrieroboter sind universell einsetzbare Bewegungsautomaten mit mehreren Achsen, deren Bewegungen hinsichtlich Bewegungsfolge und Wegen bzw. Winkeln frei (d.h. ohne mechanischen bzw. menschlichen Eingriff) programmierbar und gegebenenfalls sensorgeführt sind. Sie sind mit Greifern, Werkzeugen oder anderen Fertigungsmitteln ausrüstbar und können Handhabungs- und/oder Fertigungsaufgaben ausführen."

#### **Vakuum-Sauggreifer 9V (VGR)**

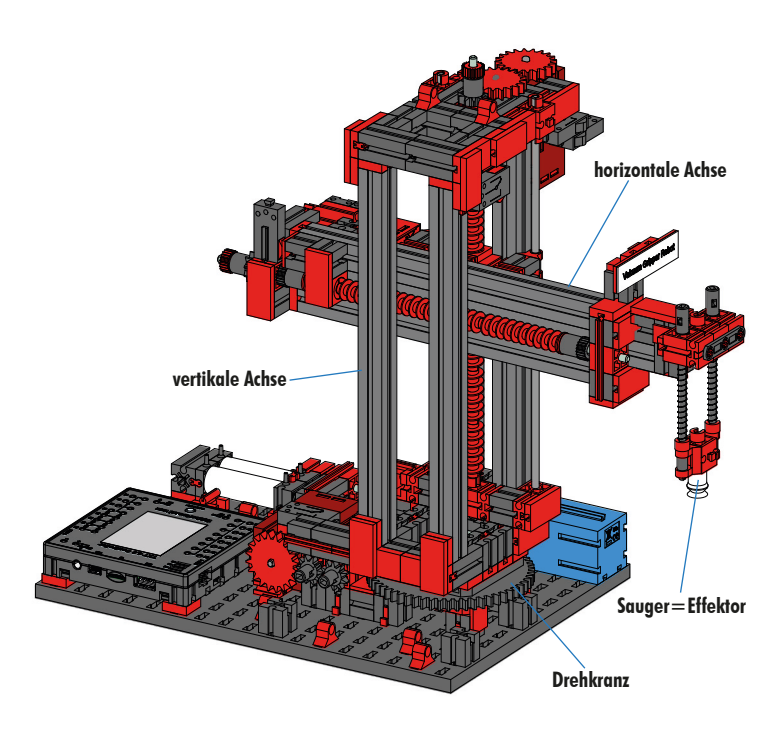

3-Achsroboter mit Vakuum-Sauggreifer positioniert schnell und präzise Werkstücke im dreidimensionalen Raum. Arbeitsbereich: X-Achse 270°, Y-Achse (vor/zurück) 140 mm, Z-Achse (hoch/runter) 120 mm.

Der 3D-Vakuum-Sauggreifer ist demnach ein Industrieroboter, der für Handhabungsaufgaben eingesetzt werden kann. Dabei werden Werkstücke mit Hilfe des Vakuumgreifers aufgenommen und innerhalb eines Arbeitsraums bewegt. Dieser Arbeitsraum ergibt sich aus dem kinematischen Aufbau des Roboters und er definiert

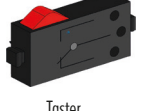

den Bereich, der vom Effektor des Roboters angefahren werden kann. Im Falle des Vakuum-Sauggreifers ist der Sauger der Effektor und der Arbeitsraum entspricht einem Hohlzylinder, dessen Hochachse mit der Drehachse des Roboters zusammenfällt.

Die geometrische Gestalt des Arbeitsraums ergibt sich aus dem kinematischen Aufbau, der in Abbildung dargestellt ist und der sich aus einer rotatorischen und zwei translatorischen Achsen zusammensetzt Encodermotor

Der typische Arbeitsauftrag eines solchen Roboters lässt sich in die folgenden Arbeitsschritte unterteilen:

- Positionierung des Sauggreifers beim Werkstück
- Aufnahme des Werkstücks
- Transport des Werkstückes innerhalb des Arbeitsraums
- Ablage des Werkstücks

Die Positionierung des Sauggreifers beziehungsweise der Transport des Werkstücks kann als Punkt-zu-Punkt-Bewegung oder als kontinuierlicher Pfad definiert werden. Die Ansteuerung der einzelnen Achsen erfolgt dabei sequentiell und/oder parallel und sie wird maßgeblich durch im Arbeitsraum vorhandene Hindernisse oder vordefinierte Zwischenstationen beeinflusst. Die Steuerung des Sauggreifers erfolgt mit Hilfe eines 3/2-Wege-Magnetventils und zwei gekoppelten Pneumatikzylindern (Erzeugung des Unterdrucks).

#### **Automatisiertes Hochregallager 9V (HBW)**

#### **Was ist ein Hochregallager?**

Ein Hochregallager ist ein Grundfläche sparendes Lager, das computergestützt die Ein- und Auslagerung von Waren ermöglicht. In den meisten Fällen sind Hochregallager als Palettenregallager ausgeführt. Diese Standardisierung

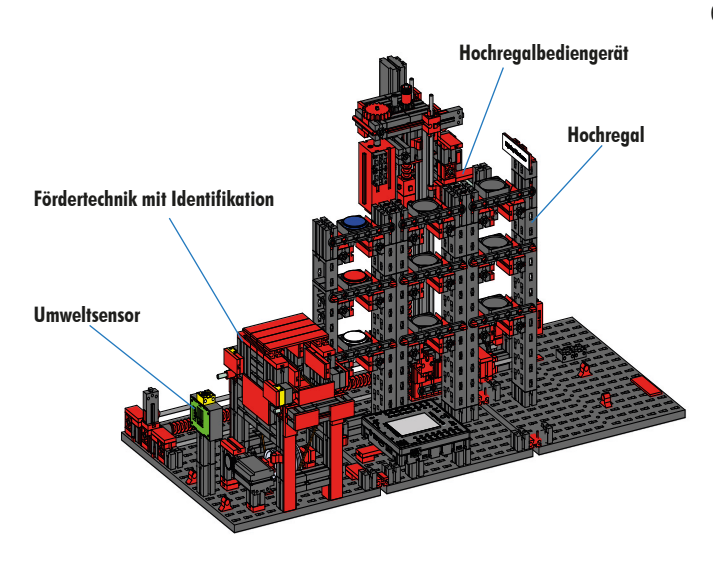

ermöglicht einen hohen Automatisierungsgrad und die Anbindung an ein ERP-System (Enterprise-Resource-Planning). Hochregallager zeichnen sich dabei durch eine hohe Raumnutzung und einen hohen Investitionsbedarf aus. Die Einund Auslagerung der Waren erfolgt durch Regalbediengeräte, die sich in einer Gasse, die sich zwischen zwei Regalreihen befindet, bewegen. Dieser Bereich ist Teil der Vorzone, in der auch die Identifikation der Ware durchgeführt wird. Dabei werden mittels Fördertechnik, z.B. Kettenförderer, Rollenbahnen oder Vertikalförderer, die Waren bereitgestellt und dem Regalbedingerät übergeben. Falls

die Regalbediengeräte automatisiert sind, dürfen sich keine Personen in diesem Bereich aufhalten. Im Falle des Automatisierten Hochregals wird die Ware mit Hilfe eines Förderbands bereitgestellt.

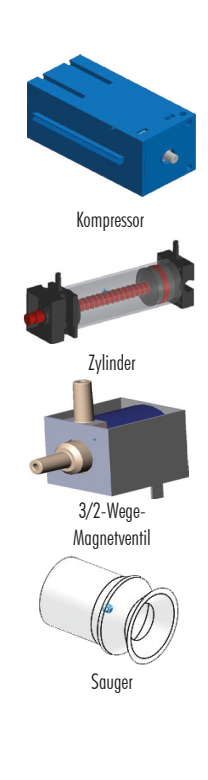

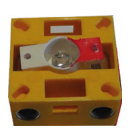

**Fototransisto** 

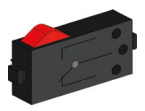

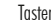

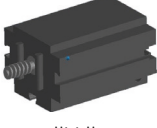

Mini-Moto

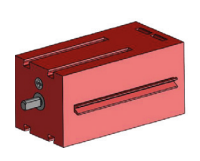

**Encodermotor** 

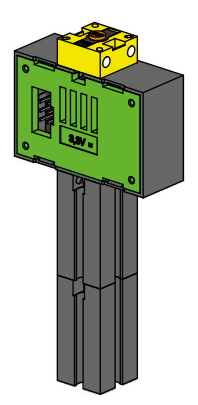

#### **Umweltsensor (BME 680)**

Aus technischen Gründen (Platz) wurde der Umweltsensor auf die Grundplatte des Hochregallagers gebaut. Die elektischen Verbindungen sind allerdings auf dem TXT 0.

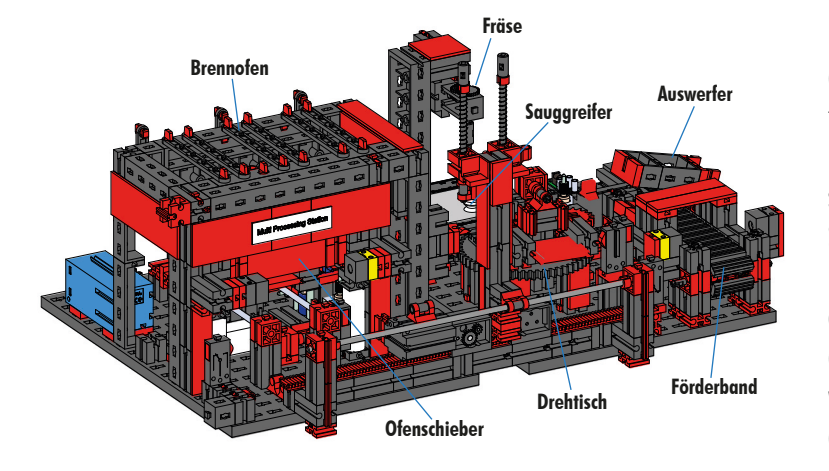

#### **Multi-Bearbeitungsstation mit Brennofen 9V (MPO)**

Bei der Multi-Bearbeitungsstation mit Brennofen durchläuft das Werkstück automatisiert mehrere Stationen, die verschiedene Prozesse simulieren. Dabei kommen verschiedene Fördertechniken, wie zum Beispiel ein Förderband, ein Drehtisch und ein Vakuum-Sauggreifer zum Einsatz. Der Bearbeitungsprozess beginnt mit dem Brennofen. Um die Bearbeitung einzuleiten, wird das Werkstück auf den Ofenschieber gelegt. Dabei wird die Lichtschranke unterbrochen, was dazu führt, dass das Tor des Ofens geöffnet und der Ofenschieber eingezogen wird. Zeitgleich wird der Vakuum-Sauggreifer, der das Werkstück nach

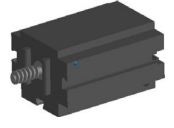

Mini-Moto

dem Brennprozess zum Drehtisch bringt, angefordert. Im Anschluss an den Brennprozess wird das Tor des Ofens wieder geöffnet und der Ofenschieber wieder ausgefahren. Der bereits positionierte Vakuum-Sauggreifer nimmt das Werkstück auf, transportiert es zum Drehtisch und legt es dort ab. Der Drehtisch positioniert das Werkstück unter der Fräse, verweilt dort für die Bearbeitungsdauer und fährt dann das Werkstück zum pneumatisch betätigten Auswerfer. Dieser schiebt das Werkstück auf das Förderband, welches das Werkstück zu einer Lichtschranke und dann zur Sortieranlage weiter befördert. Das Durchschreiten der Lichtschranke bewirkt, dass der Drehtisch wieder auf seine Ausgangsposition verfahren wird und dass das Förderband zeitverzögert angehalten wird.

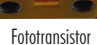

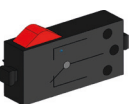

Die Steuerung der Multi-Bearbeitungsstation mit Brennofen erfolgt mit zwei TXT 4.0 Controllern.

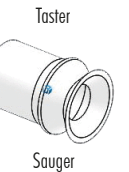

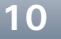

Aufgrund der Vielzahl an Ein- und Ausgängen erfolgt der Programmablauf dabei parallel. Die Unterteilung erfolgt dabei in die drei Einheiten: Brennofen, VakuumSauggreifer und Drehtisch. Die jeweiligen Prozesse kommunizieren miteinander und sorgen damit unter anderem dafür, dass es nicht zu Kollisionen kommt.

So löst beispielsweise der Brennofen an zwei Stellen des Programmablaufs die Bewegung des Vakuum-Sauggreifers aus, wodurch sichergestellt wird, dass der Vakuum-Sauggreifer einerseits rechtzeitig zur Stelle ist, andererseits jedoch nicht ins Leere greift. Ebenso wird der Drehtisch nach dem Ablegen des Werkstücks durch den Vakuum-Sauggreifer aktiviert.

#### **Sortierstrecke mit Farberkennung 9V (SLD)**

Die Sortierstrecke mit Farberkennung dient der automatisierten Trennung verschiedenfarbiger Werkstücke. Dabei werden geometrisch gleiche, jedoch verschiedenfarbige Bauteile einem Farbsensor, mit Hilfe eines Förderbands zu-

geführt und dann entsprechend ihrer Farbe getrennt. Das Förderband wird von einem S-Motor angetrieben und der Förderweg wird mit Hilfe eines Impulstasters gemessen. Der Auswurf der Werkstücke erfolgt mit Pneumatikzylindern, die den entsprechenden Lagerstellen zugeordnet sind und von Magnetventilen betätigt werden. Mehrere Lichtschranken kontrollieren den Fluss der Werkstücke und ob sich Werkstücke in den Lagerstellen befinden.

Die Farberkennung erfolgt dabei mit einem optischen Farbsensor, welcher Licht ausstrahlt und auf Grundlage der Reflexion einer Oberfläche auf deren

Farbe schließen lässt. Demnach ist der Farbsensor strenggenommen ein Reflexionssensor, der angibt, wie gut eine Oberfläche Licht reflektiert. Der Messwert des Sensors ist deshalb nicht proportional zur Wellenlänge der gemessenen Farbe und auch die Zuordnung von Farbkoordinaten bzw. Farbräumen (beispielsweise RGB oder CMYK) ist nicht möglich. Neben der Farbe des Objekts beeinflussen Umgebungslicht, die Oberfläche des Objekts sowie der Abstand des Objekts vom Sensor die Reflexionsgüte. Aus diesem Grund ist es unabdingbar, dass der Farbsensor vor Umgebungslicht geschützt ist und die Oberfläche der Objekte vergleichbar ist.

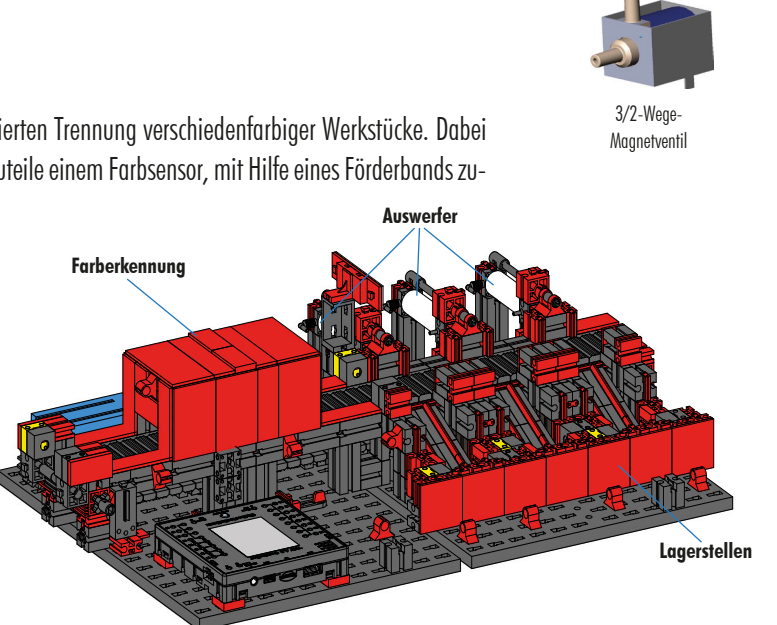

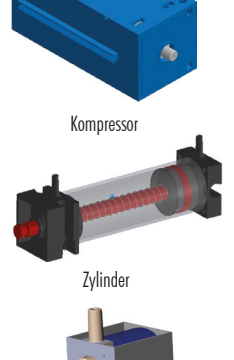

**Kompressor** 

Zylinder

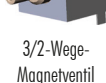

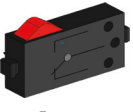

Taster

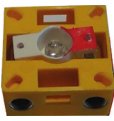

**Fototransistor** 

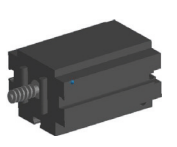

Mini-Motor

Zudem ist es wichtig, dass der Sensor senkrecht zur Oberfläche des Objekts eingebaut ist. Die Unterscheidung der farbigen Werkstücke erfolgt durch Schwellwerte, die die Messwerte der einzelnen Farben gegeneinander abgrenzen. Da sich die Wertebereiche verschiedener Farbsensoren unterscheiden, müssen diese Grenzwerte unbedingt angepasst werden.

Wird ein Werkstück auf das Förderband gelegt, und es unterbricht dabei die Lichtschranke , wird der Prozess gestartet und das Förderband fährt los. Für die Farberkennung durchläuft das Werkstück eine abgedunkelte Schleuse, in welcher ein Farbsensor installiert ist. In diesem Zeitintervall wird der Minimalwert der gemessenen Farbwerte bestimmt und dem Werkstück zugeordnet. Dabei wird in der Zeit, die das Werkstück benötigt, um am Farbsensor vorbeizufahren, der bisherige Minimalwert mit dem aktuellen Messwert verglichen und gegebenenfalls durch diesen ersetzt.

Der Auswurf wird mit Hilfe der Lichtschranke, die sich vor dem ersten Auswurf befindet, gesteuert. In Abhängigkeit des erkannten Farbwerts, wird der entsprechende Pneumatikzylinder, nach dem Unterbrechen der Lichtschranke durch das Werkstück, verzögert ausgelöst. Dabei kommt der Impulstaster, der die Drehung des Zahnrads, das das Förderband antreibt, registriert, zum Einsatz. Im Gegensatz zu einer zeitbasierten Verzögerung ist dieser Ansatz robust gegenüber Störungen der Förderbandgeschwindigkeit. Die ausgeworfenen Werkstücke werden durch drei Rutschen den jeweiligen Lagerstellen zugeführt.

Die Lagerstellen sind dabei mit Lichtschranken ausgerüstet, die erkennen, dass die Lagerstelle gefüllt ist oder nicht. Die Lichtschranke kann jedoch nicht bestimmen, wie viele Werkstücke sich in der Lagerstelle befinden.

#### **Umweltstation mit Überwachungskamera (SSC)**

Die Umweltstation mit Überwachungskamera dient zur Erfassung von Messwerten innerhalb der Fabrik. Die bewegliche Kamerastation ist auf der Multi-Bearbeitungsstation aufgebaut und dient dazu, die Anlage optisch zu überwachen.

Der Umweltsensor und ein Fotowiderstand ermöglichen die Messung von Lufttemperatur, Luftfeuchtigkeit, Luftdruck, Luftqualität und Helligkeit. Die Werte werden grafisch dargestellt.

Mit einem virtuellen Joystick kann die Kamera gedreht und geneigt werden um die Fabrik überwachen zu können. Die Bilder werden ebenfalls auf dem Überwachungsbildschirm dargestellt.

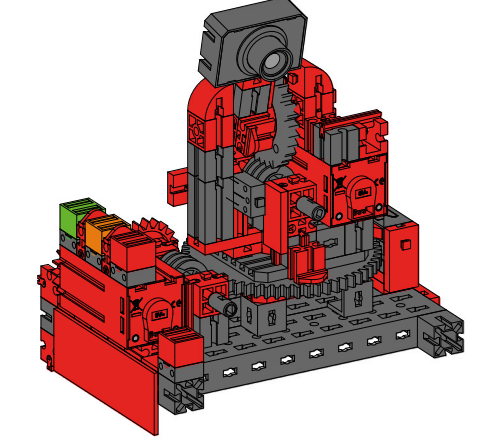

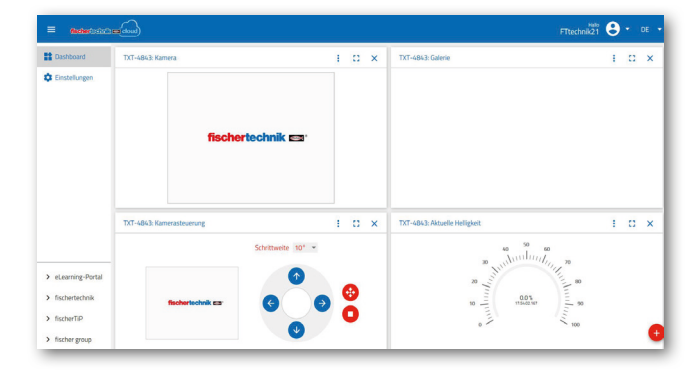

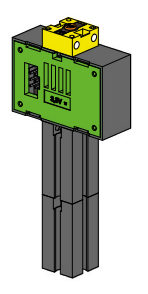

Fotowiderstand, Umweltsensor

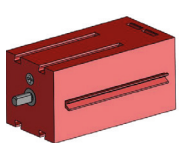

Encodermotor

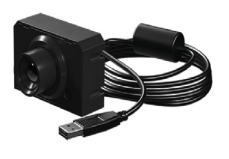

Kamera

Auf einer Bedienoberfläche, einem so genanntes "Dashboard", werden permanent die verschiedenen Sensordaten kontrolliert und die Bewegungsachsen der Kamera gesteuert. Die untere Rote LED leuchtet immer auf, wenn ein Bild der Kamera in die Cloud übertragen wird.

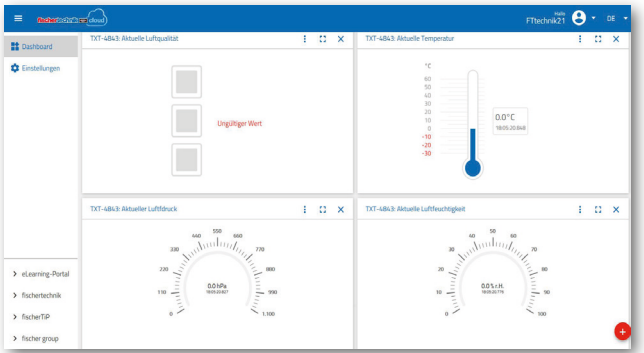

#### **Multi-Bearbeitungsstation mit Überwachungskamera**

In der Fabrikanlage wurden die beiden Module "Multi-Bearbeitungszentrum und Überwachungskamera" zu einem Gesamtmodul zusammengefasst. Dies hat den Vorteil, dass die Kamera an höchster Stelle im Fabrikmodell steht und somit die gesamte Anlage überwachen kann.

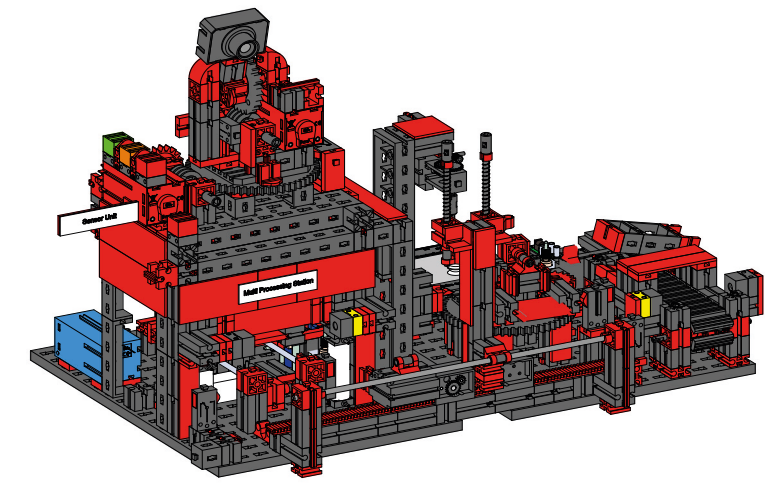

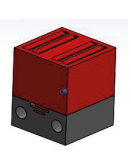

Kontrolllampe rot

Die Überwachungskamera besitzt noch eine optische Anzeige (rote Lampe). Durch Blinken wird angezeigt, dass Bilder aufgezeichnet werden.

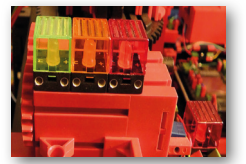

Zustandsanzeige

**Zustandsanzeige der Fabrik**

Der Zustand der Fabrik wird durch drei LED´s angezeigt. **Grün** bedeutet, alle Stationen befinden sich im Wartezustand.

**Gelb** bedeutet, dass mindestens eine Station aktiv ist.

**Rot** bedeutet einen Fehler, der im Dashboard in der Cloud quittiert werden muss, damit die Lernfabrik die Abläufe fortsetzt.

#### **Umweltsensor und Fotowiderstand**

Der Umweltsensor und Fotowiderstand befindet sich am Hochregalmodul. Beide sind mit dem Controller verbunden, der auch die Kamera steuert.

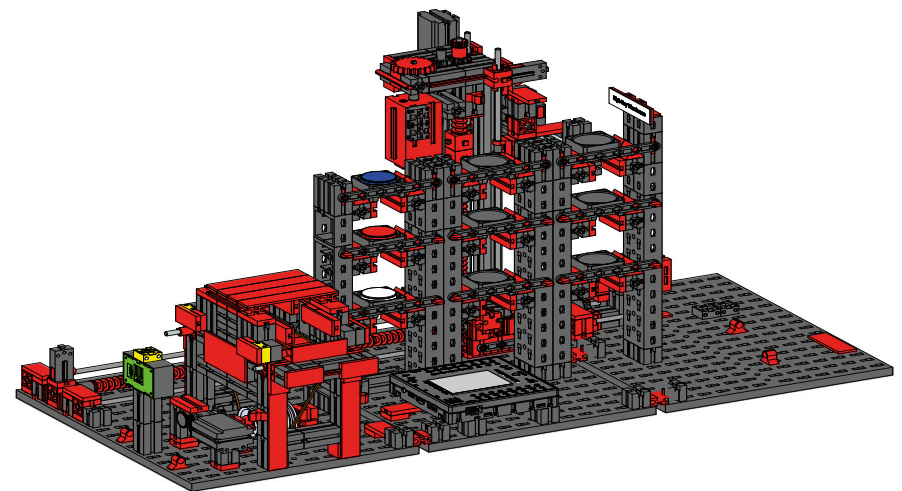

#### **Ein-Ausgabestation mit Farberkennung und NFC Reader**

Die Ein-Ausgabestation besteht aus insgesamt 4 Arbeitsbereichen:

- Ein- und Ausgabeeinheit (1,4)
- Farberkennung (2)
- NFC Reader (3)

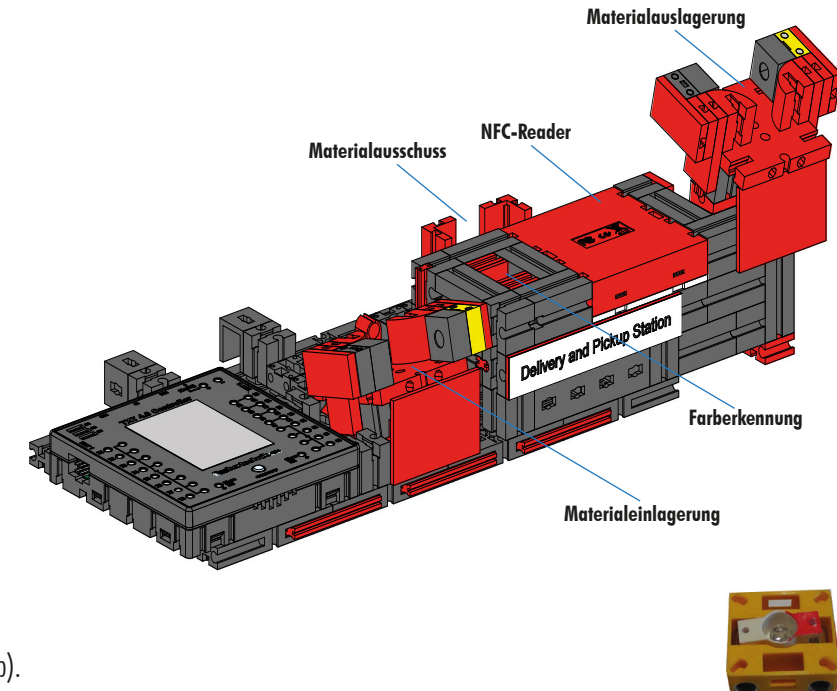

Über die Lichtschranke der Eingabestation wird erkannt, ob in dieser ein einzulagerndes Werkstück liegt. Ist dies der Fall, wird die Information an das weiterführende Programm gegeben (Vakuum-Sauggreifer holt das Werkstück ab).

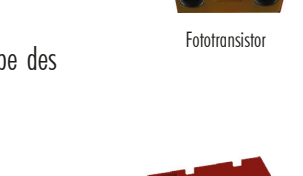

Bevor das Werkstück weiterbearbeitet wird, wird in der Farberkennung über einen Farbsensor die Farbe des Werkstücks ermittelt.

Nach der Farberkennung werden dem Werkstück verschiedene Daten zugewiesen.

Dazu legt der Vakuum-sauggreifer das Werkstück auf dem NFC-Reader ab.

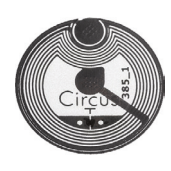

Zuerst werden alle Daten im Speicher gelöscht und das Werkstück als Rohware markiert. Der Reader beschreibt den

im Werkstück befindlichen **NFC-Tag NTAG213** mit werkstückrelevanten Daten.

NFC-Reader

**Wichtig:** Ein NFC-Tag hat eine eindeutige ID. Diese muss nicht zugewiesen und kann auch nicht geändert werden.

Werden ein oder mehrere Werkstücke bestellt, gelangen diese nach Durchführung verschiedener Arbeiten in den Ausgabebereich. Zuvor können zusätzliche Produktionsdaten zum jeweiligen Werkstück im verfügbaren Speicher auf dem NFC-Tag gespeichert werden.

## **Blockschaltbild der Fabrikanlage Displaysteuerung**

Das Blockschaltbild zeigt Ihnen, wie die einzelnen Fabrikkomponenten miteinander kommunizieren und wie die Anlage über das Display des TXT 0 (Master) bedient werden kann.

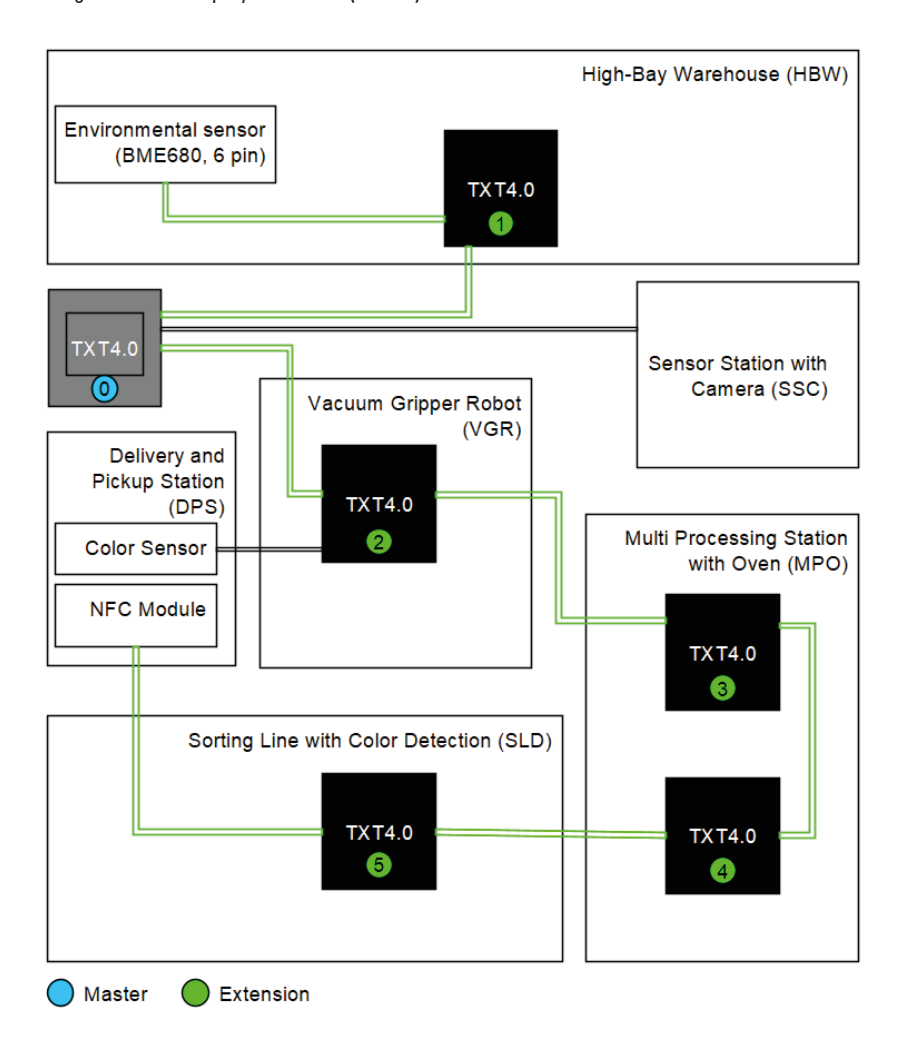

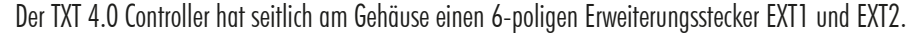

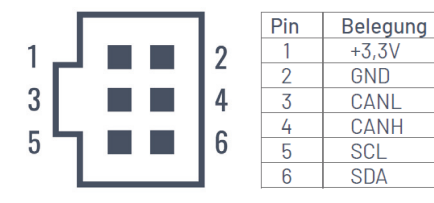

Über diesen Stecker können sowohl I2C-Bus Slaves, als auch weitere TXT 4.0 Controller als Extensions angeschlossen werden.

Die Komponenten sind wie im Bild dargestellt über Flachbandkabel miteinander verbunden. Auf diese Weise kann der TXT 4.0 Master auf alle Komponenten zugreifen und diese steuern.

Die wichtigsten Funktionen der Fabrik können komplett Offline über das TXT 4.0 Display (graphische Oberfläche, GUI) des Programms "FactoryMain" bedient werden. Das Hauptprogramm für die Lernfabrik 4.0 9V V.2 ist mit der ROBO Pro Coding App erstellt und der Quelltext dazu kann frei heruntergeladen und wenn gewünscht modifiziert werden. Bei der Auslieferung der Fabrik wird das zu diesem Zeitpunkt aktuelle Programm "FactoryMain" auf den TXT 4.0 Controller kopiert. **1**

Falls neue Versionen verfügbar sind, so kann das Beispielprogramm "FactoryMain" direkt in ROBO Pro Coding vom fischertechnik GitLab importiert und dann auf den TXT 4.0 Controller über ROBO Pro Coding App kopiert werden.

Erklärung Elemente in GUI:

1 - Oben in der 1. und 2. Zeile wird der Name und die Version des ROBO Pro Coding Programms angezeigt

2 - die "cloud" und "local" Anzeige signalisiert, ob die Fabrik mit der fischertechnik Cloud mit Node-RED Dashboard verbunden ist

3 - Die drei farbigen Kreise zeigen die Anzahl der gerade eingelagerten Roh-Werkstücke je Farbe an. Falls das Roh-Werkstück in der jeweiligen Farbe gerade verfügbar ist, so kann für die gewünschte Farbe eine Bestellung ausgelöst werden indem auf das entsprechende Werkstück gedrückt wird.

4 - Die 3-farbigen Anzeigen für HBW, MPO, VGR und SLD zeigen den Status der Stationen an (grün: Wartezustand, gelb: Bearbeitung, rot: Fehler)

5 - dsi und dso zeigen den Zustand der Ein- und Auslagerungsstation an

6 - Mit "NFC read" und "NFC delete" kann ein Werkstück gelesen oder gelöscht werden. Dazu muss zuvor das Werkstück auf dem NFC Modul gelegt werden und die Fabrik muss sich dafür im Wartezustand befinden.

7 - Mit "RESET" wird der Zustand des Hochregallagers zurückgesetzt. Alle Werkstücke müssen dazu aus dem Hochregallager entnommen werden, wenn diese Funktion ausgelöst wird. Der Zustand des Hochregallagers wird in einer Datei auf dem TXT 0 gespeichert und wenn das Programm neu gestartet wird automatisch geladen.

8 - Mit dem Button "ACK" kann ein Fehler Quittiert werden

9 - Mit Button "PARK" wird die Fabrik in die Parkposition gefahren und das Programm beendet

10 - Mit Button "TEST" werden alle Achsen nacheinander verfahren und das Programm anschließend beendet. Diese Funktion ist nützlich, um mechanische oder elektrische Fehler in den einzelnen Achsen zu finden.

11 - In den unteren beiden Zeilen werden Zustands- bzw. Fehlermeldungen ausgegeben

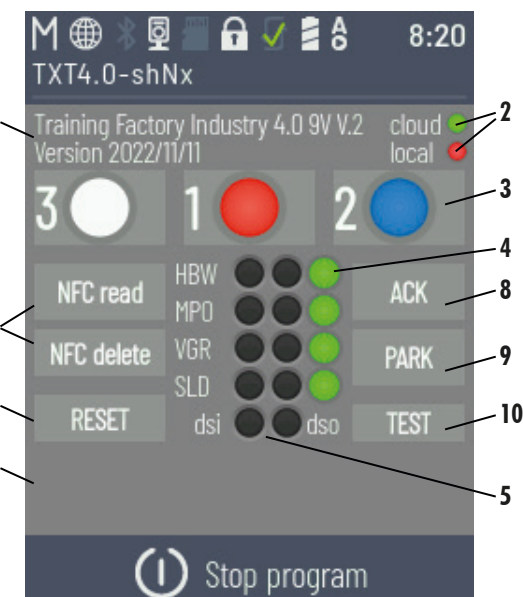

**6**

**7**

**11**

## **Blockschaltbild der Fabrikanlage Lokal**

Das Blockschaltbild zeigt Ihnen, wie die einzelnen Fabrikkomponenten miteinander kommunizieren und wie die Anlage über ein lokales Netzwerk angebunden ist.

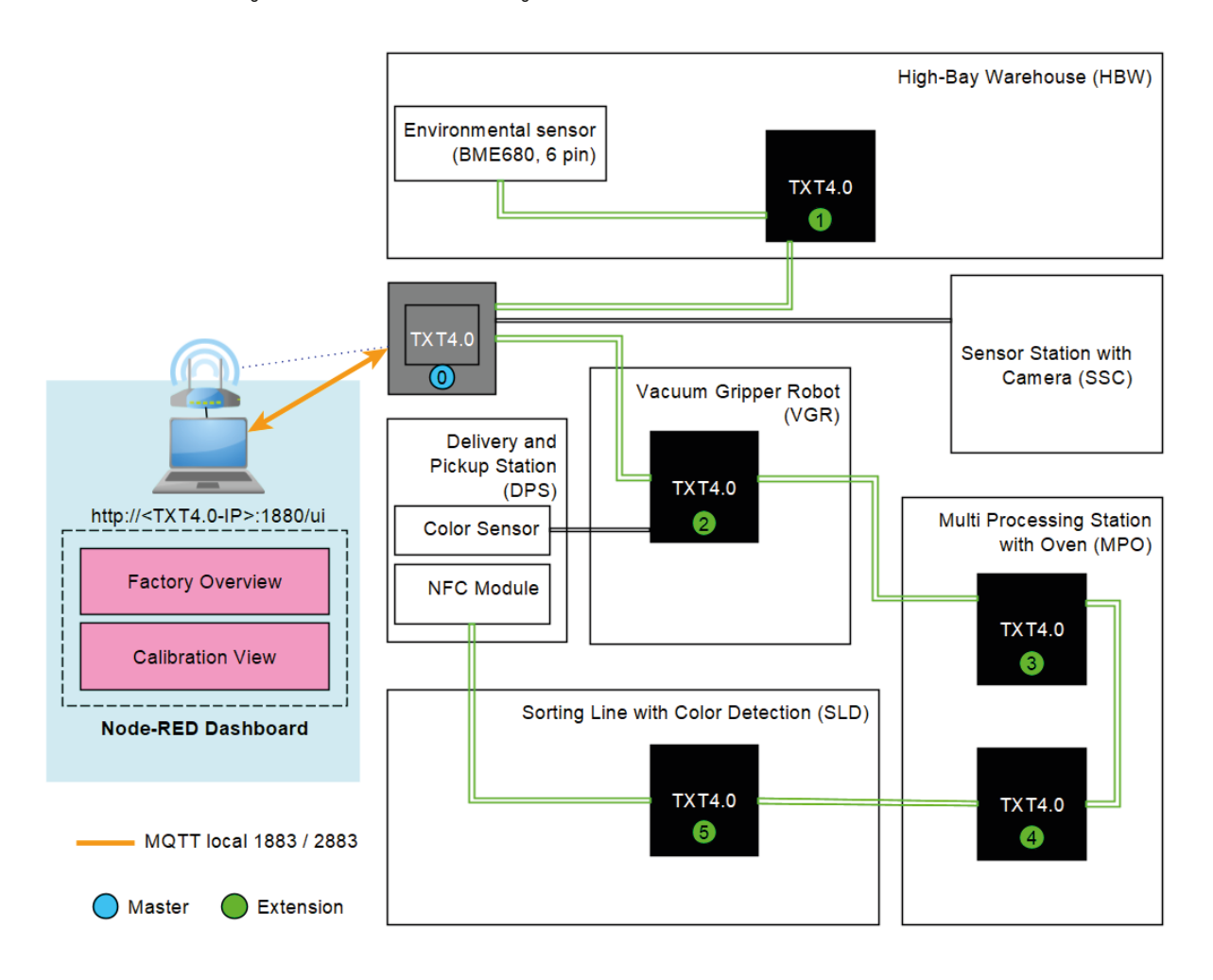

Über ein zusätzliches Gerät z.B. einen PC mit Monitor oder ein Tablet (nicht im Lieferumfang enthalten) kann mit einem WEB-Browser (empfohlen wird Chrome oder Microsoft Edge) das lokale Dashboard, das auf dem TXT 4.0 Controller läuft, aufgerufen werden. Dazu muss zuvor der TXT 4.0 Controller und das Endgerät im gleichen lokalen Netzwerk über einen Router verbunden sein. Die Kommunikation mit dem lokalen Dashboard erfolgt über das MQTT Protokoll.

**MQTT** steht für **M**assage **Q**ueuing **T**elemetry **T**ransport. MQTT ist ein offenes Nachrichtenprotokoll für eine Maschine-to-Maschine (M2M) Kommunikaton. Es ermöglicht die Übertragung von Telemetriedaten in Form von Nachrichten zwischen den einzelnen Geräten.

## **fischertechnik Node-RED Dashboard der Lernfabrik**

Das fischertechnik Node-RED Dashboard ist als lokale Bedienoberfläche HMI (Human Machine Interface) im lokalen Netzwerk gedacht. Es kann einfach in einem WEB-Browser (empfohlen: Chrome oder Microsoft Edge) gestartet werden durch Eingabe von:

z.B. 192.168.0.100:1880/ui

(IP-Adresse des TXT 4.0 Controllers : Port 1880 / ui als Name der Anwendung)

**Hinweis:** Der TXT 4.0 Controller muss zuerst mit dem WLAN-Router verbunden werden, wie in der Bedienungsanleitung des TXT 4.0 Controller beschrieben. Das Gerät, auf dem der WEB-Browser mit dem Node-RED Dashboard aufgerufen wird, muss ebenfalls mit dem gleichen WLAN-Router verbunden sein und sich im gleichen lokalen Netzwerk befinden.

Die aktuelle IP-Adresse des TXT 4.0 Controllers z.B. 192.168.0.100 kann direkt am Display des Controllers unter

 $Info -> WIAN -> IP$ 

abgelesen werden. Falls keine IP-Adresse angezeigt wird, so ist der TXT 4.0 Controller mit keinem WLAN verbunden.

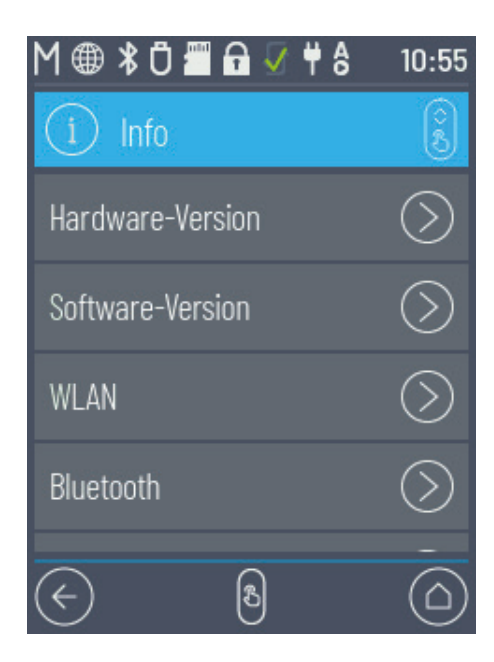

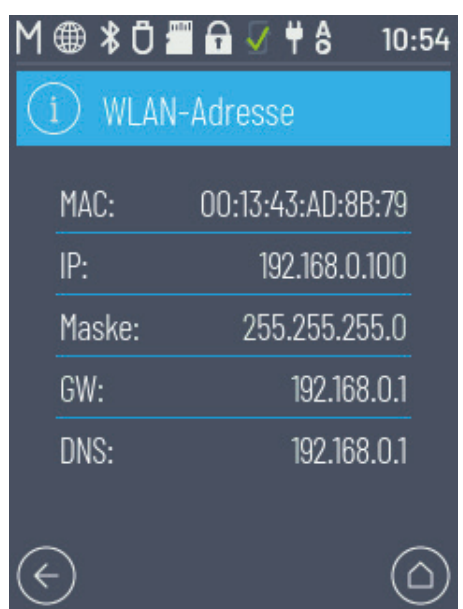

#### Wenn das Hauptprogramm "FactoryMain" auf der Lernfabrik gestartet wird, so werden **die folgenden Ansichten angeboten:**

#### **Factory Main**

In diesem Menü werden das Kamerabild und die eingelagerten Werkstücke im Hochregallager angezeigt. In dem Fenster **"Factory Control"** kann mit einem Klick auf  $\sim$  CLEAR die Belegung des Hochregallagers zurückgesetzt werden.

Mit einem Klick auf  $\sim$  ACK können Fehler in der Lernfabrik 4.0 quittiert werden.

Mit einem Klick auf  $\vert \times \vert^2$  PARKING kann die Lernfabrik in die Parkposition verfahren werden.

Im Fenster "Camera Control" kann die Kamera bewegt werden.

Im Fenster "NFC Control" können Befehle an das NFC Modul gesendet werden.

Im Fenster "Order" kann eine Bestellung eines Werkstücks ausgelöst werden.

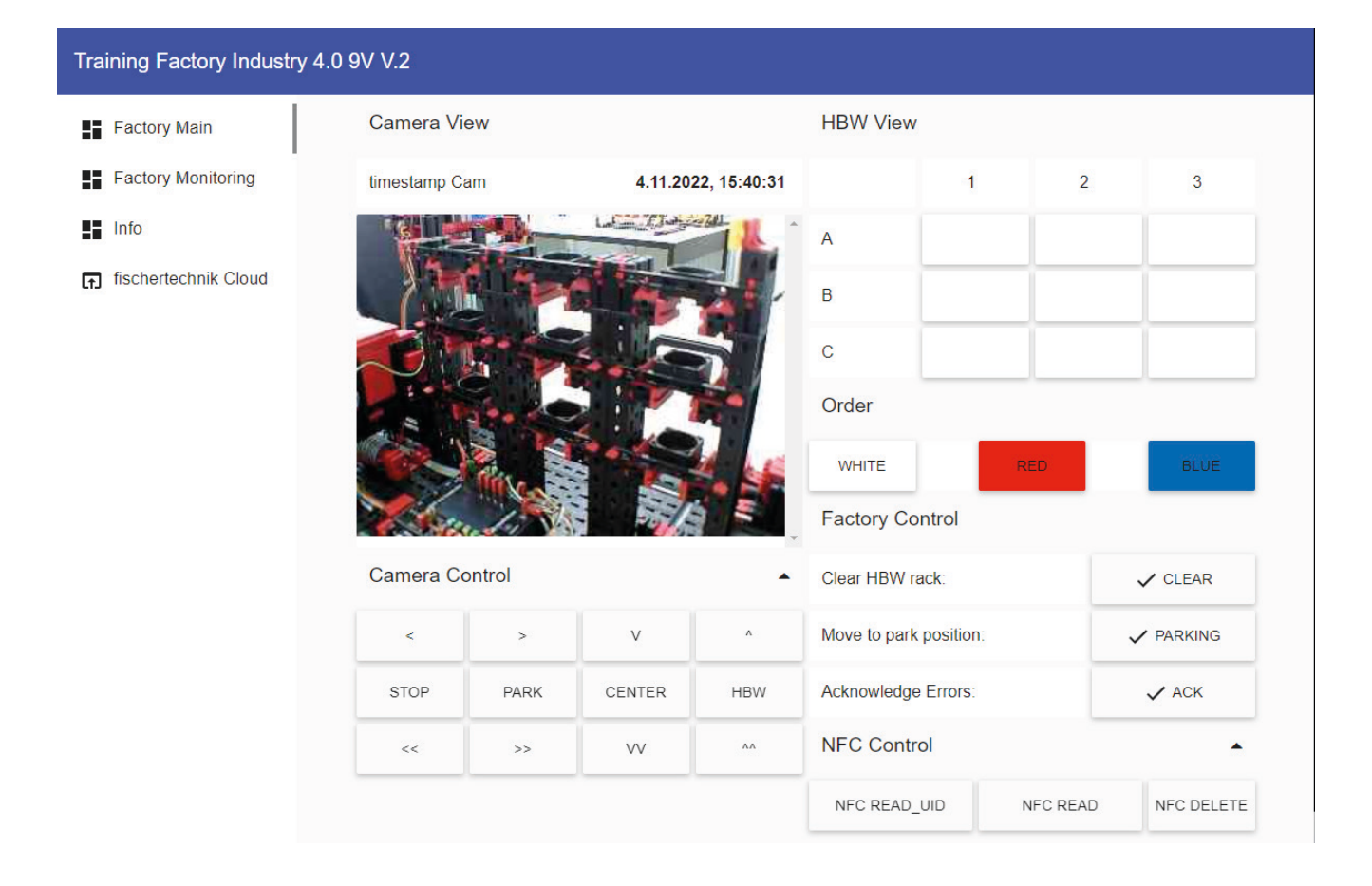

### **Factory Monitoring**

in dieser Ansicht können die Sensorwerte überwacht werden.

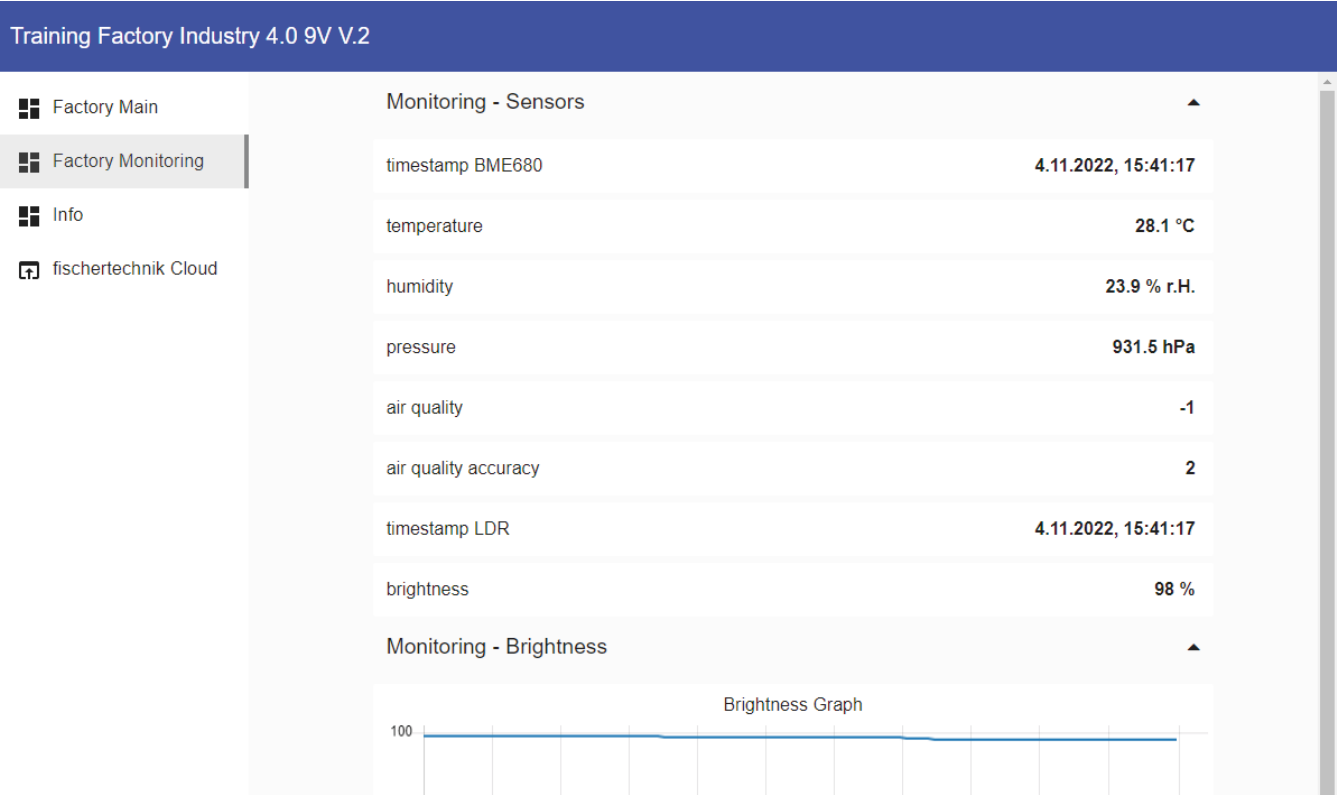

#### **Info**

Hier werden die Software Versionen angezeigt.

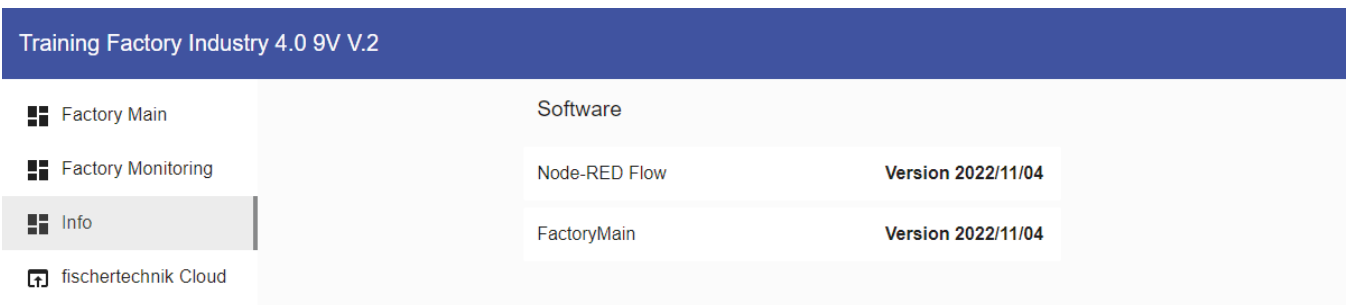

## **Blockschaltbild der Fabrikanlage mit Internetverbindung**

Das Blockschaltbild zeigt Ihnen, wie die einzelnen Fabrikkomponenten miteinander kommunizieren und wie die Anlage mit der fischertechnik Cloud (www.fischertechnik-cloud.com) betrieben werden kann.

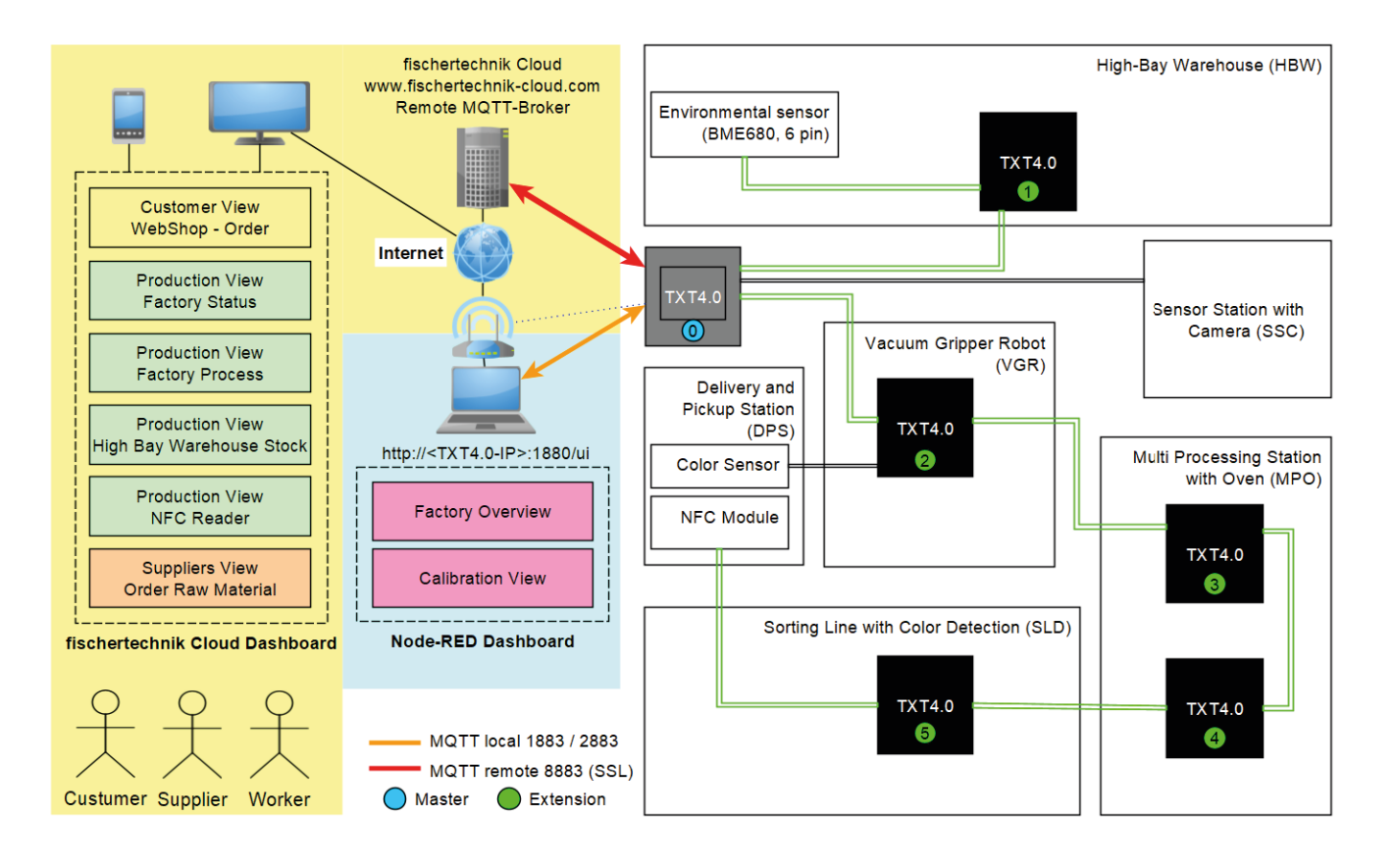

Die Blockdarstellung zeigt Ihnen die einzelnen Darstellungen innerhalb des Dashboards "Training Factory Industry 4.0"

## **Blockschaltbild der Fabrikanlage mit Internetverbindung Dashboard der Lernfabrik in der fischertechnik Cloud**

Das Dashboard in der fischertechnik Cloud besteht aus verschiedenen Ansichten.

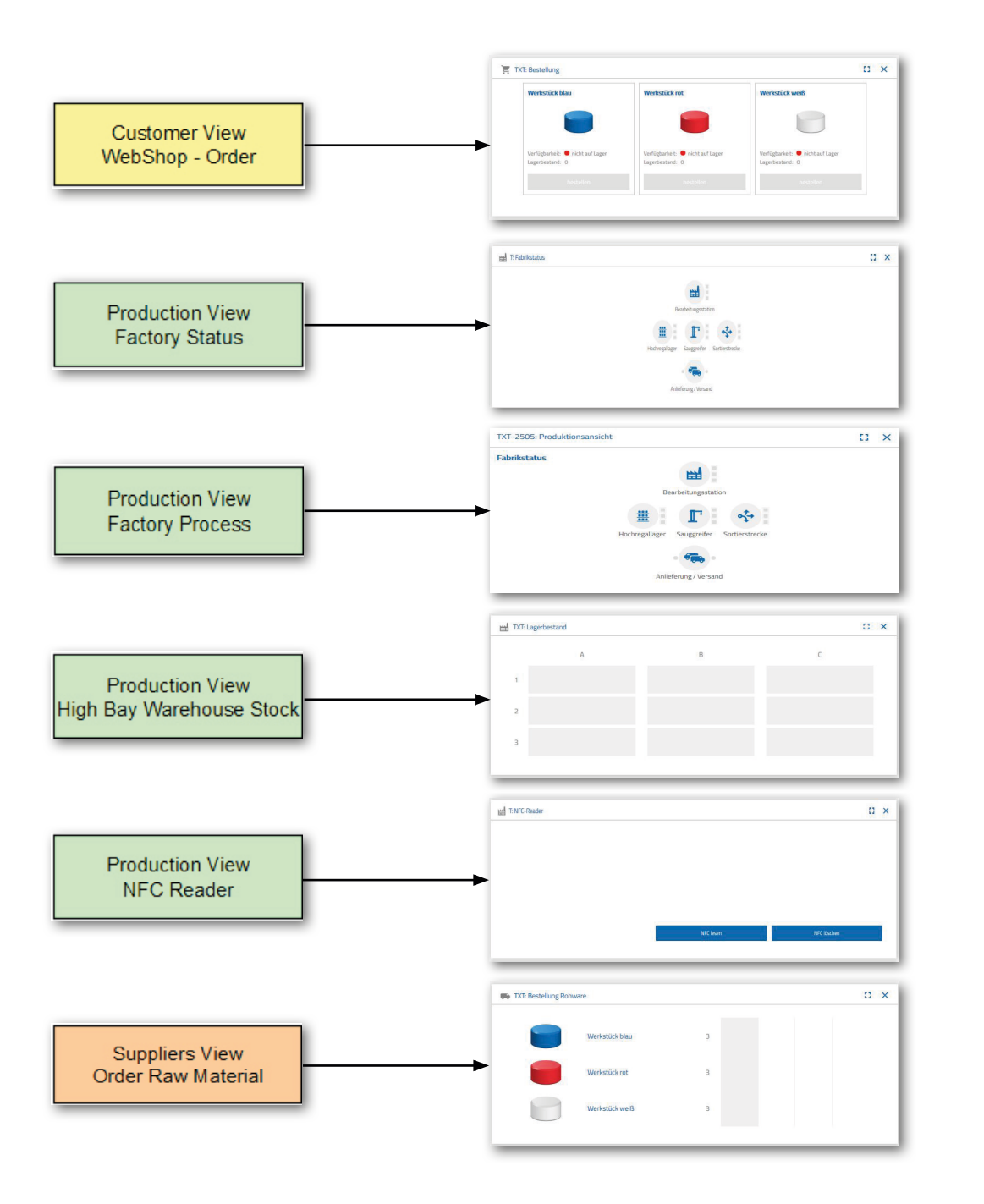

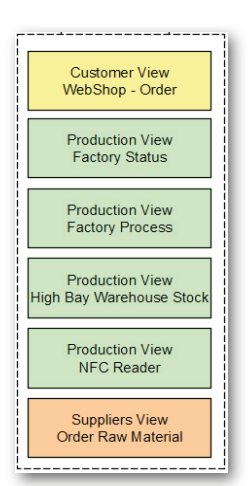

## fischertechnik **ser**

Das Dashboard kann über mobile Endgeräte wie Tablet und Smartphone sowie am Laptop und PC aufgerufen und bedient werden. Es ermöglicht die Darstellung des Fabrikszenarios aus drei unterschiedlichen Perspektiven:

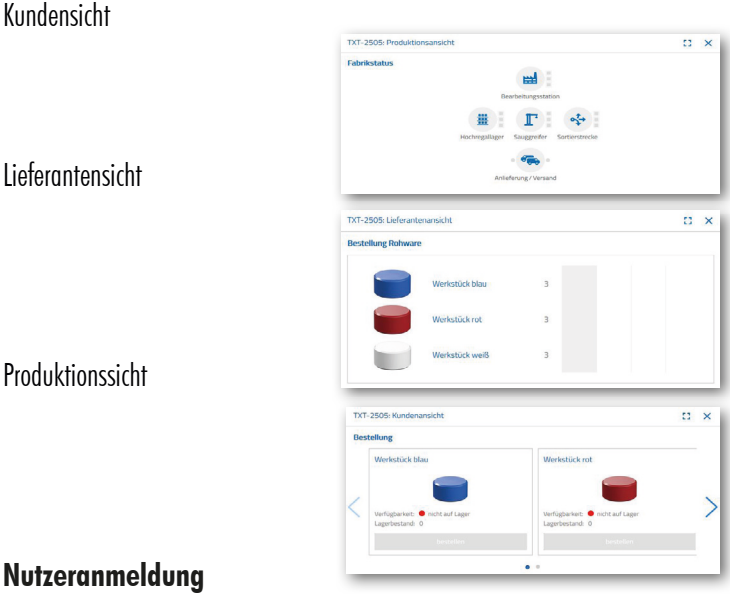

Bevor Sie mit dem Dashboard arbeiten können, müssen Sie sich zuerst anmelden. Dazu rufen Sie die Seite

#### **www.fischertechnik-cloud.com**

auf. Als Internetbrowser verwenden Sie am Besten "firefox" oder "Google Chrome".

Geben Sie die Adresse ein. Es erscheint der nachfolgende Bildschirm.

Wichtig: Lädt die Seite nicht, muss mit der Tastenkombination "STR + F5" die Seite neu geladen werden. Dies ist ein generelles Browserproblem.

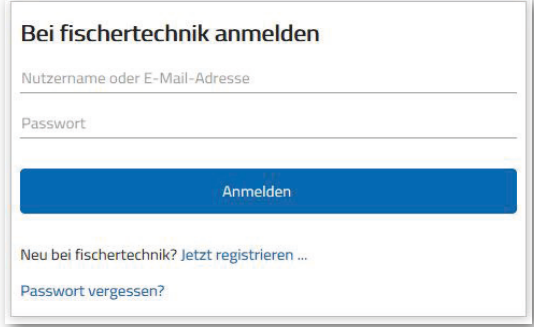

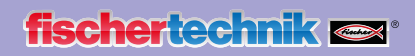

Wählen Sie hier um sich das erste Mal anzumelden:

Neu bei fischertechnik? Jetzt registrieren ...

Füllen Sie alle Positionen aus, akzeptieren Sie die Datenschutzrichtlinien. Klicken Sie auf das Viereck "Ich bin kein Roboter" und beantworten Sie die Fragen.

Bestätigen Sie die Anmeldung mit der Schaltfläche:

Registrieren

Nach dem Registrieren können Sie sich immer mit Benutzername und Passwort anmelden. Danach wird Ihr Dashboard gestartet. Nach Ausführung des nächsten Inhaltspunktes wird das Dashboard mit Daten befüllt.

#### **Cloudverbindung**

Von der Lernfabik 4.0 wird nur ein TXT 4.0 Controller mit der Cloud verbunden, der TXT 0.

Folgende Einstellungen sind an diesem TXT 4.0 zur Verbindung mit der fischertechnik-Cloud erforderlich:

Verbinden Sie den TXT 4.0-Controller mit der fischertechnik Cloud über "Einstellungen - fischertechnik Cloud".

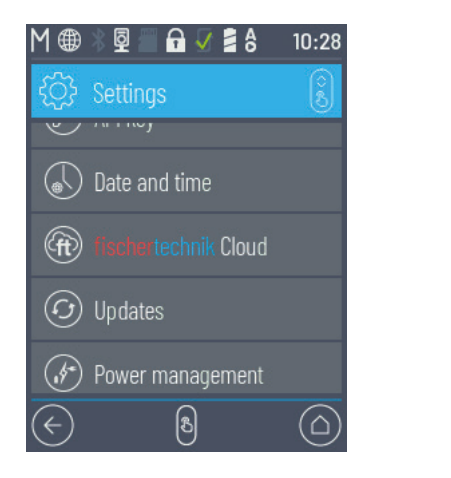

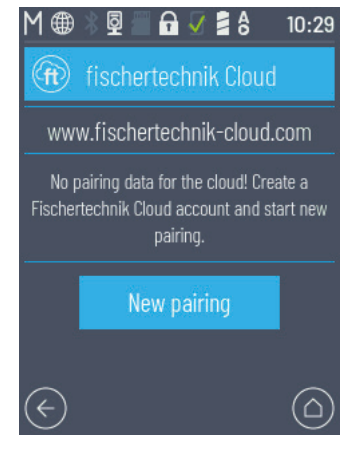

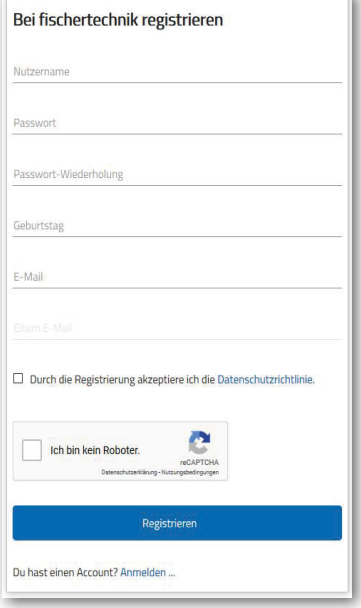

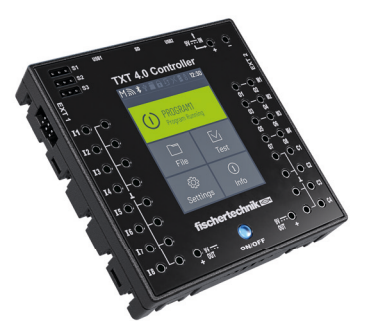

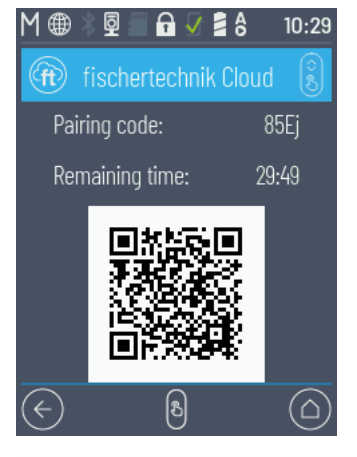

Wenn der TXT 4.0 Controller eine Verbindung mit der Cloud aufbauen kann, erscheint ein QR-Code und ein Kopplungscode. Sie haben jetzt 30 Minuten Zeit, den TXT 4.0 Controller Ihrem Account in der Cloud hinzuzufügen. Nach Ablauf dieser Zeit müssen Sie den Kopplungsvorgang erneut starten.

Den QR Code können Sie scannen, z.B. mit der App "Quick Scan" und Sie werden automatisch zur fischertechnik-Cloud geleitet.

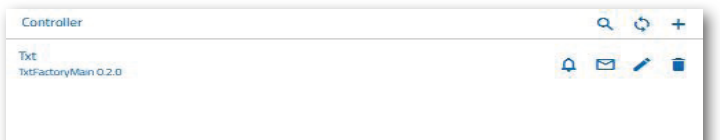

×

Alternativ können Sie auf der fischertechnik Cloudseite auf "Einstellungen - Controller hinzufügen" gehen und den Kopplungscode dort manuell eingeben.

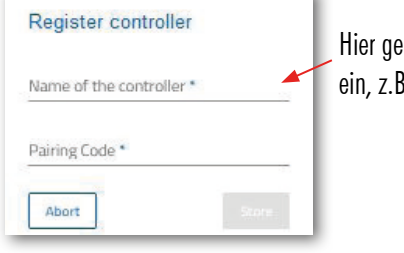

ben Sie einen beliebigen Namen für den TXT 4.0-Controller . dessen ID "TXT-7133".

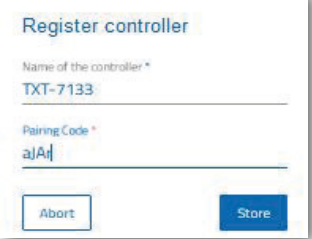

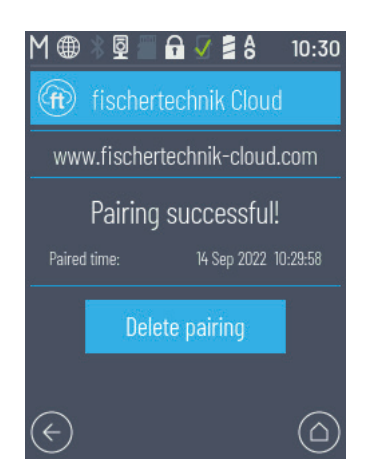

Jetzt ist der TXT 4.0 Controller mit der Cloud verbunden.

Laden Sie auf dem TXT Controller unter

#### **"Datei - Cloud"**

#### die Anwendung **FactoryMain.**

 $A \vee B$  $M \oplus 8$  $10:26$ TXT4.0-shNx FactoryMain.py Program initializing

Sobald die Verbindung mit der Cloud aufgebaut ist, starten Sie die Anwendungen auf dem TXT 4.0 Controller.

#### **Dashboard Fabrik**

Dieses erscheint mit folgendem Bildschirm:

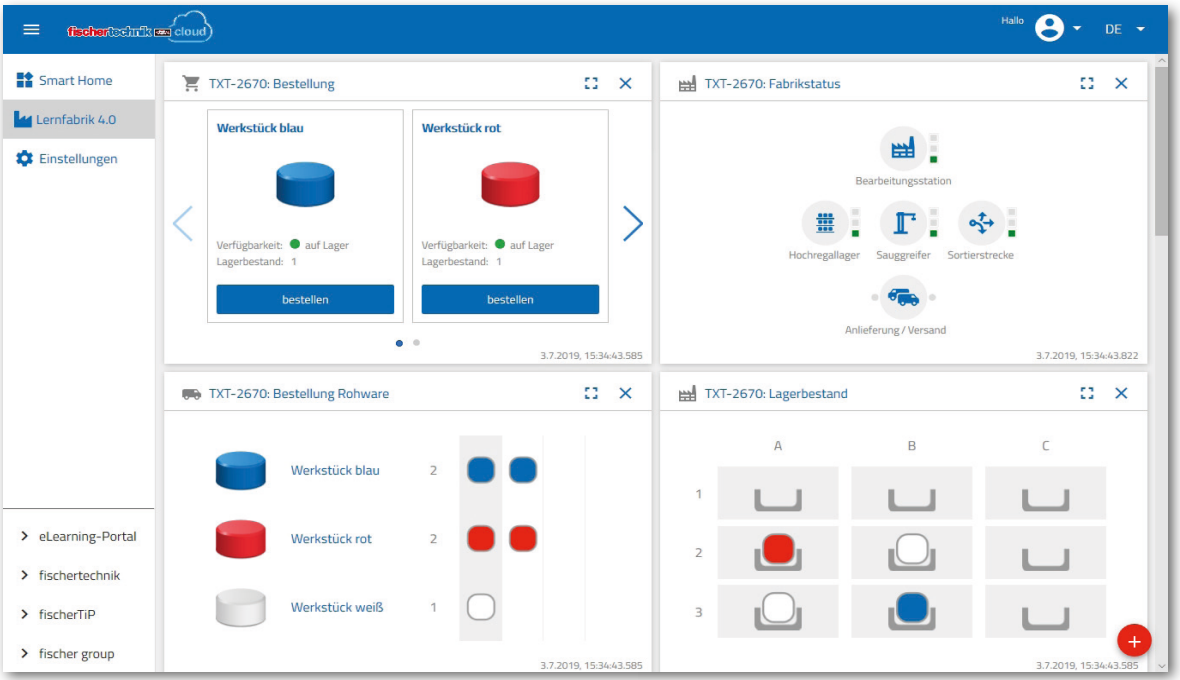

Die einzelnen Bildschirme können Sie in der Reihenfolge verschieben und Ihren Bedürfnissen anpassen.

Mit dieser Schaltfläche kann das Hauptmenü der Cloud ein- und ausgeklappt werden.

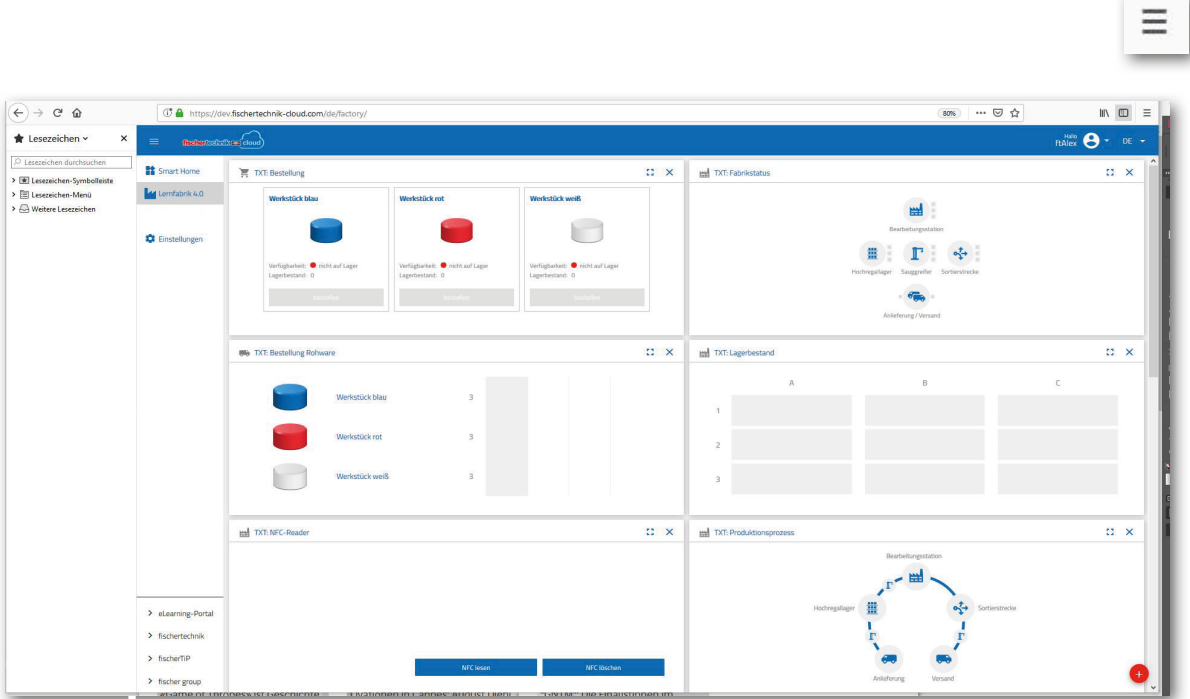

Werkstück rot

Werkstück weiß

Die einzelnen Fenster und ihre Funktionen im Überblick:

## **We TXT: Bestellung Rohware** Werkstück blau

 $\overline{3}$ 

**Bestellung Rohware**

Die Ansicht "Bestellung Rohware": Es wird angezeigt, welche Rohware fehlt und nachbestellt werden muss.

#### **Lagerbestand**

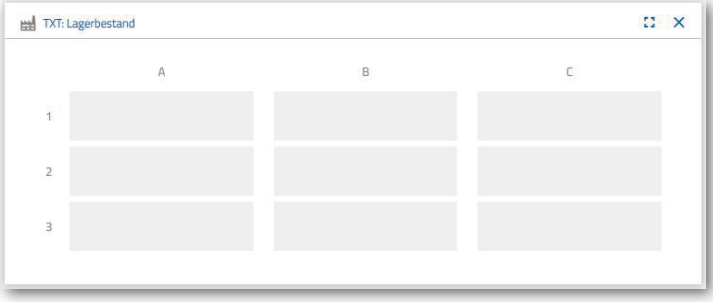

Im Fenster Lagerbestand können Sie sehen, wie viel Rohware im Hochregal eingelagert wurde. Wird Ware entnommen, wird entsprechend der Anzahl und der Farbe der Lagerbestand geändert.

#### **Bestellung**

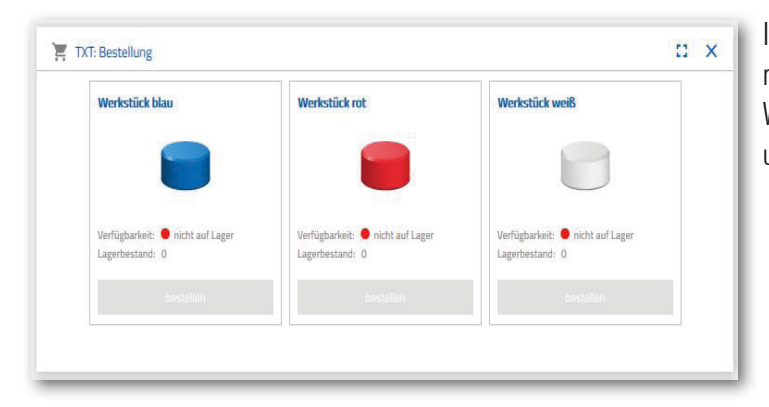

In diesem Fenster wird angezeigt, wie viel Rohware (blau, rot, weiß) im Lager vorhanden sind. Wird z.B. ein rotes Werkstück im Regal abgelegt, ändert sich die Farbanzeige und der Lagerbestandswert.

 $\alpha$  x

#### **Fabrikstatus**

Im Fenster "Fabrikstatus" wird Ihnen der aktuelle Arbeitsstand der Gesamtfabrik angezeigt. Ist z.B. gerade der Vakuum-Sauggreifer in Arbeit, wird dies Ihnen optisch "Icon wird blau hervorgehoben" angezeigt.

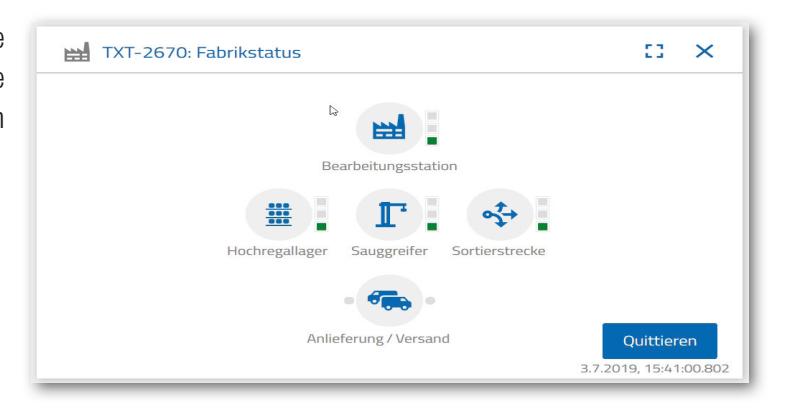

#### **Produktionsstatus**

In diesem Fenster sehen Sie optisch blau hinterlegt den Produktionablauf, wenn Sie ein Werkstück gerade bestellt haben. Somit können Sie verfolgen, wo sich das Werkstück in der Fabrikanlage gerade befindet.

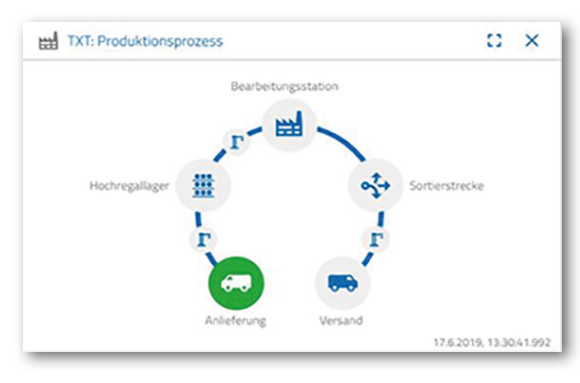

#### **NFC Reader**

In diesem Fenster wird immer der aktuelle Stand des NFC-Readers dargestellt.

Man kann aber auch ein Werkstück auflegen und die Daten des NFC-Tag auslesen.

Über "Löschen" lässt sich der Inhalt des NFC-Tag löschen.

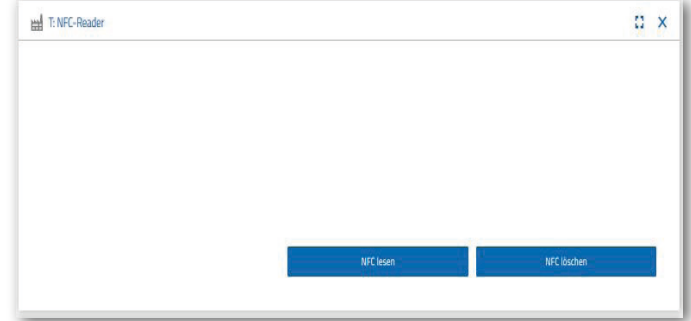

## **Dashboard Kamera**

#### **Kamera**

Im Bildschirm "Kamera" wird Ihnen der Kameraausschnitt Ihrer Fabrikanlage angezeigt.

Dies entspricht einer Live-Aufnahme der Fabrik.

#### **Kamerasteuerung**

In diesem Bildschirm haben Sie die Möglichkeit, Ihre Kamera live zu steuern. Somit können Sie einen Überblick über die gesamte Fabrikanlage erhalten.

Mit dem virtuellen Joystick steuern Sie die Kamera. Der rote Punkt zeigt Ihnen an, wo sich der Kameramittelpunkt befindet. Über die Schaltfläche "Schrittweite" legen Sie fest, um wie viel Grad sich die Kamera bei einem Pfeilklick drehen soll. Mit den

beiden roten Schaltflächen lässt sich die Kamera zentrieren oder stoppen.

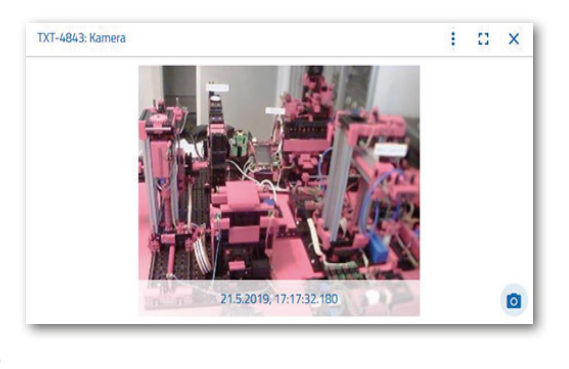

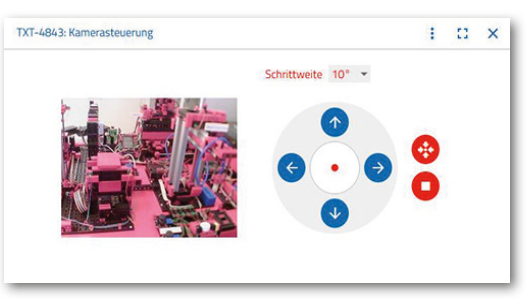

Schrittweite 10°

#### **Schnappschuss erstellen**

Mit der Schaltfläche "Schnappschuss für das aktuelle Bild erstellen" können Sie das aktuelle Bild in den Bildschirm "Galerie" ablegen.

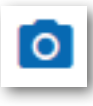

#### **Galerie**

Im Fenster "Galerie" werden alle Bilder abgelegt, die Sie erstellt haben. Über die Pfeiltasten können Sie in der Galerie blättern. Das aktuelle Bild wird gezoomt

dargestellt. Dieses Bild können Sie über den Befehl "Löschen" aus der Galerie entfernen.

Möchten Sie das Bild für eine weitere Verwendung speichern, verwenden Sie den Befehl "Herunterladen". Im sich öffnenden Kontextmenü geben Sie einen Speicherort an.

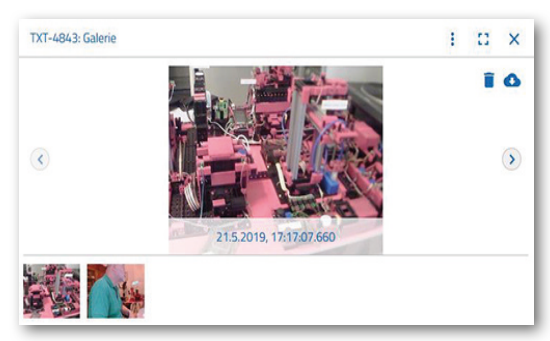

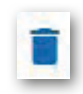

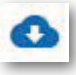

## **Dashboard Umweltstation**

Neben der Kamerafunktion können Sie die Informationen des Umweltsensors einsehen und weiterverarbeiten.

#### **Aktuelle Luftqualität**

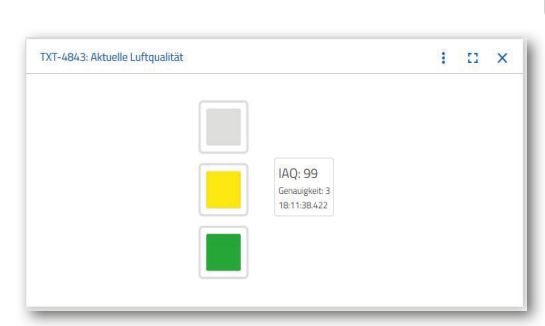

Über das Fenster "Aktuelle Luft-qualität", bekommen Sie einen Wert der Luftqualität optisch anhand von drei Rechtecken angezeigt. Je nach Qualität der gemessenen Luft werden die Anzeigen eingeschalten. So steht Grün für sehr gut, Grün und Gelb für gut, Gelb für befriedigend, Grün und Rot für ausreichend und Rot für schlecht.

Mit der Schaltfläche "Mehr" (dies gilt für alle Fenster

des Umweltsensors) können Sie zwischen der Ansicht "Graph", "Einzelwert" und "Herunterladen" wählen.

Bei der Auswahl "Graph", erhalten Sie eine graphische Darstellung der Messwerte. Mit dem Rollbalken können Sie durch alle aufgezeichneten Daten scrollen.

Wählen Sie "Herunterladen", werden die Daten als .csv-Datei heruntergeladen und können z.B. mit OpenOffice Calc oder Excel dargestellt werden. Die Daten können Sie dann weiterverarbeiten.

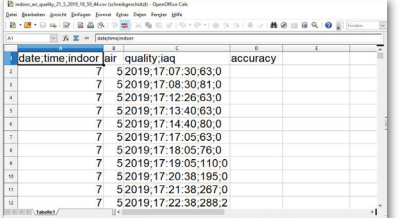

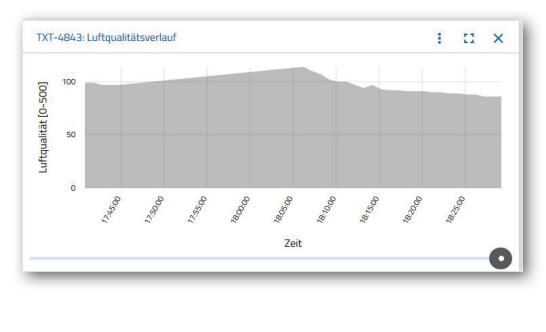

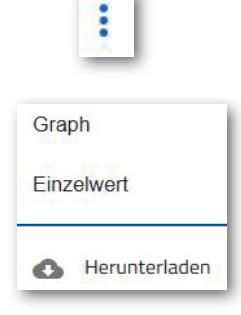

#### **Aktuelle Helligkeit**

Über das Fentser "Aktuelle Helligkeit", bekommen Sie einen Helligkeitswert in % angezeigt, sowie die Uhrzeit zu welcher der Messwert entstand. Ebenfalls sichtbar sind die Helligkeitsschwankungen.

 $\bullet$ 

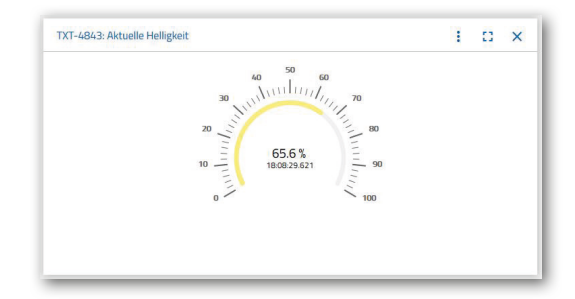

#### **Aktueller Luftdruck**

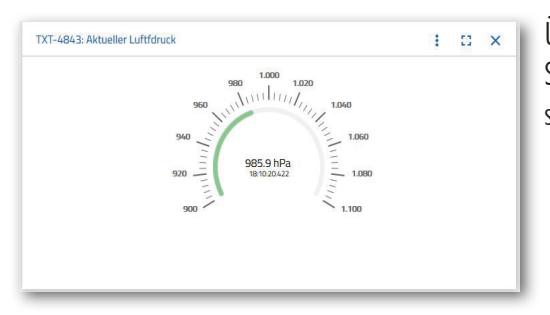

Über das Fenster "Aktueller Luftdruck", bekommen Sie einen Luftdruck in hPa (Hecto-Pascal) angezeigt, sowie die Uhrzeit, zu welcher der Messwert entstand.

#### **Aktuelle Luftfeuchtigkeit**

Über das Fenster "Aktuelle Luft-feuchtigkeit", bekommen Sie einen Wert der relativen Luftfeuchtigkeit in % angezeigt.

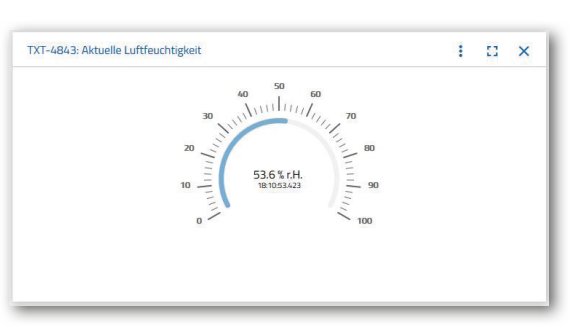

#### **Aktuelle Temperatur**

TXT-4843: Aktuelle Temperatu  $\mathbf{i}$   $\mathbf{a}$   $\mathbf{x}$  $23.5^{\circ}$ C

Über das Fenster "Aktuelle Temperatur", bekommen Sie die aktuelle Temperatur (Umgebungstemperatur) des Mess-sensors in °C angezeigt.

#### **Weitere Schaltflächen**

Mit der Schaltfläche "Fenster hinzufügen", können Sie ein z.Z. nicht sichtbares Fenster hinzufügen. Aktivieren Sie die

Schaltfläche, erscheint ein Kontextmenü aus dem Sie ein Dashboardfenster einblenden können.

Mit dieser Schaltfläche schießen Sie das aktuelle Fenster.

Mit dieser Schaltfläche zoomen Sie das aktuelle Fenster auf Vollbildmodus.

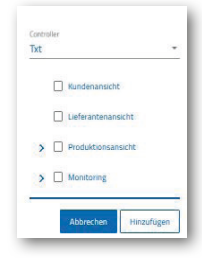

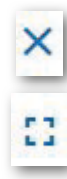

**32**

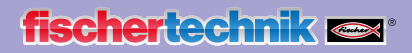

Mit dieser Schaltfläche blenden Sie die linke Statuszeile ein und aus.

Die Schaltfäche zeigt, dass Sie sich unter Ihrem Profil angemeldet haben. Klicken Sie auf den Pfeil erscheint ein Kontextmenü. Hier kann "Profile" oder "Abmelden" ausgewählt werden. Wählen Sie "Profile" erscheint ein weiteres Kontextmenü in dem Sie Einstellungen zu Ihrem Profil vornehmen können. Mit "Abmelden" melden Sie sich aus der fischertechnik-Cloud ab.

Aktivieren Sie den Pfeil hinter "DE", so erscheint ein Kontextmenü zur Auswahl der Sprache.

In der Statuszeile haben Sie drei Auswahlpunkte, die Sie mit Mausklick aktivieren können. Mit den ersten beiden Schaltflächen wählen Sie aus, ob Sie mit dem Dashboard der Fabriksimulation oder nur mit dem Dashboard der Umweltstation arbeiten möchten.

Aktivieren Sie die Schaltfläche "Einstellungen" erscheint ein Kontextmenü, in dem Sie verschieden Parameter in Bezug auf Ihrem TXT Controller einsehen und verändern können.

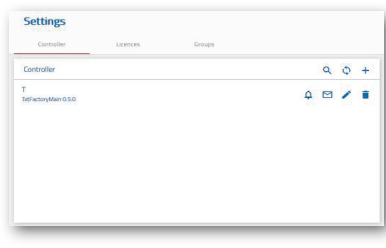

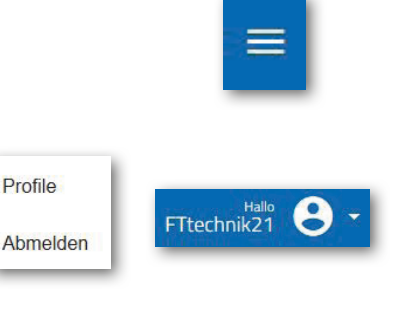

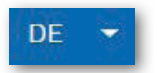

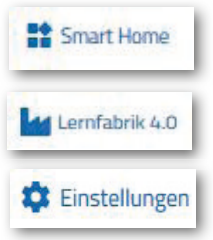

## **Aufgaben zum Fabrikbetrieb**

An verschiedenen Aufgaben werden Sie lernen, die Fabrik und das Dashboard zu bedienen.

#### **Aufgabe 1**

Bevor Rohware im Hochregallager eingelagert werden kann, müssen die Fächer mit den mitgelieferten leeren Containern bestückt werden. Dies ist die erste Aufgabe, die Sie als Lagerist durchführen müssen.

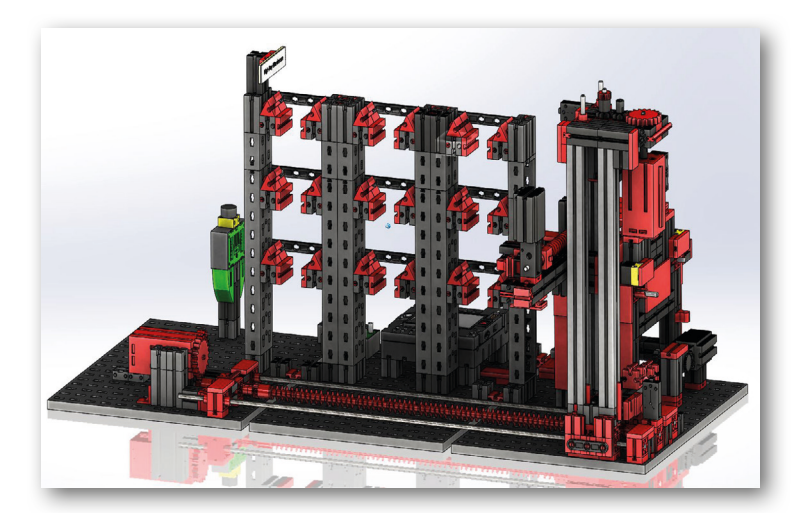

9 x

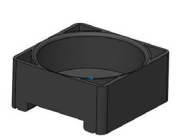

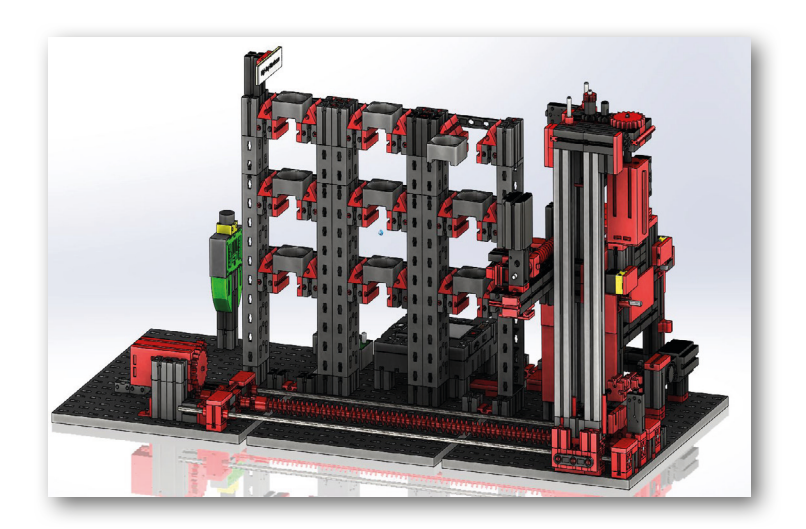

Ihr Dashboard sieht wie folgt aus:

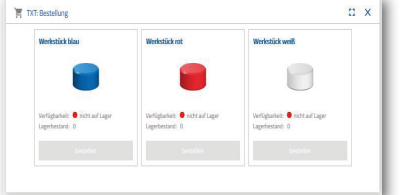

**Bestellung** blau, rot, weiß nicht verfügbar, Lagerbestand 0

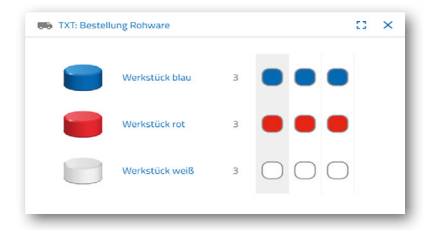

**Bestellung Rohware** keine Bestellung vorgenommen

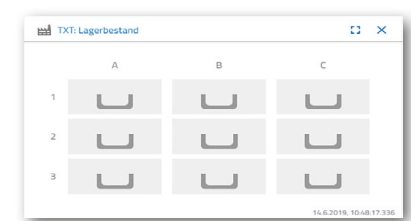

**Lagerbestand** Lagerbestand leer, da keine Rohware eingelagert wurde

**Wichtig:** Sollte dies nicht der Fall sein, können Sie mit dem mitgelieferten Schlüsselanhänger oder Karte (mit integriertem NFC-Tag) die Dashboardfenster auf die Grundeinstellung zurücksetzen.

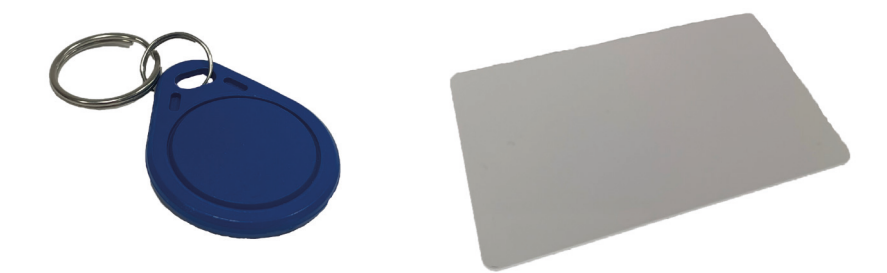

#### **Aufgabe 2**

Bestellen Sie Rohware die im Hochregallager als Bevorratung eingelagert werden soll. Lagern Sie dazu die Rohware händisch in die Eingabestation ein.

Lagern Sie zuerst nur einen weißen Stein als Werkstück ein.

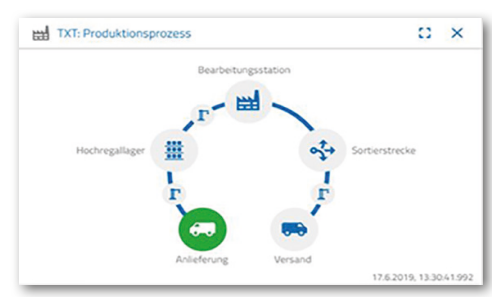

Legen Sie einen weißen Stein in die Materialeingabe ein. Das Werkstück (Rohware) unterbricht die Lichtschranke. Dieser Vorgang wird als "Anlieferung" erkannt und im Dashboardfenster "Produktionsprozess" mit dem Icon "Anlieferung" grün hervorgehoben dargestellt.

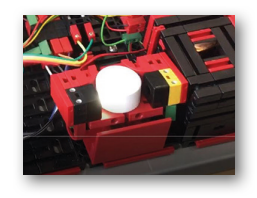

Daraufhin fährt der Vakuum-Sauggreifer zur Einlagerungsposition, nimmt die Rohware auf und bewegt sie zuerst zum Farbsensor und danach zum NFC-Reader.

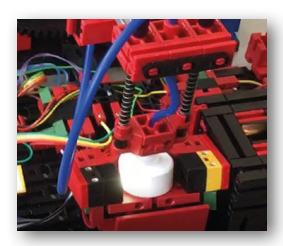

Im Dashboardfenster wird der Vorgang wie folgt dargestellt:

Anlieferung und Vakuum-Sauggreifer sind aktiv und werden grün dargestellt.

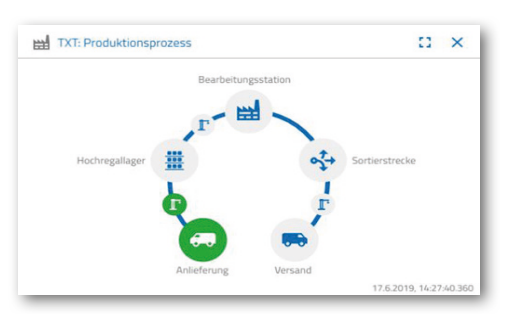

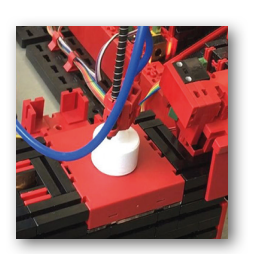

Hier werden alle Daten, die sich auf dem NFC-Tag der Rohware befinden (schon mal beschrieben) gelöscht.

Die Farbe der Rohware wird über den Farbsensor erfasst. Die Daten stehen dem NFC-Reader zur Weiterverarbeitung zur Verfügung.

Bevor die Rohware eingelagert wird, werden die ermittelten Farbdaten, sowie weitere Informationen wie Anlieferungsdaten und Qualitätskontrolldaten mit dem NFC-Reader auf den NFC-Tag geschrieben.

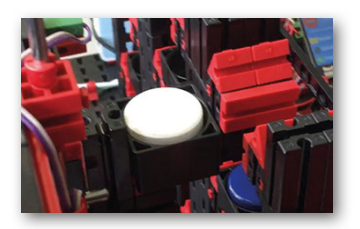

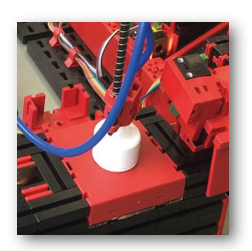

Da immer noch beide Fabrikmodule (Anlieferung und Vakuum-Sauggreifer) aktiv sind, wird dies weiterhin im Dashboardfenster "Produktionsprozess" grün angezeigt.

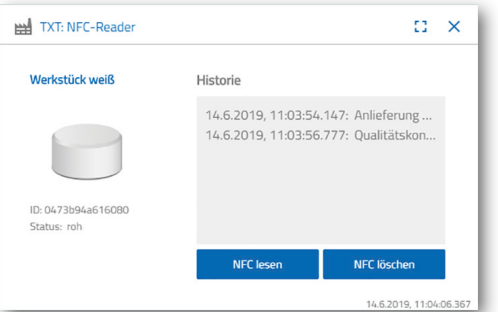

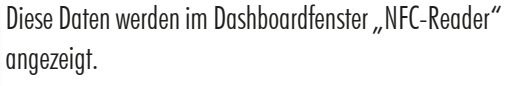

Was geschieht als Nächstes?

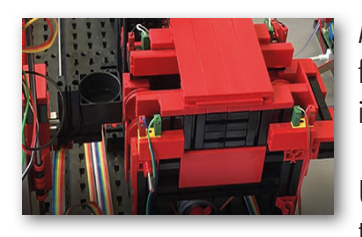

Das Hochregallager stellt einen leeren Container zur Aufnahme der Rohware bereit. Dazu fährt der Greifarm in die Position für einen leeren Container, nimmt ihn mit seinem Schieber auf und legt ihn an der Ein-/Ausgabvorrichtung ab.

Über eine Fördereinrichtung wird der Container in die Eingabeposition transportiert.

Der Vakuum-Sauggreifarm dreht in die Ablagepostion, fährt nach unten und legt die Rohware in den bereitstehenden Container ab.

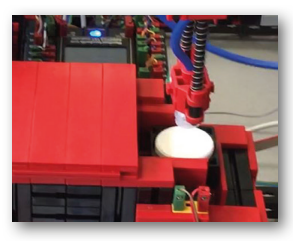

Der Container mit der Rohware wird in der Ein-/Ausgabevorrichtung zur Aufnahmeposition des Greifarms des Hochregallagers transportiert. Hier wird der Container abgeholt, zur Lagerstätte im Hochregal befördert und dort abgelegt.

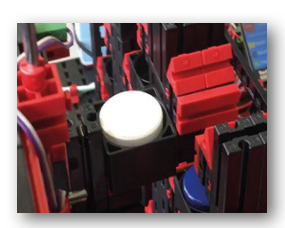

Im Dashboardfenster "Produktionsprozess" wird Ihnen angezeigt, wie der weitere Einlagerungprozess abläuft. Die Icons aller aktiven Fabrikmodule leuchten grün auf wenn die Fabrikmodule in Aktion sind.

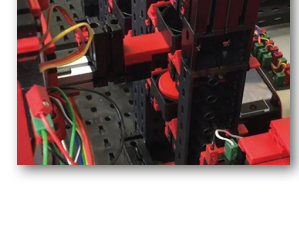

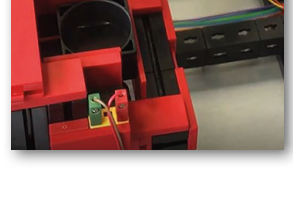

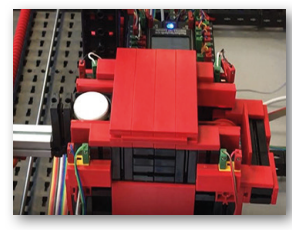

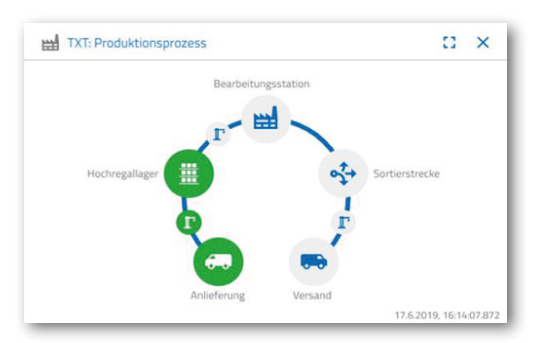

Betrachten Sie folgende Dashbordfenster - TXT: Bestellung Rohware, TXT: Lagerbestand und TXT: Bestellung.

**50 TXT: Bestellung Rohware** 

Werkstück blau

Werkstück rot

Werkstück weiß

#### **TXT: Bestellung Rohware**

Zur Bestellung von Rohware stehen Ihnen als Lagerist pro Farbe 3 Werkstücke zur Verfügung.

Nachdem Sie in der Aufgabe 2 einen weißen Stein eingelagert haben, wird im Dashboardfenster "TXT: Bestellung Rohware" die maximale Anzahl der weißen Steine um 1 reduziert. Somit haben Sie noch 2 Werkstücke zum Einlagern zur Verfügung.

#### **TXT: Lagerbestand**

Im Dashboardfenster "TXT: Lagerbestand" wird Ihnen jetzt ein weißer Stein im Lagersystem angezeigt. D.h., Sie können dieses Werkstück als Kunde bestellen und bearbeiten lassen.

#### **TXT: Bestellung**

Im Dashboardfenster "TXT: Bestellung" wird Ihnen jetzt angezeigt, dass ein weißer Stein auf Lager ist und, dass dieser bestellt werden kann.

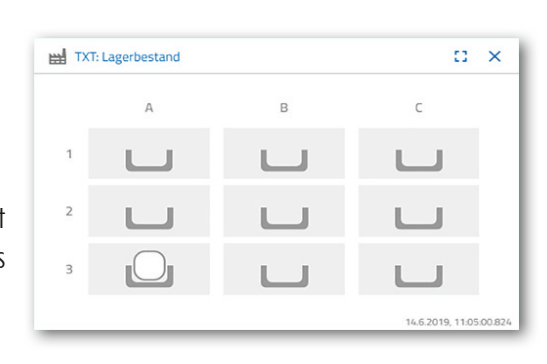

 $\mathbb{C} \times$ 

4.6.2019.11:05

bestellen

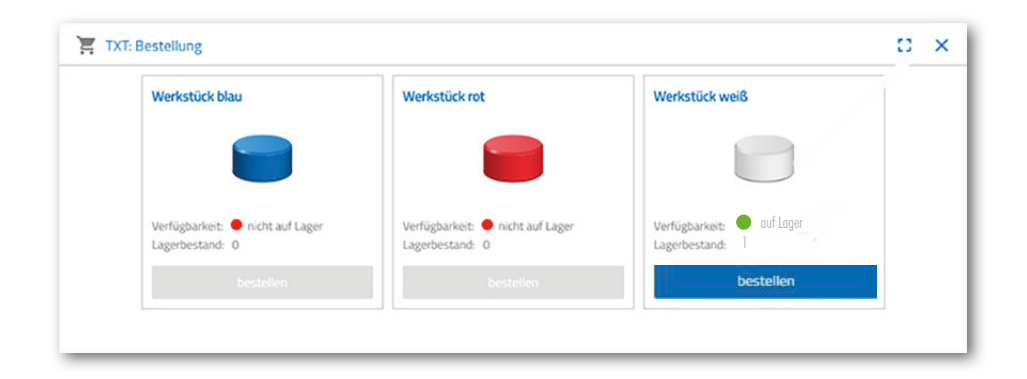

## fischertechnik <u>ex</u>

#### **Aufgabe 3**

Bestellen Sie Rohware, die im Hochregallager als Bevorratung eingelagert werden soll. Lagern Sie dazu die Rohware händisch in die Eingabestation ein.

Lagern Sie nun einen blauen Stein als Werkstück ein.

Legen Sie, wie in der Aufgabe 2 beschrieben, einen blauen Stein ins Hochregallager ein. Sind die Einlagerungsarbeiten durchgeführt wird das Ergebnis wieder im Dashboard angezeigt.

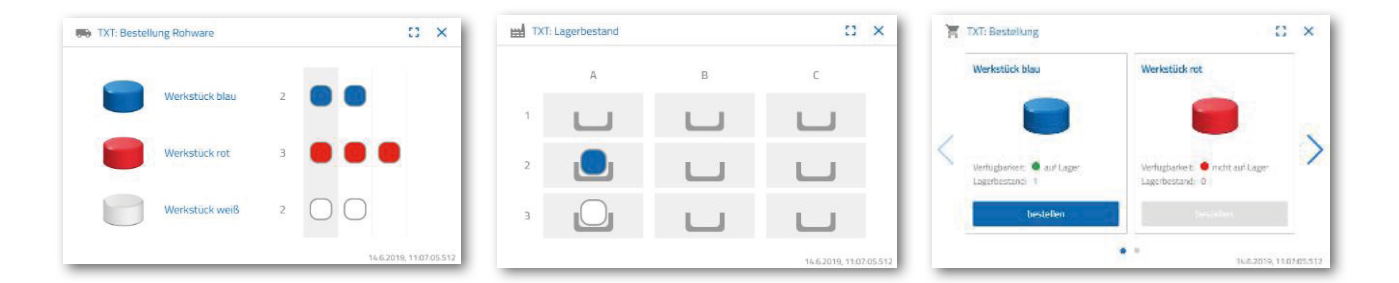

#### **Aufgabe 4**

Lagern Sie weitere Rohware zur Bevorratung in das Hochregallager ein. Sie benötigen noch zwei weiße und ein rotes Werkstück.

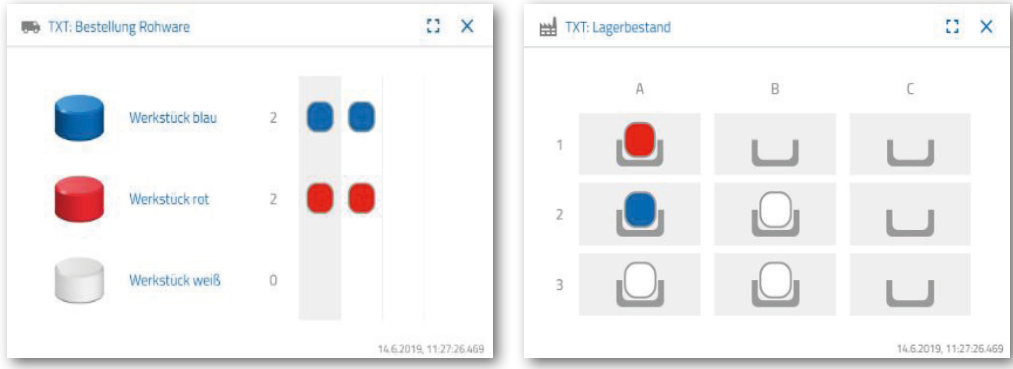

bestelle

#### **Aufgabe 5**

Versetzen Sie sich in die Lage eines Kunden, der z.B. ein weißes Werkstück bestellen möchte. Bestellen Sie ein weißes Werkstück.

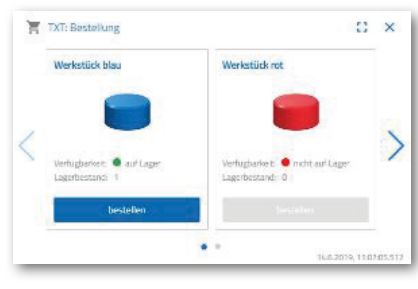

Dazu aktiveren Sie mit der Maus im Dashboardfenster "TXT: Bestellung" die blaue Schaltfläche "Bestellen".

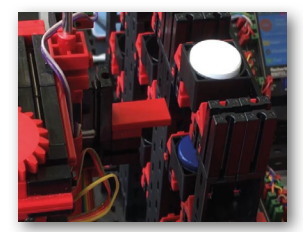

Das geschieht in der Fabrikan-

lage: Der Transportarm des Hochregallagers fährt in die Einlageposition eines "weißen Werkstücks".

Holt dieses ab und legt es in der Ein-Ausgabestation des Hochregallagers ab. Dort wird es in die Aufnahmeposition des Vakuum-Sauggreifers befördert.

Der Vakuum-Sauggreifer holt das Werkstück an der Aufnahmeposition ab und legt es auf den Schieber des Brennofens.

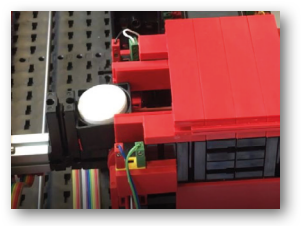

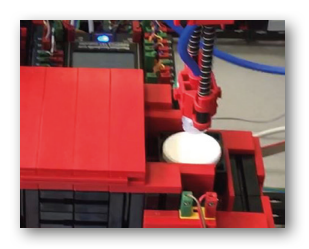

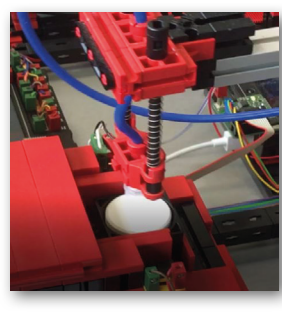

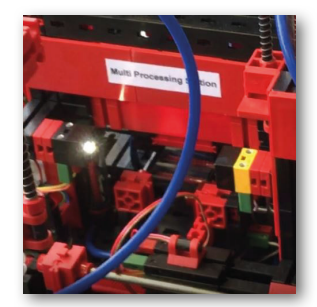

Das Werkstück wird eingeschoben, gebrannt und wieder aus dem Ofen herausgefahren. Der bereitstehende kleine Transportschlitten mit Vakuum-Sauger übernimmt den Transport zur Bearbeitungsmaschine "Fräse".

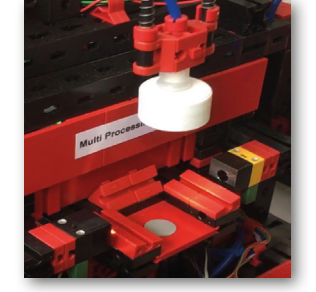

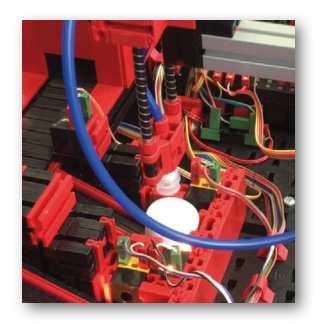

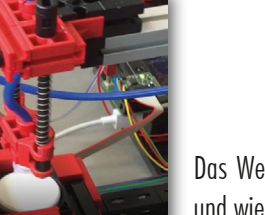

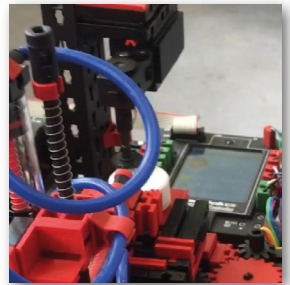

Nachdem der Fräsvorgang durchgeführt wurde, wird das Werkstück um 90 Grad horizontal gedreht und pneumatisch auf ein Förderband geschoben.

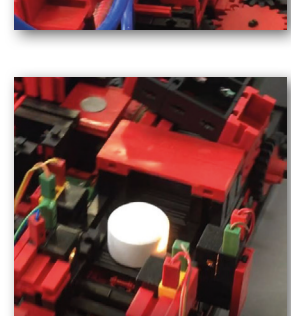

Auf dem Weg zur Sortiervorrichtung durchläuft das Werkstück eine Farberkennung.

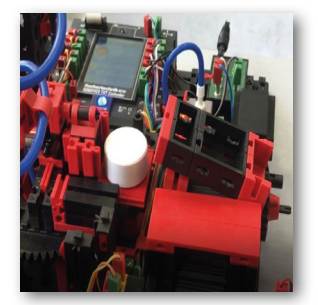

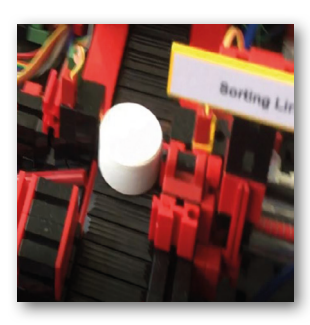

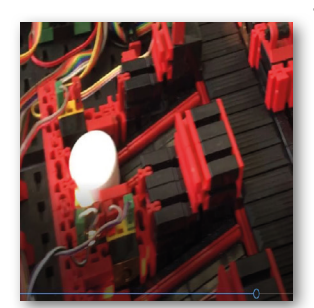

Je nach erkannter Farbe wird das Werkstück vor einer Materialrutsche pneumatisch vom Förderband ausgeschoben. Das Werkstück befindet sich in einem Aufnahmebereich und kann von hier mit dem Vakuum-Sauggreifer weitertransportiert weden.

Dieser legt das Werkstück zur Endbeschriftung auf den NFC-Reader. Dort wird es mit werkstückrelvanten Daten wie z.B. Bestelldatum, Herstellungs- oder Auslieferungsdaten beschrieben.

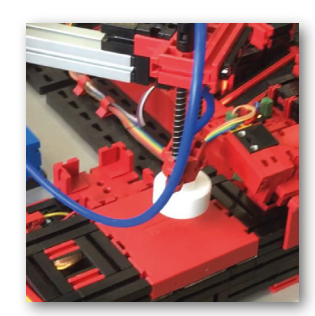

Zum Schluss wird das Werkstück im Ausgabefach der Ein-Ausgabestation abgelegt.

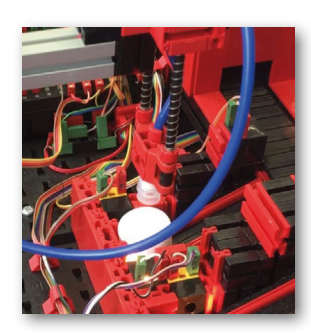

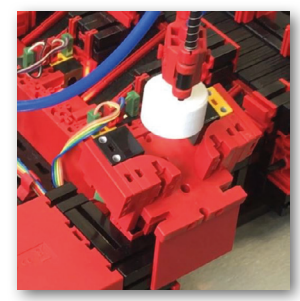

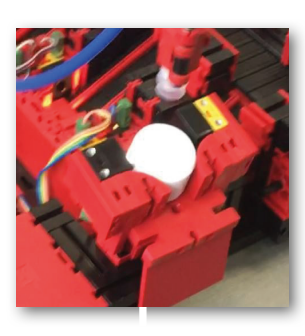

Die Arbeitsschritte können Sie auch im Dashboard nachverfolgen:

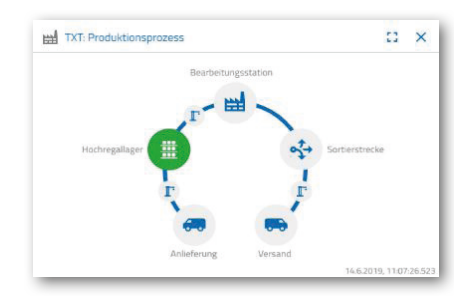

Rohware wird aus dem Hochregallager geholt und dem Bearbeitungsprozess zugeführt.

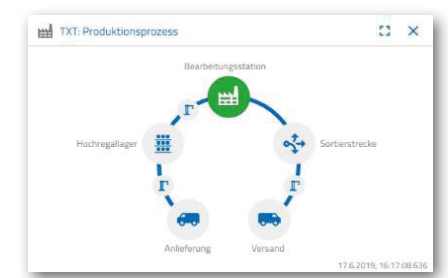

Rohware wird in der Multi-Bearbeitungsstation bearbeitet (Brennofen, Fräse).

Bearbeitetes Werkstück wird nach Farbe sortiert und über den NFC-Reader mit werkstückrelevanten Daten versehen.

Werkstück steht zur Auslieferung bereit und kann aus der Anlage entnommen werden.

#### **Aufgabe 6**

Aus Versehen ist ein weißer Stein aus dem Hochregal gefallen und Sie wollen wissen, welche Daten auf den NFC Tag geschrieben wurden.

Dazu muss die Anlage im Ruhezustand sein. Legen Sie das Werkstück auf den NFC-Reader und aktivieren Sie die Schaltfläche

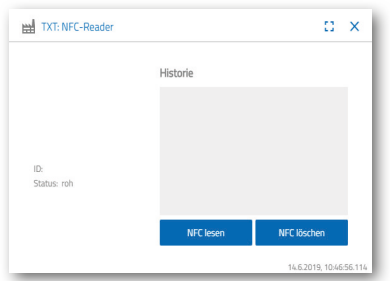

"NFC lesen" im Dashboardfenster "TXT: NFC Reader".

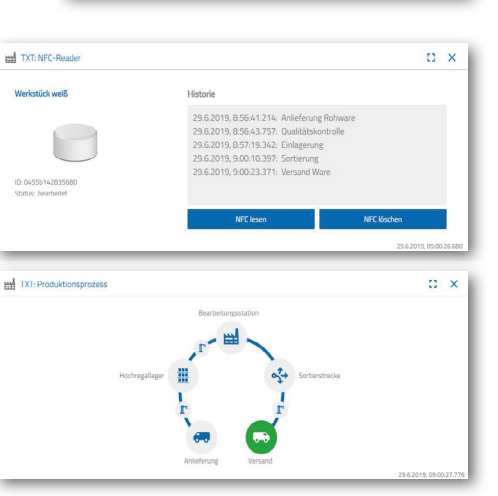

Der NFC-Reader liest die Daten aus und zeigt sie im Dashboardfenster an.

Mit der Schaltfläche "NFC löschen" können Sie gegebenenfalls die Daten löschen.

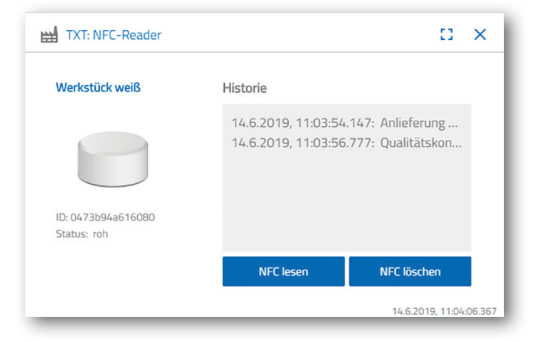

 $\vdots$   $\Box$   $\times$ 

#### **Aufgabe 7**

Werten Sie Daten aus Ihrer Umweltstation aus. Dazu lassen Sie die Daten zuerst im Graph-Bereich der Dashbaordansicht anzeugen. Speichern Sie die Daten als .csv-Datei und verwenden Sie diese in einem Tabellenkalkulationsprogramm.

TXT-4843: Aktuelle Helligkeit

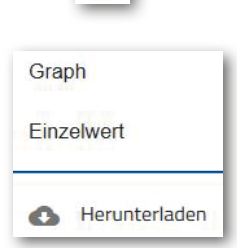

ŧ

Ermitteln Sie die aktuellen Themperaturdaten

Ermitteln Sie Daten zur Helligkeitsumgebung in Ihrer Fabrik.

Ihrer Fabrik und bearbeiten Sie diese in einem Tabellenkalkulationsprogramm weiter.

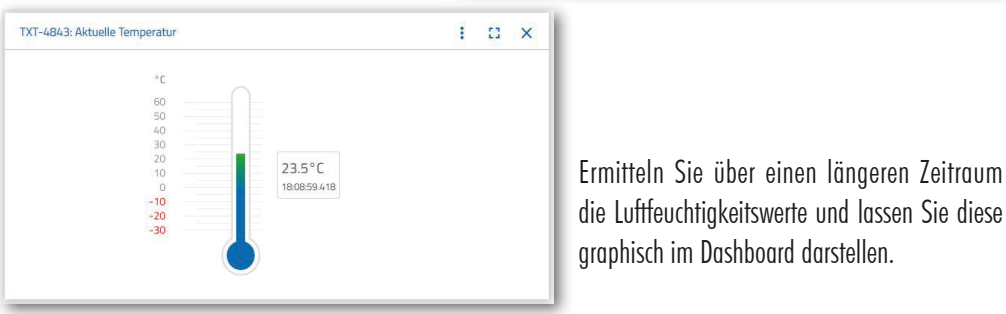

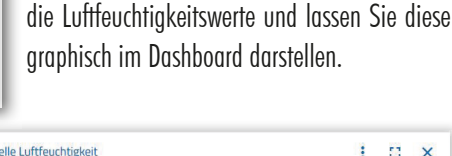

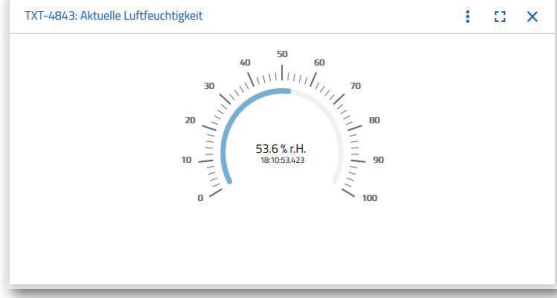

65.6%

#### **Aufgabe 8**

Überwachen Sie Ihre Fabrik mit Hilfe der eingebauten Kamera. Bewegen Sie die Kamera über Ihre Fabrik und machen Sie 2 Bilder aus der Fabrikanlage. Speichern Sie ein Bild für eine Dokumentation ab. Löschen Sie nicht mehr benötigte Bilder aus der Galerie

Um die Kamera zu bewegen, verwenden Sie das Dashboardfenster "TXT: Kamerasteuerung".

Die für die Aufgabe wichtigen Schaltflächen werden Ihnen auf der Seite 30 erklärt.

Fahren Sie mit der Kamera über Ihre Fabrikanlage. Bewegen Sie die vertikale und horizontale Achse Ihrer Kamera mit den "blauen Pfeiltasten".

Der Fabrikausschnitt, den die Kamera aktuell auf-

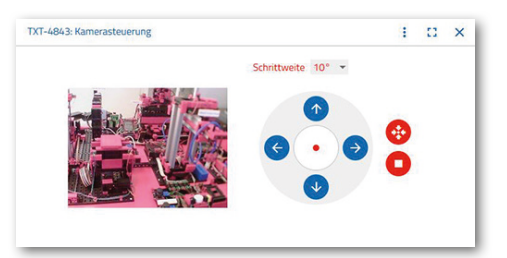

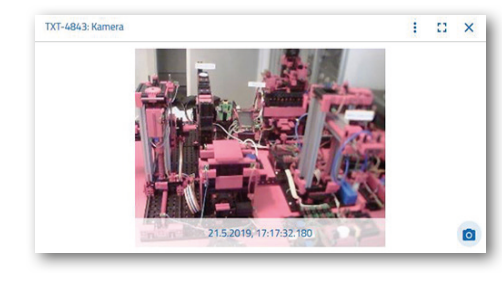

nimmt, wird Ihnen auch im Dashboardfenster "Lernfabrik 4.0: Kamera" gezeigt.

Wählen Sie drei Bilder aus und speichern Sie diese in das Dashboardfenster "Lernfabrik 4.0: Galerie". Verwenden Sie dazu die Schaltfläche, Schnappschuss für das aktuelle Bild erstellen".

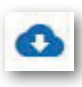

 $\boxed{\circ}$ 

Wählen Sie aus der Galerie 1 Bilder aus, welches Sie in einem Bildbearbeitungsprogramm weiterverarbeiten möchten. Dazu klicken Sie auf die Schaltfläche "Herunterladen". Es erscheint ein Kontextmenü, in dem Sie den Speicherort und den Dateinamen festlegen.

Löschen Sie nicht mehr benötigte Bilder mit der Schaltfläche "Löschen".

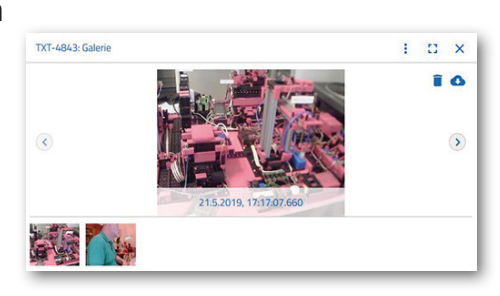

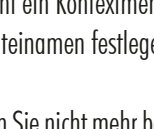

**44**

## **Bauteilebeschreibung**

Bevor die einzelnen Fabrikmodule erläutert werden, soll zuerst auf die wichtigsten Bauteile eingegangen werden.

#### **Aktoren**

In den einzelnen Stationen sind sowohl Encodermotoren als auch fischertechnikspezifische Mini-Motoren verbaut.

#### **Encodermotor:**

Bei den Encodermotoren handelt es sich um permanent erregte Gleichstrommaschinen, die mit Hilfe von Hallsensoren eine inkrementelle Winkelmessung ermöglichen. Die Encodermotoren werden mit einer Nennspannung von 9 VDC betrieben und sie weisen eine maximale Leistung von 1,2 W bei einer Drehzahl von 105 U/min auf. Die Stromaufnahme bei maximaler Leistung beträgt 386 mA. Das integrierte Getriebe hat eine Übersetzung von 21,3:1. Das heißt, dass der Encoder drei Impulse pro Motorwellenumdrehung beziehungsweise 63,9 Impulse pro Umdrehung der Getriebeabtriebswelle erzeugt. Da dabei nur ein Impuls registriert wird, kann der verwendete Encoder nicht unterscheiden, in welche Richtung sich der Motor dreht.

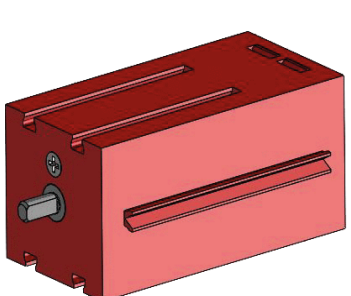

Der Anschluss des Encoders an den TXT Controller erfolgt über ein dreiadriges Kabel, dessen rote Ader mit einem 9V-Ausgang und dessen grüne Ader mit Masse verbunden werden müssen. Das schwarze Kabel überträgt das Signal (npn Open-Collector-Ausgang, max. 1kHz) und muss mit einem schnellen Zähleingang (C1-C4) verbunden werden. Für den Fall, dass das Encodersignal nicht mit einem fischertechnik Controller ausgelesen werden soll, muss ein Pull-Up-Widerstand (4,7-10kΩ) verwendet werden.

#### **Mini-Motor**

Werden Transportbänder oder Bearbeitungsmaschinen in den einzelnen Stationen verwendet, werden diese von einem Mini-Motor angetrieben. Bei diesem kompakten Motor handelt es sich um eine permanent erregte Gleichstrommaschine, der zusammen mit einem aufsteckbaren U-Getriebe verwendet werden kann. Die Nennspannung des Motors ist 9 V und die Stromaufnahme beträgt maximal 650 mA. Daraus ergeben sich ein maximales Drehmoment von 4,8 mNm und eine Leerlaufdrehzahl von 9500 U/min. Das U-Getriebe verfügt über eine Übersetzung von 64,8:1 und einen seitlichen Abtrieb.

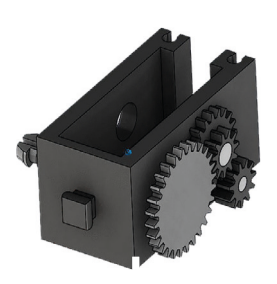

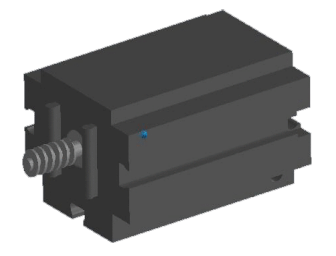

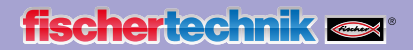

#### **Kompressor:**

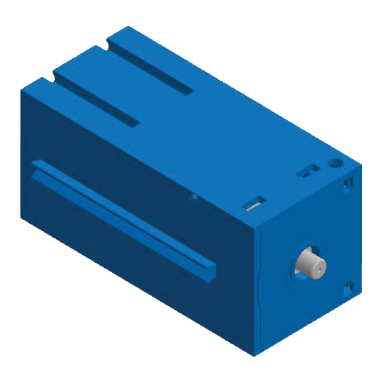

Wird bei den Stationen eine Druckluftquelle benötigt, kommt eine Membranpumpe zum Einsatz.

Eine solche Membranpumpe besteht aus zwei Kammern, die durch eine Membran voneinander getrennt sind (vgl. Abbildung 1). In einer dieser beiden Kammern wird ein Kolben durch einen Exzenter hin und her bewegt, wodurch das Volumen in der anderen Kammer verkleinert beziehungsweise vergrößert wird. Bewegt sich der Kolben nach rechts, wird die Membran nach hinten gezogen, wodurch in der zweiten Kammer Luft über das Einlassventil angesaugt wird. Bewegt sich der Kolben nach links, drückt die Membran die Luft über das Auslassventil aus dem Pumpenkopf hinaus. Der hier verwendete Kompressor wird mit einer Nennspannung von 9 VDC betrieben und erzeugt einen Überdruck von 0,7 bar. Die maximale Stromaufnahme des Kompressors beträgt 200 mA.

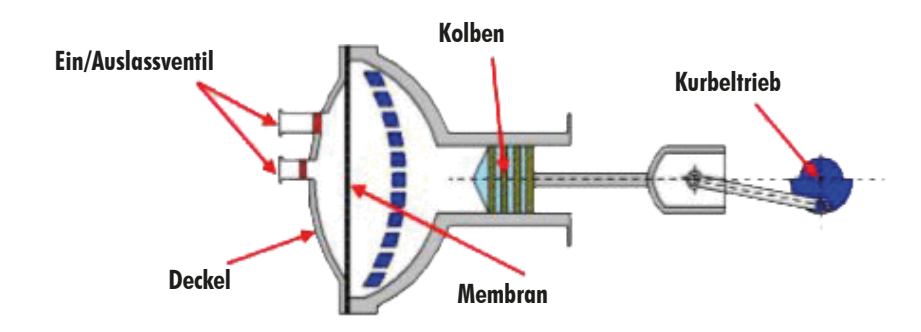

#### **3/2-Wege-Magnetventil:**

Zur Steuerung der Pneumatikzylinder kommen 3/2-Wege-Magnetventile zum蚀ikkltfl? Diese Schaltventile verfügen über drei Anschlüsse und zwei Schaltzustände. Die Schaltvorgänge werden dabei von einer Spule (a), die gegen eine Feder (c) arbeitet, durchgeführt. Wenn eine Spannung an die Spule angelegt wird, bewegt sich der verschiebbar gelagerte Kern (b) der Spule, auf Grund der Lorentzkraft, gegen die Feder und öffnet dadurch das Ventil. Unter Öffnen versteht man, in diesem Fall, dass der Druckluftanschluss (aktuelle Bezeichnung: 1, alte Bezeichnung: P) mit dem Zylinderanschluss (2, früher A) verbunden wird. Fällt diese Spannung ab, drückt die Feder den Kern wieder zurück und verschließt das Ventil wieder. In dieser Stellung ist der Zylinderanschluss (2, früher A) mit der Entlüftung (3, früher R) verbunden. Die Abbildung zeigt eine schematische Darstellung des 3/2-Wege-Magnetventils.

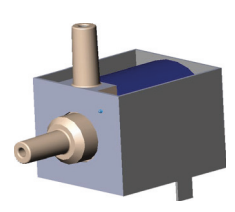

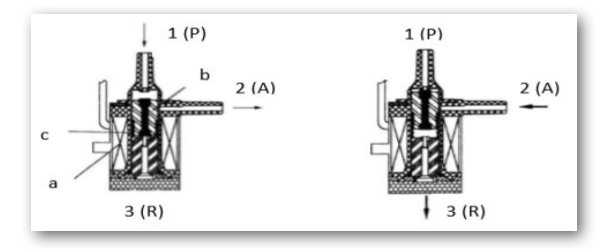

#### **Pneumatikzylinder:**

In der Fabrikanlage sind insgesamt 5 einfach wirkende Zylinder mit Feder verbaut. Diese werden über die 3/2-Wege-Magnetventile gesteuert. Bei Pneumatikzylindern unterteilt ein Kolben das Volumen des Zylinders in zwei Kammern. Ein Druckunterschied zwischen diesen beiden Kammern resultiert in einer Kraft, die auf den Kolben wirkt und diesen dadurch verschiebt. Diese Verschiebung entspricht einer Volumenänderung beider Kammern. Durch den Einbau einer Rückholfeder wird ein 2. Luftanschluss mit 3/2-Wege-Ventil eingespart. Wird das 3/2-Wege-Magnetventil geöffnet, strömt die im Kompressor erzeuge Luft zum Anschluss 1 des Zylinders und drückt den Kolben gegen die Federkraft nach vorne. Dazu fährt die Kolbenstange nach vorne aus. Schließt das Magnetventil die Luftzufuhr, drückt die Feder den Kolben in die Anfangsposition zurück.

1

#### **Vakuumsauger:**

Die Saugfunktion des Vakuumsaugers wird durch zwei Pneumatikzylinder, die mit Hilfe eines 3/2Wege-Magnetventils gesteuert werden bewerkstelligt. Um nun beim Vakuumgreifer einen Unterdruck, das heißt ein Druck, der niedriger ist als der Umgebungsdruck, zu erzeugen, werden zwei Zylinder mechanisch gekoppelt. Wird dann ein Zylinder mit Überdruck beaufschlagt, fahren beide Kolbenstangen aus, wodurch eine Volumenvergrößerung in der durch den Sauger verschlossenen Kammer entsteht. Diese Volumenvergrößerung geht mit einer Druckabsenkung in dieser Kammer einher.

#### **Mini-Taster:**

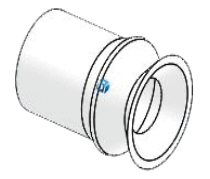

Minitaster kommen als Referenzschalter zum Einsatz. Bei einer Punkt zu Punkt Bewegung, beispielsweise beim Drehtisch, dienen Sie zur Positionsbestimmung. Der dabei verwendete Mini-Taster ist mit einem Wechselkontakt ausgestattet und kann sowohl als Öffner als auch als Schließer verwendet

werden. Wird der Taster betätigt, besteht eine leitende Verbindung zwischen Kontakt 1 und Kontakt 3, während die Verbindung zwischen Kontakt 1 und Kontakt 2 getrennt wird. Die Abbildung zeigt das schematische Schaltbild des Minitasters.

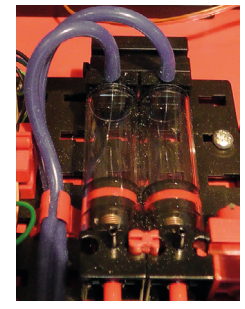

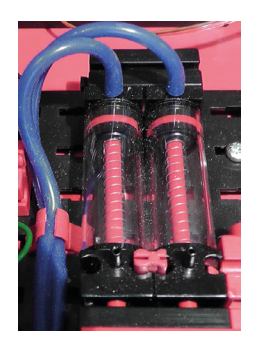

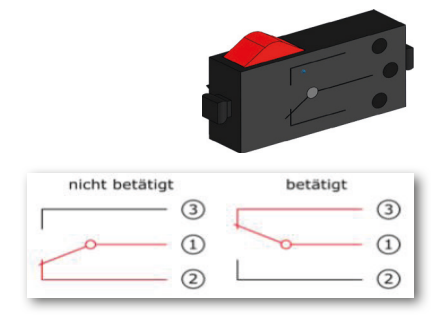

#### **LED**

Die LED ist ein elektronisches Bauteil, welches elektrische Energie in Licht umwandelt. Die Kurzbezeichnung LED stammt vom Englischen "Light Emitting Diode" ab.

In der Fabrikanlage sind 2 verschiedene LEDs verbaut.

#### **LED zur Lichterzeugung in einer Lichtschranke**

Hier wird eine LED verwendet, deren Lichtfrequenz einen Fotowiderstand steuert. Zu erkennen ist der Baustein durch den Aufdruck "+" und "L". Ein weiteres Merkmal ist der Glaskörper. Dieser besitzt eine Strahlenbündelung, so dass die Lichtstrahlen nicht gestreut, sondern parallel auf den Fototransitor treffen.

#### **LED als Lampe**

Hier wird eine einfache LED verwendet. Zu erkennen ist der Baustein durch den Aufdruck " $+$ " und "W" (white). Ein weiteres Merkmal ist der milchig erscheinende Lampenzylinder.

$$
\begin{array}{c}\n\bullet \\
\bullet \\
\bullet \\
\bullet\n\end{array}
$$

#### **Fototransistor Sensoren**

Der Fototransitor ist ein elektronisches Bauteil, welches auf Lichteinfall reagiert. Fototranistoren haben meist nur zwei herausgeführte Anschlüsse - den Kollektor und den Emitter. Die Basis wird durch das auftreffende Licht ersetzt. Trifft auf den Fototransistor das Licht aus der LED, schaltet dieser den Stromfluss. Dies Verhalten kann programmtechnisch ausgewertet werden.

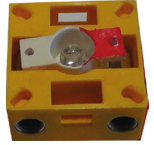

#### **Fotowiderstand**

Ein Fotowiderstand ist ein elektronisches Bauteil dessen elek-trischer Widerstand sich ändert, wenn Licht auf ihn trifft. In vielen Beschreibungen finden Sie auch die Bezeichnung LDR. Dieser Begriff stammt vom Englischen "Light Dependent Resistor".

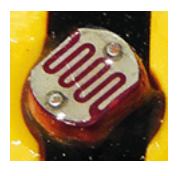

**Wichtig:** Der Fotowiderstand hat einen Widerstandswert von 0 - >1MOhm (bei vollkommender Dunkelheit). Per Software lässt dich am TXT Controller ein Wert von maximal 15.000 ablesen

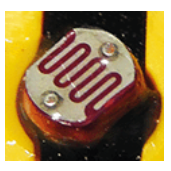

#### **Umweltsensor**

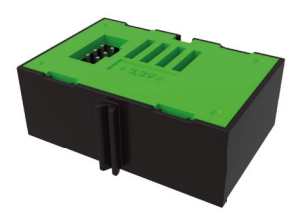

Der im Gehäuse auf einer Platine befindliche Sensor dient zur Messung von Gas, Luftdruck, Feuchte- und Lufttemperatur. Der Baustein wird über ein Flachbandkabel mit den TXT verbunden.

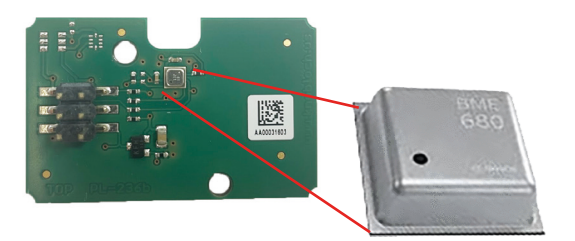

Die Daten werden kontinuierlich gemessen und in einer CSV-Datei abgelegt die z.B. mit Excel geöffnet werden kann. Die Werte können Sie sich in der fischertechnik-Cloud ansehen.

Die Bilder zeigen einen Ausschnitt aus dem Dashboard der Umweltstation.

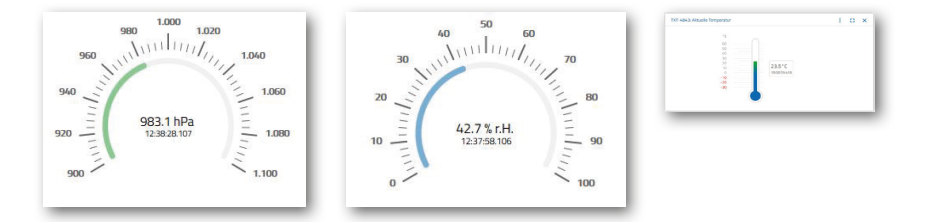

#### **Farbsensor**

Farbsensoren werden beispielsweise in der Automatisierungstechnik eingesetzt. Dabei soll beispielsweise die Farbe oder ein Farbaufdruck kontrolliert werden, um sicher zu gehen, dass die richtigen Bauteile eingebaut werden. Der fischertechnik Farbsensor sendet weißes Licht aus, das von verschiedenen Farbflächen unterschiedlich stark reflektiert wird. Die Intensität des reflektierten Lichts wird über den Fototransistor gemessen und als Spannungswert zwischen 0 V und 9 V ausgegeben. Der Messwert ist abhängig von der Umgebungshelligkeit sowie vom Abstand des Sensors zur Farbfläche. Der Anschluss erfolgt über drei Kabel. Das rote Kabel wird an den 9V-Ausgang des TXT Controllers gelegt, das grüne Kabel an Masse und das schwarze Kabel wird mit einem Universaleingang angeschlossen. In der Software wird dieser Messwert als Zahlenwert zwischen 0 und 9 000 ausgegeben.

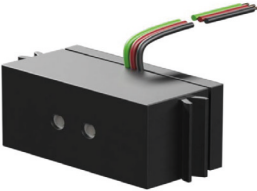

#### **TXT 4.0 Controller**

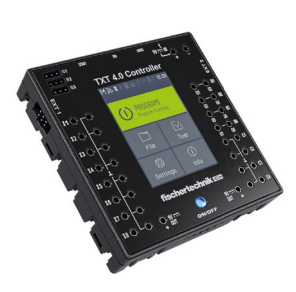

Die vollständigen Leistungsdaten des TXT 4.0 Controllers sind auf www.fischertechnik.de/txt40controller einsehbar, hier die wichtigsten Features:

- Prozessor: Arm® dual Cortex®-A7 650 MHz + Cortex®-M4
- Speicherkapazität: 512 MB DDR3 RAM, 4 GB eMMC
- Speichererweiterung: Micro SD-Karten-Slo t
- Farbiges Touch-Display: 2,4", 320x240 Pixel, kapazitiv (erlaubt Wischgesten)
- flache Bauform, Maße: 90x90x17,5mm
- 8 Universaleingänge: Digital/Analog 0-9VDC, Analog 0-5 kΩ /
- 4 schnelle Zähleingänge: Digital, Frequenz bis 1kHz
- 4 Motorausgänge 9V/250mA (max. 1 A): Geschwindigkeit stufenlos regelbar, kurzschlussfest, alternativ 8 Einzelausgänge z. B. für LEDs
- 3 Servo-Ausgänge 5V (max. 2A), kurzschlussfest
- Kombiniertes Bluetooth / WLAN-Funkmodul: Bluetooth 5.0 (BR, LE & EDR), WLAN Dual band 2.4 GHz und 5 GHz 802.11 a/b/g/n
- USB 2.0 Client: Mini USB-Buchse zum Anschluss an den PC
- USB Host-Schnittstelle: USB-A Buchse z.B. für fischertechnik USB-Kamera oder USB-Sticks
- Kamera-Schnittstelle: über USB-Host, Linux Kamera Treiber im Betriebssystem integriert
- 2x Stiftleiste 6-polig: zur Erweiterung der Ein- und Ausgänge (bis zu 9 TXT 4.0 Controller koppelbar) sowie I²C-Schnittstelle
- Integrierter Lautsprecher zum Abspielen von Sounds (WAV-Dateien)
- Linux basiertes Open-Source Betriebssystem, Firmware-Update über Cloud, USB Stick oder Micro SD-Karte
- Programmierung mit ROBO Pro Coding (grafisch und Python),  $C/C++$  Compiler (nicht enthalten)
- weitere Programmiermöglichkeiten über REST-Schnittstelle. Verfügbare Ausgangsspannungen 9V, 5V und 3,3V. Stromversorgung: 9V DC-Buchse 3,45 mm, oder fischertechnik-Buchsen 2,5 mm (für Akku Pack). Inkl. USB- Verbindungskabel und Erweiterungskabel 6-polig.

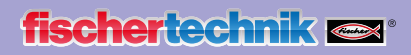

#### **NFC-Tags NTAG213 22mm**

Jedes Werkstück hat eine eigene, unverwechselbare ID und bildet folgende Daten ab: Status, Farbe und Zeitstempel von Anlieferung bis Versand. Diese werden auf den Tags gespeichert. Die Tags sind im Werkstück integriert und können somit direkt genutzt werden.

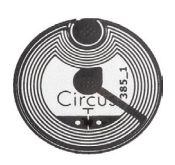

#### **NFC-Reader PN532 V3**

Mit diesem Bauteil werden die NFC-Tags beschrieben und ausgelesen. Die Produktionsansicht des NFC/RFID-Readers

zeigt die Daten des Werkstücks an und kann dazu verwendet werden, Werkstücke manuell auszulesen oder zu löschen. Die Rohdaten der NFC-Tags können mit einer Standard NFC-App von mobilen Geräten mit NFC-Reader ausgelesen werden. Der NFC-Reader wird an einer I²C Schnittstelle des TXT 4.0 Controllers angeschlossen.

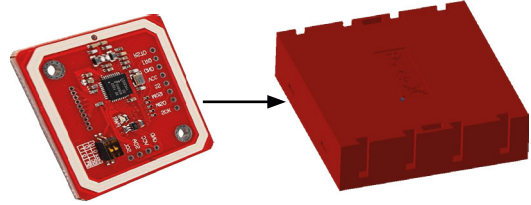

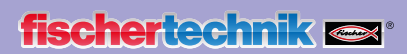

## **Belegungspläne**

**Belegungsplan für den Vakuum-Sauggreifer**

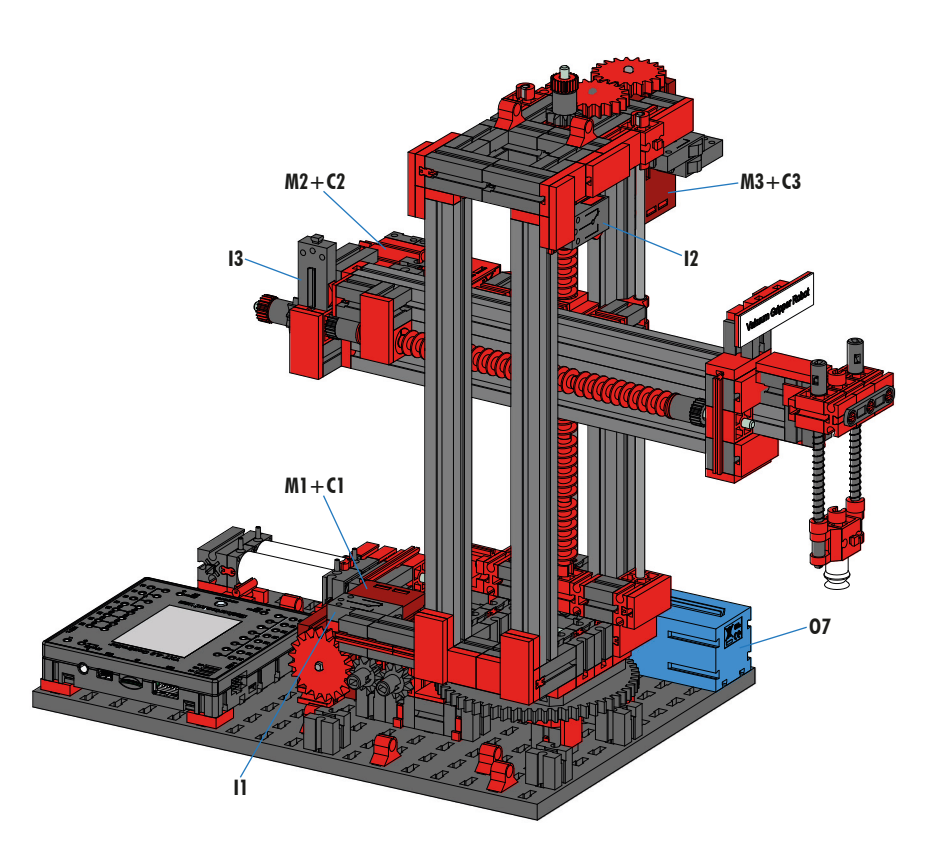

**Nicht im Bild: O8**

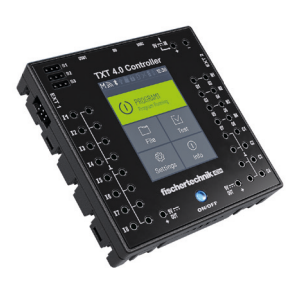

TXT 4.0-Controller Extention 2

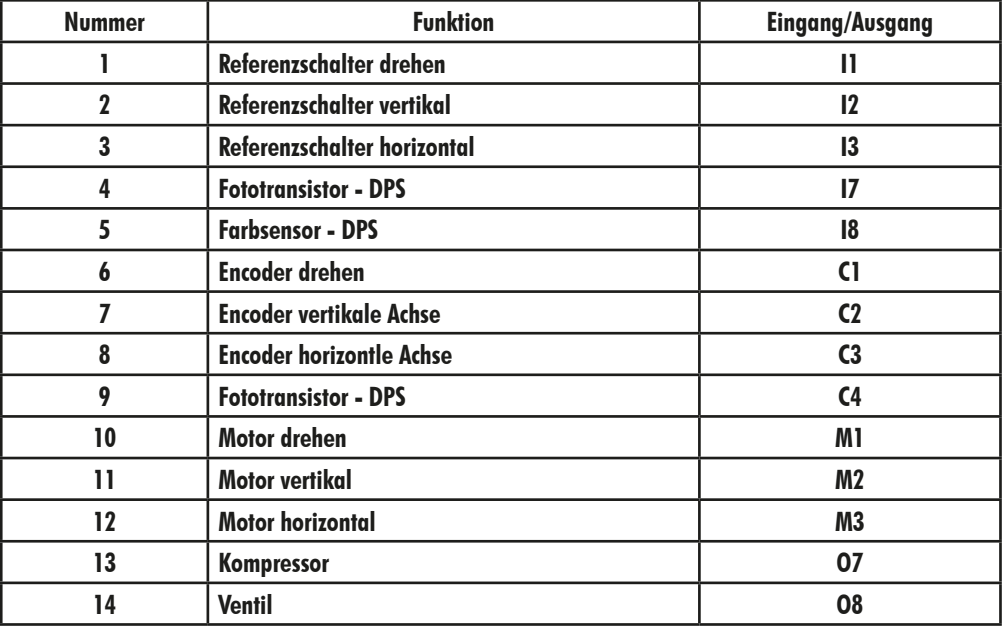

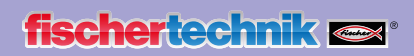

### **Belegungsplan für das Automatisierte Hochregallager**

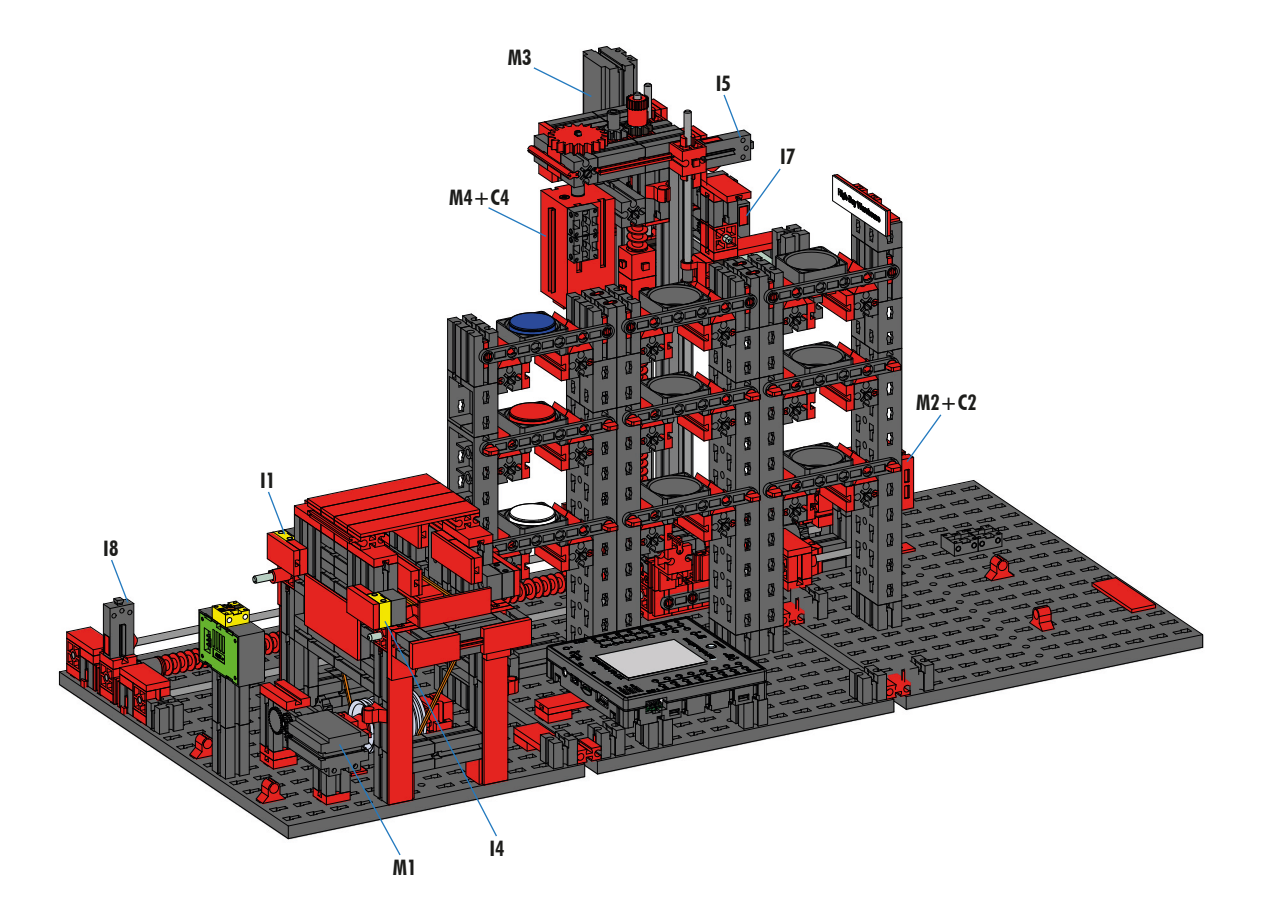

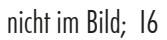

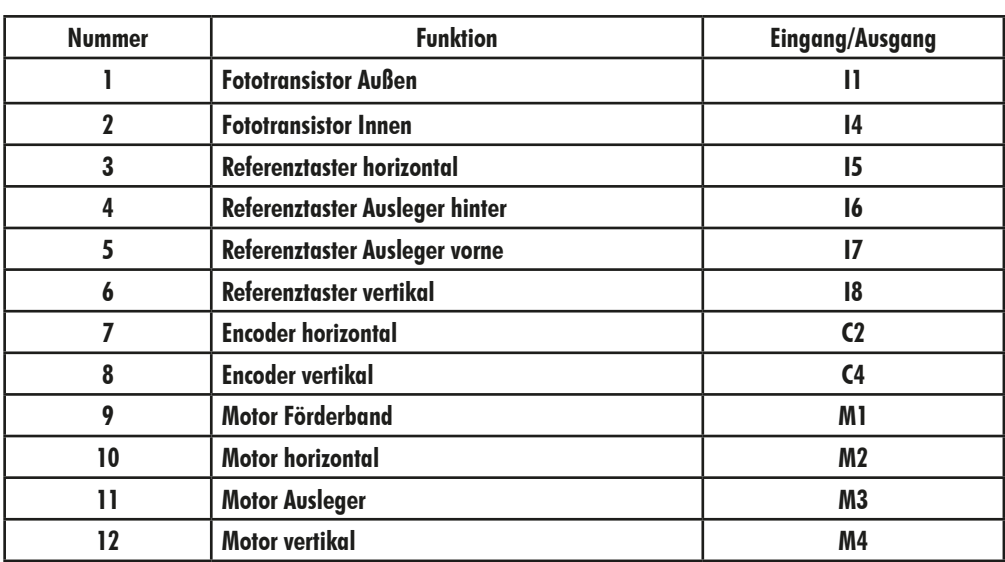

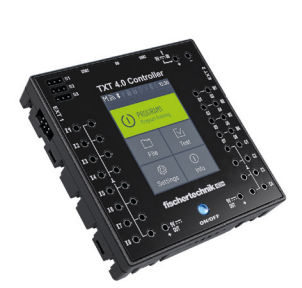

TXT 4.0-Controller Extention 1

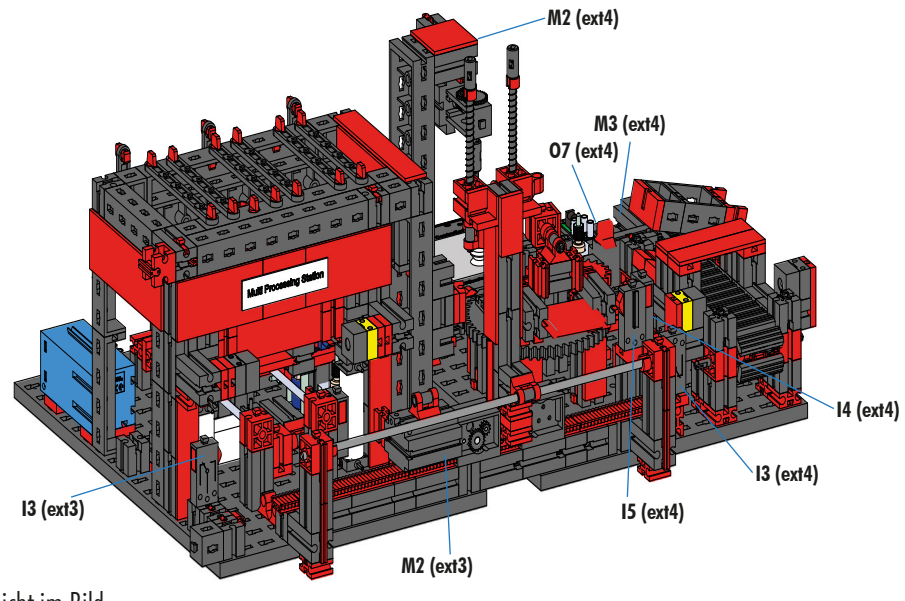

**Belegungsplan für die Multi Bearbeitungsstation mit Brennofen**

Nicht im Bild: extention 4: I1, I2, M1, O8 extention 3: I1, I2, I5, M1, O5, O6, O7, O8

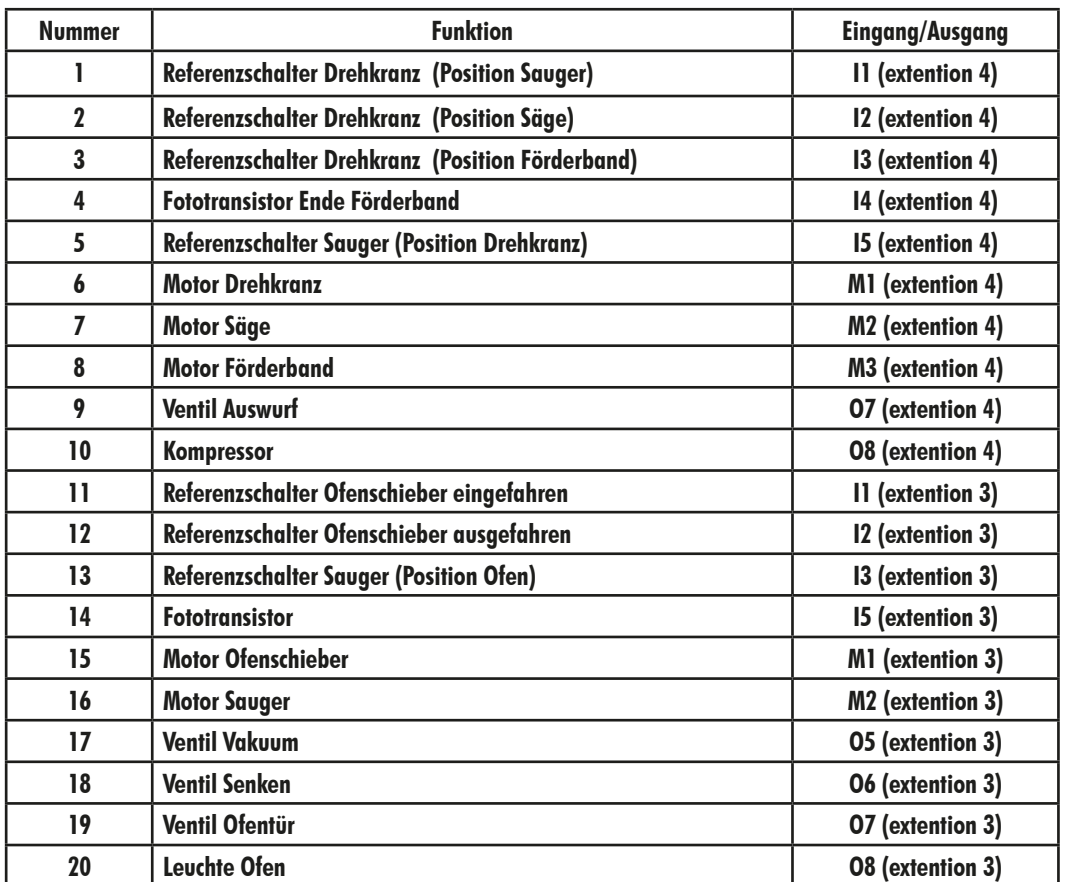

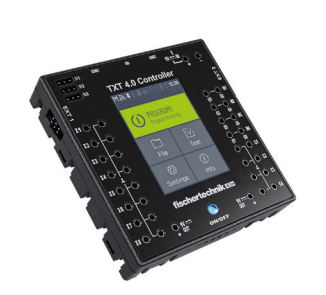

TXT 4.0-Controller Extention 3, 4

## **Belegungsplan für die Sortierstrecke mit Farberkennung**

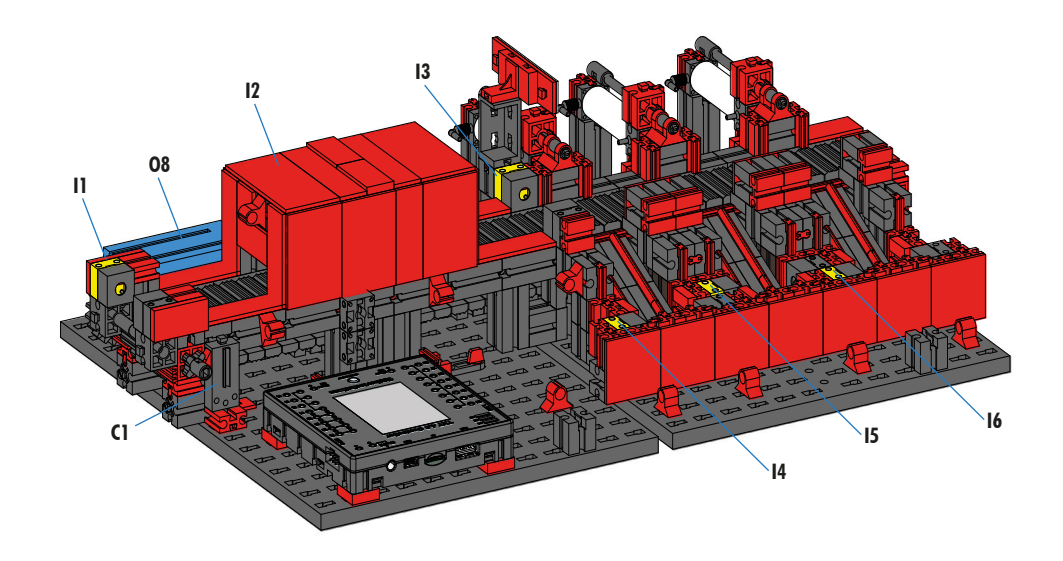

nicht im Bild: M1, O5, O6, O7

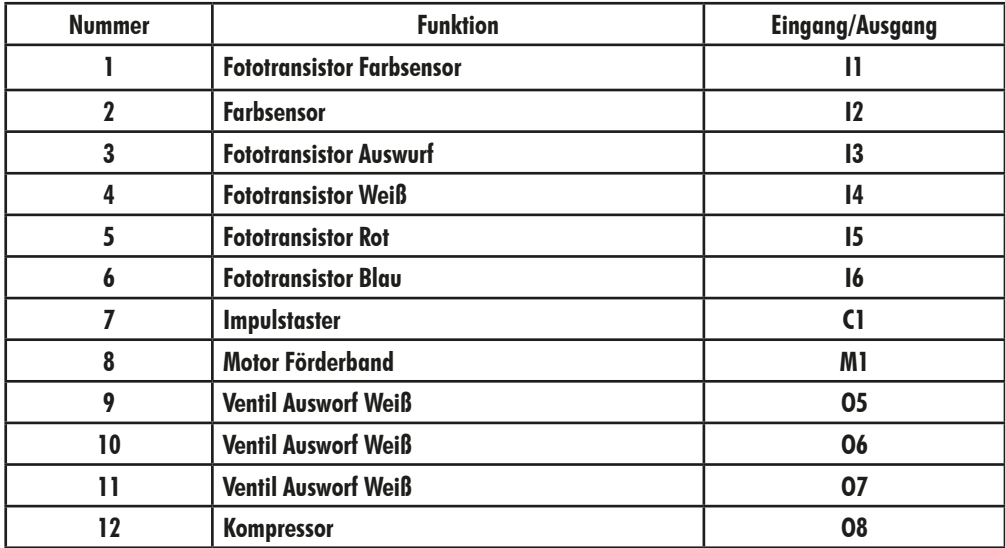

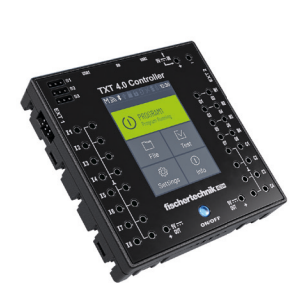

TXT 4.0-Controller Extention 5

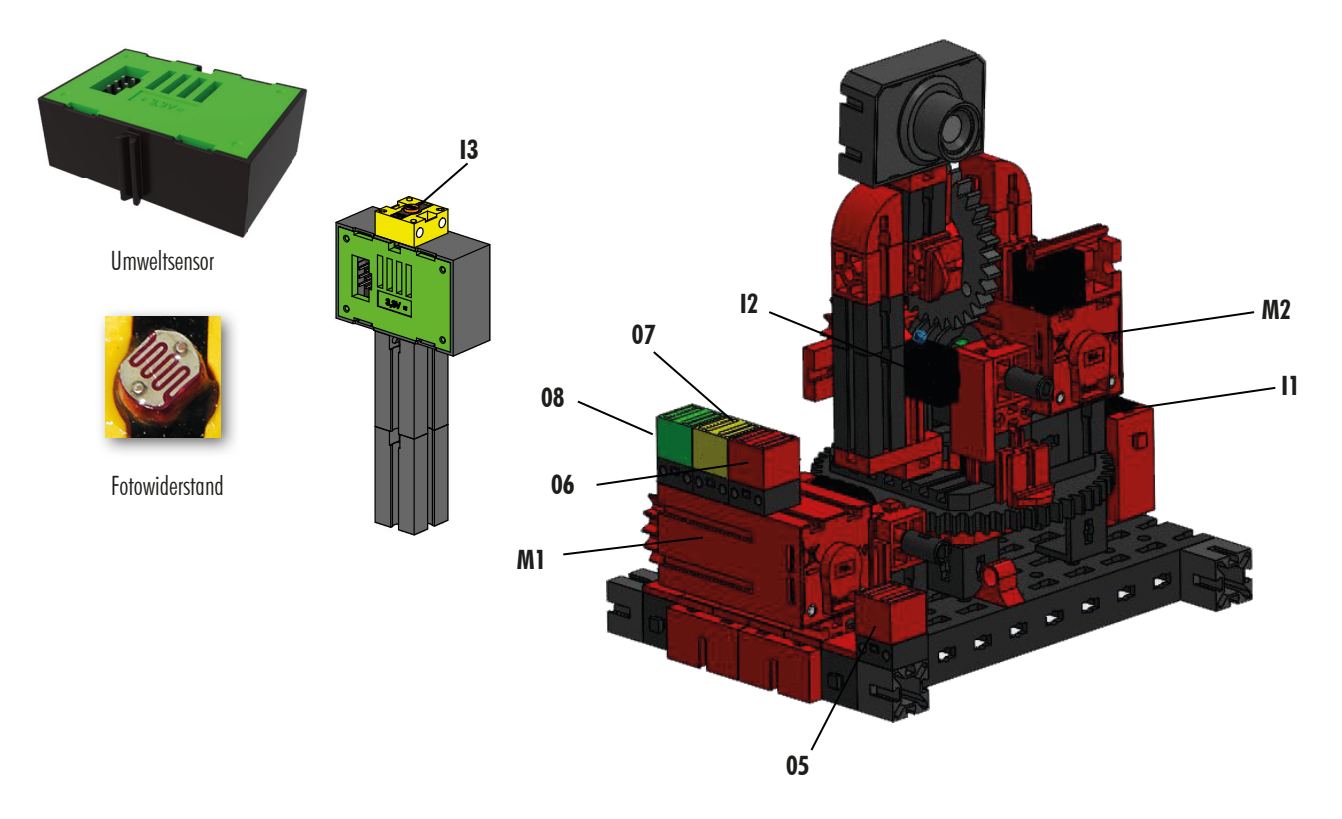

## **Belegungsplan für die Umweltstation mit Überwachungskamera**

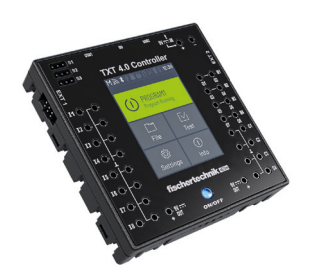

TXT-Controller 0 Master

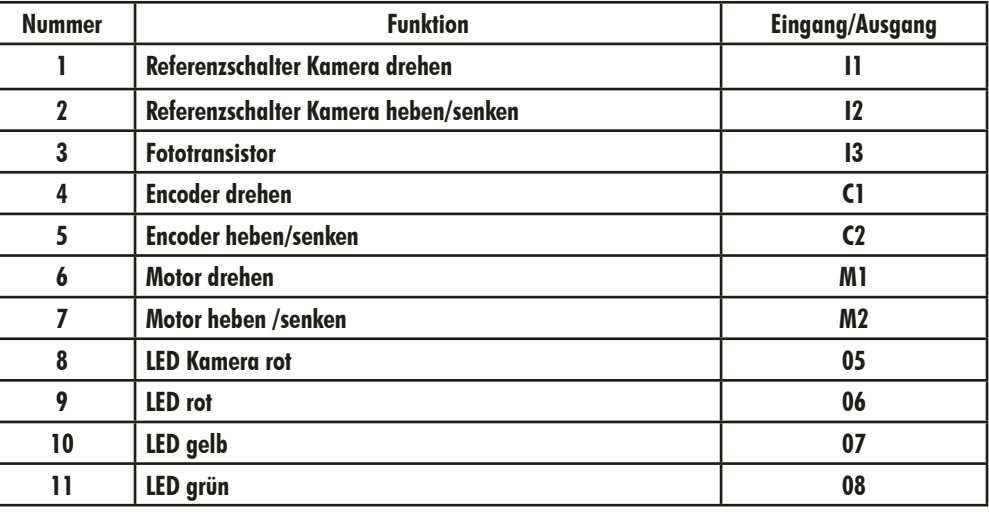

#### **Belegungsplan für Ein-Ausgabestation mit Farberkennung und NFC Reader**

Für die Anschlüsse der Ein-Ausgabestation werden in der Anlage die Controller TXT 0 und TXT 2 verwendet.

Der NFC Reader wird über die I²C-Schnittstelle am Controller TXT 5 angeschlossen.

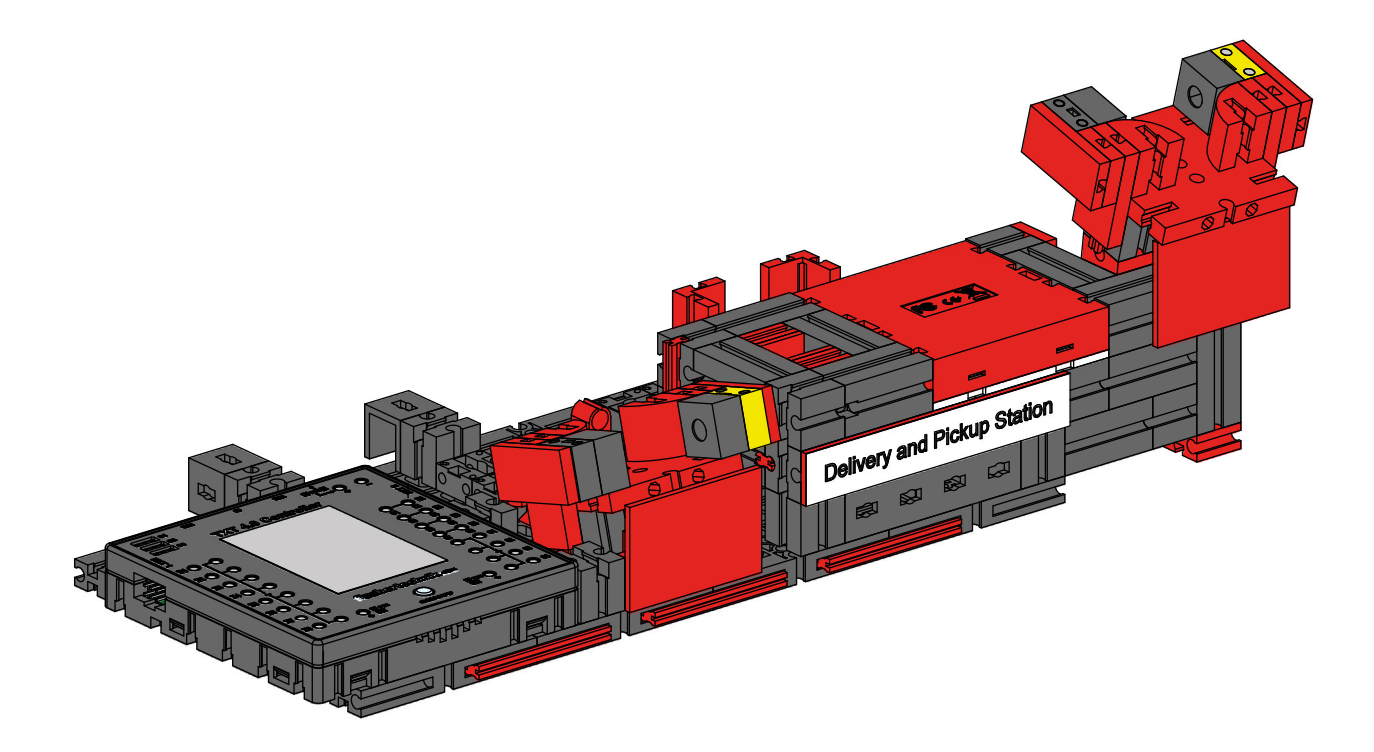

#### **Kalibrierung der Anlage im fischertechnik Node-RED Dashboard der Lernfabrik**

Sollten Positionen in den einzelnen Fabrikmodulen nicht mehr stimmen, oder eine Neukalibrierung der Farbsensoren nötig sein, so kann dies im fischertechnik Node-RED Dashboard der Lernfabrik durchgeführt werden.

Für die Kalibrierung muss das Programm "FactoryCalib" auf dem TXT 4.0 Controller gestartet werden.

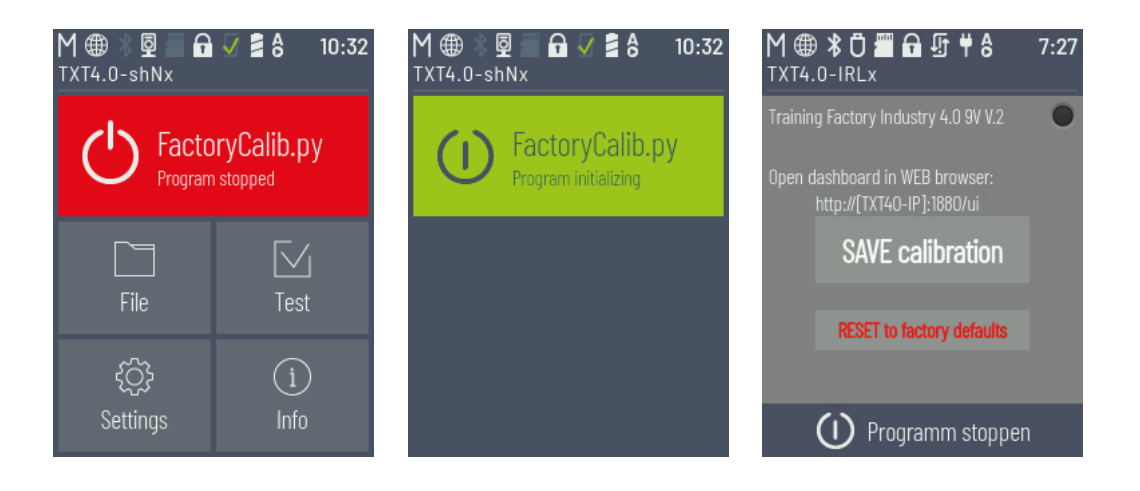

#### **Kalibrierung der Farbsensoren:**

Die Kalibrierung der Farbsensoren erfolgt in dem Fenster **"Color sensor calibration"** im Dashboard unter

#### **"Calibration Color"**.

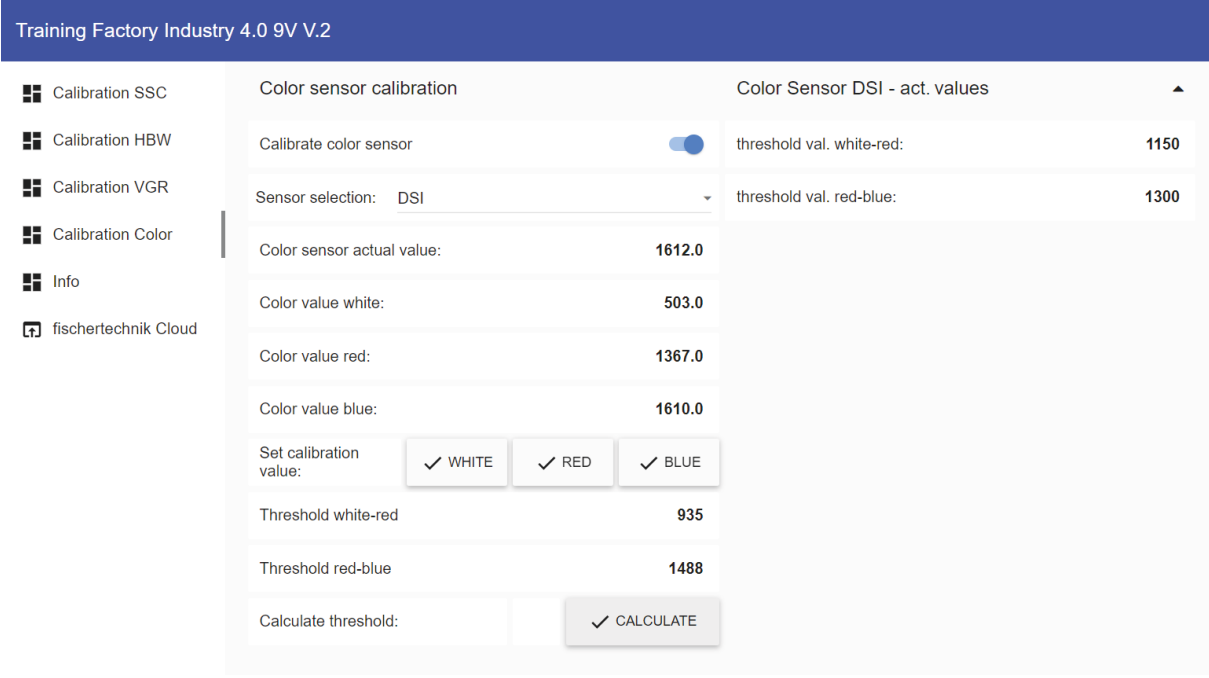

Der Vorgang wird gestartet indem "Calibrate color sensor" aktiviert **und der entsprechende Farbsensor** ausgewählt wird. Hier zum Beispiel "DSI".

- DSI steht für den Farbsensor in der Ein- / Ausgangsstation
- SLD steht für den Farbsensor in der Sortierstation

Legen Sie nun zuerst das weiße Werkstück mittig auf den Sensor und bestätigen den Wert mit einem Klick auf **VECT 10** dann das rote Werkstück und bestätigen mit einem Klick auf **VELD** und schließlich das blaue

Werkstück und bestätigen mit einem Klick auf  $\sim$  BLUE

Abschließend klicken Sie auf v CALCULATE um die Schwellenwerte berechnen zu lassen.

Hinweis: Vergessen Sie nicht am Ende "Activate pos. move" wieder zu deaktivieren und die aktuellen Kalibrierwerte im Programm "FactoryCalib" auf dem TXT 4.0 Controller mit dem Button SAVE calibration zu speichern.

Die Kalibrierung für den Farbsensor in der Sortierstation (SLD) wird genauso durchgeführt, allerdings wird hier jedes Werkstück zum Ausmessen an den Bandanfang gelegt. Das Förderband transportiert dann das Werkstück vorbei am Farbsensor bis zur Lichtschranke hinter dem Farbsensor.

#### **Kalibrierung einer Position bei der Sensorstation mit Kamera (SSC):**

Die Kalibrierung der Kamerapositionen in der Sensorstation mit Kamera (SSC) erfolgt in den Fenstern "move to position", "Position Centre" und "Position HBW" im Dashboard unter "Calibration SSC"

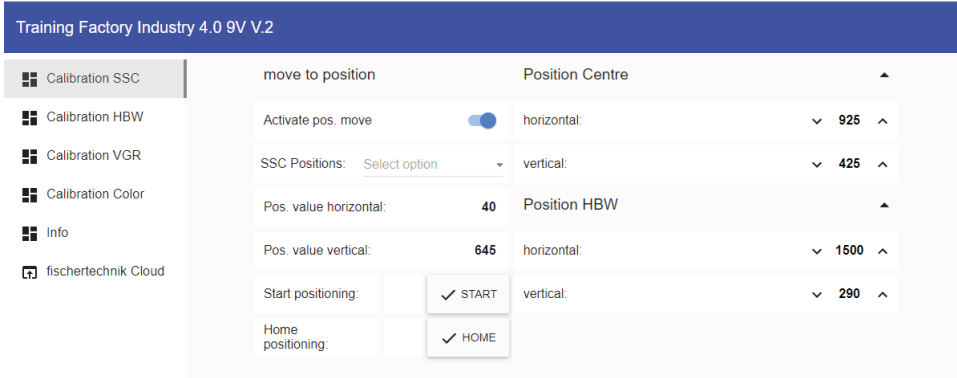

Der Vorgang wird gestartet indem "Activate pos. move" aktiviert wird.

Dann kann eine der beiden Positionen "Center" (zentrale Position mit Blick auf den Vakuum-Sauggreifer) oder, so wie hier gezeigt, "HBW" (Position mit Blick auf Hochregallager) ausgewählt werden.

Mit einem Klick auf  $\sim$   $\frac{1}{2}$   $\frac{1}{2}$  fährt die Kamera zuerst auf die Referenzposition (0/0) und dann auf die Postion **"HBW".**

Testen Sie so beide Positionen.

Sollte eine der Positionen nicht passend sein kann diese in den Fenstern **"Position Centre"** bzw. "Position **HBW"** korrigiert werden. Dann sollte erneut getestet werden.

Wiederholen Sie diesen Vorgang solange bis die Positionen passen.

Mit einem Klick auf  $\leq$  HOME kann auf die Referenzposition (0/0) gefahren werden.

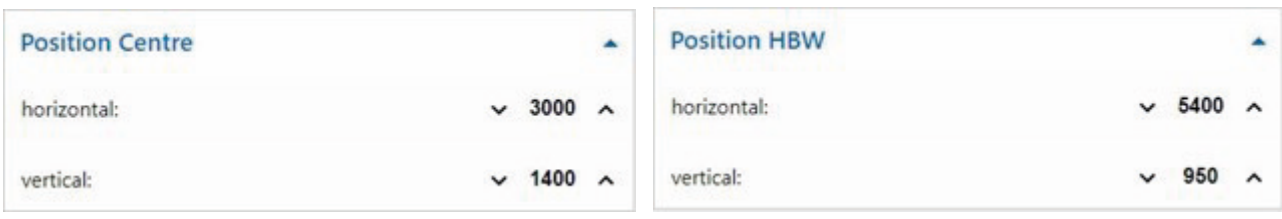

Hinweis: Vergessen Sie nicht am Ende "Activate pos. move" wieder zu deaktivieren und die aktuellen Kalibrierwerte im Programm "FactoryCalib" auf dem TXT 4.0 Controller mit dem Button sAVE calibration zu speichern.

#### **Kalibrierung einer Position bei dem Vakuum-Sauggreifer (VGR):**

Die Kalibrierung der Positionen des 3-Achsroboters in der Station Vakuum-Sauggreifer (VGR) erfolgt im Dashboard unter **"Calibration VGR"**. Es gibt hier das Fenster **"move to position"** und 13 Fenster für die Positionen

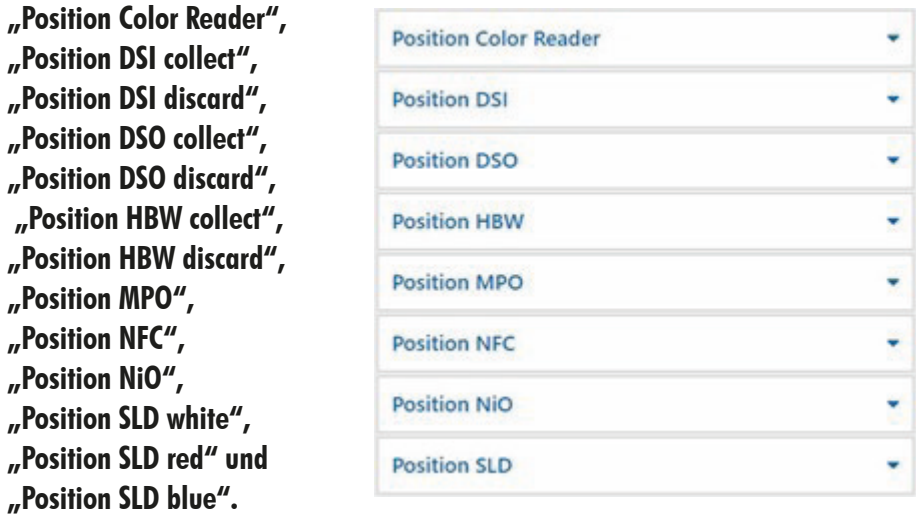

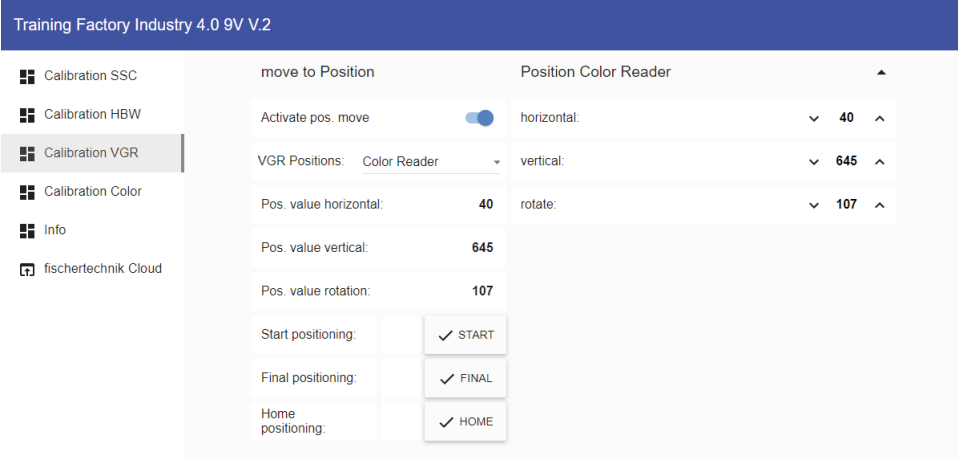

Der Vorgang wird gestartet indem "Activate pos. move" aktiviert wird. Dann kann eine der Positionen, zum Beispiel Position "DSO discard" (Position Auslagerung Teil ablegen), gewählt werden.

Mit einem Klick auf  $\sqrt{s}$   $\frac{1}{s}$  fährt der 3-Achsroboters zuerst auf die Referenzposition (0/0/0) und dann auf eine Position oberhalb (um den Wert Offset versetzt) der Position "DSO discard".

Mit einem Klick auf  $\sim$  FINAL fährt er auf die endgültige Position und dann wieder auf die Referenzposition  $(0/0/0)$ .

Testen Sie so sämtliche 13 Positionen.

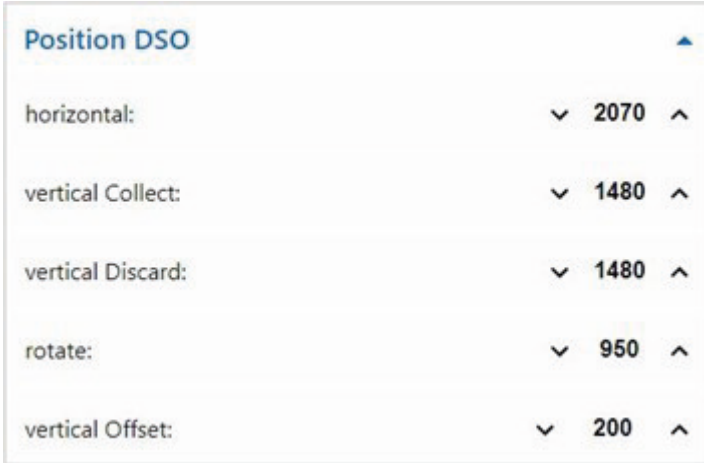

Sollte eine der Positionen nicht passend sein kann diese in den Fenstern für die Positionen, hier zum Beispiel "Position DSO" korrigiert werden. Dann sollte erneut getestet werden.

Wiederholen Sie diesen Vorgang solange bis alle Positionen passen.

Mit einem Klick auf  $\times$  HOME kann auf die Referenzposition (0/0/0) gefahren werden.

Hinweis: Vergessen Sie nicht am Ende "Activate pos. move" wieder zu deaktivieren und die aktuellen Kalibrierwerte im Programm "FactoryCalib" auf dem TXT 4.0 Controller mit dem Button sAVE calibration zu speichern.

#### **Kalibrierung einer Position bei dem Automatisierten Hochregallager (HBW):**

Die Kalibrierung der Positionen des Regalbediengerätes in der Station Automatisiertes Hochregallager(HBW) erfolgt im Dashboard unter "Calibration HBW". Es gibt hier das Fenster "move to position" und 5 Fenster für die Positionen

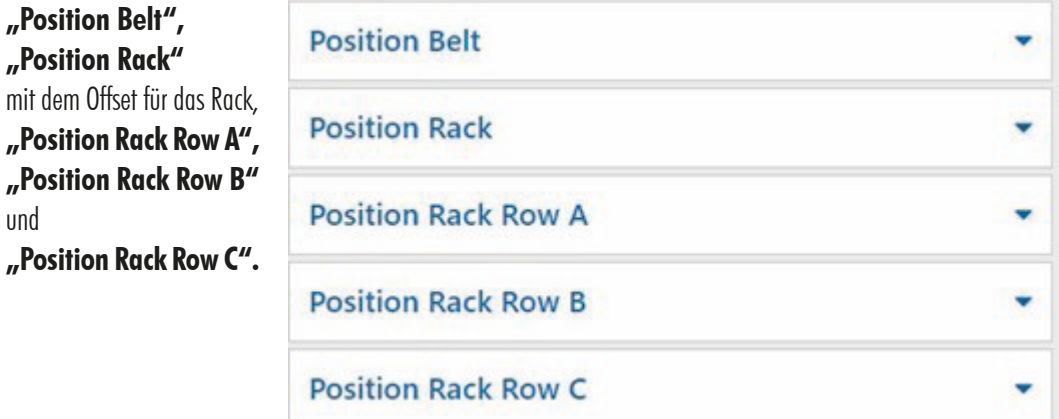

Dabei werden in dem Lager nur die Positionen Rack A1, Rack B2 und Rack C3 angefahren und kalibriert. Die weiteren 6 Positionswerte werden daraus berechnet.

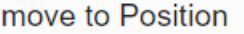

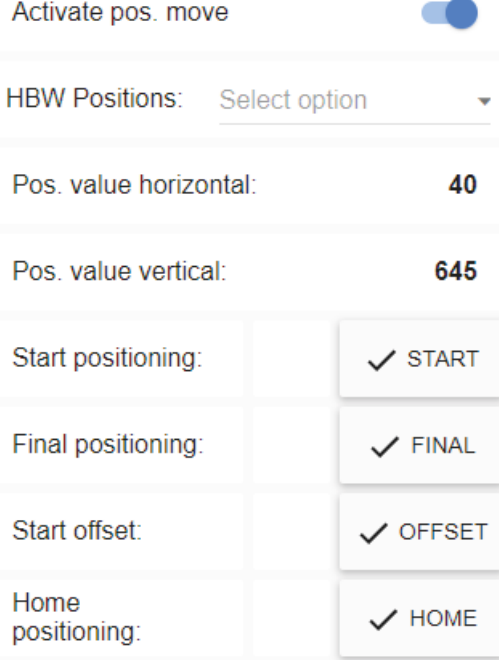

Der Vorgang wird gestartet indem "**Activate pos. move"** aktiviert wird.

Dann kann eine der Positionen, zum Beispiel Position **"Rack C3"** (Position C3 im Lager), gewählt werden. Mit einem Klick auf  $\sqrt{s_{\text{TART}}}$  fährt das Regalbediengerät zuerst auf die Referenzposition (0/0/ Ausleger hinten) und dann auf die Position "Rack **C3"** vor dem Lager. Mit einem Klick auf  $\sqrt{\frac{1}{10}}$  FINAL | fährt der Ausleger

in das Lager.

Mit einem Klick auf  $\sim$  OFFSET fährt das Regalbediengerät um den Wert Offset nach oben um eine Palette anzuheben. Mit einem erneuten Klick auf  $\sqrt{\text{offset}}$  fährt das

Regalbediengerät wieder um den Offset nach unten, dann den Ausleger ein und schließlich zurück in die Referenzposition (0/0/Ausleger hinten) Testen Sie so alle 3 Positionen im Lager (A1, B2, C3) und die Position am Band.

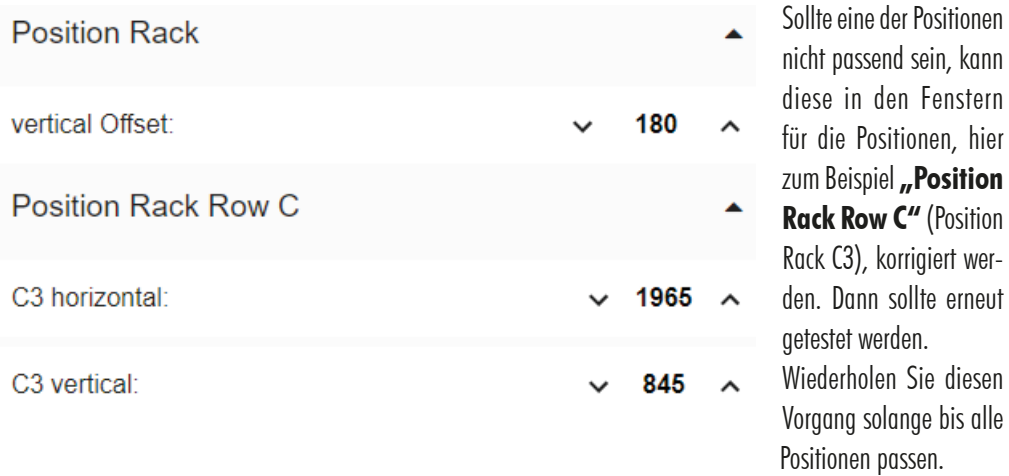

Mit einem Klick auf kann auf die Referenzposition (0/0/Ausleger hinten) gefahren werden.

Hinweis: Vergessen Sie nicht am Ende "Activate pos. move" wieder zu deaktivieren und die aktuellen Kalibrierwerte im Programm "FactoryCalib" auf dem TXT 4.0 Controller mit dem Button sAVE calibration zu speichern.

#### **Update Programme**

Wenn die Lernfabrik 4.0 9V V.2 ausgeliefert wird, so werden zum Zeitpunkt der Produktion die beiden verfügbaren Versionen der Programme **"FactoryMain"** und **"FactoryCalib"** auf den Haupt-Controller in der Lernfabrik kopiert.

Da die beiden Programme "FactoryMain" und "FactoryCalib" ständig weiterentwickelt werden, ist es empfehlenswert, immer die aktuelle Programmversion auf den TXT 4.0 Controller zu kopieren.

In diesem Kapitel wird beschrieben, wie die beiden Programme aktualisiert werden können.

Zum Aktualisieren wird die **App ROBO Pro Coding** und eine Internetverbindung benötigt.

Gehen Sie dabei wie folgt vor:

1. ROBO Pro Coding starten und das jeweilige Programm, z.B. "FactoryMain" oder "FactoryCalib" vom fischertechnik Gitlab importieren:

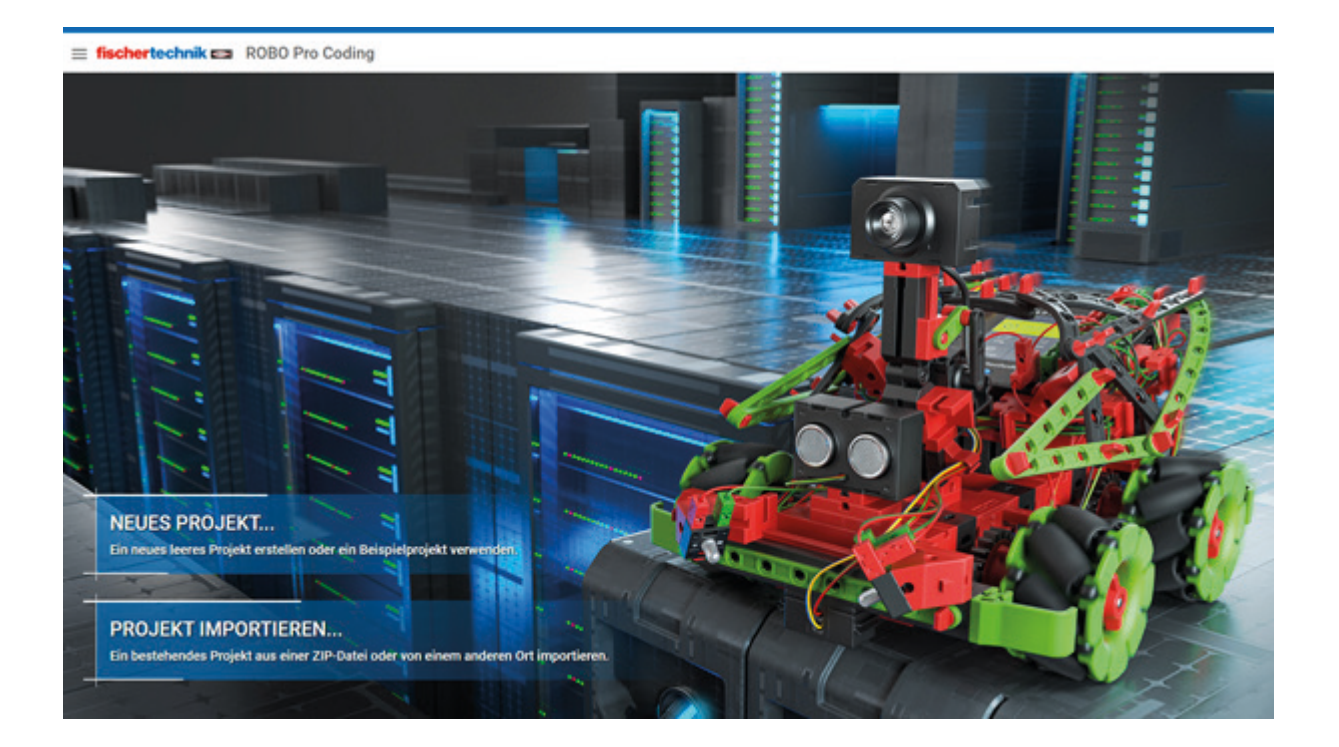

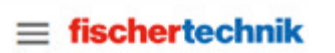

Voreinstellungen

> Einstellungen

Projekt

- $>$  Neu
- $>$  Importieren

Hilfe

- > Dokumentation
- > Datenschutzrichtlinie
- > Impressum

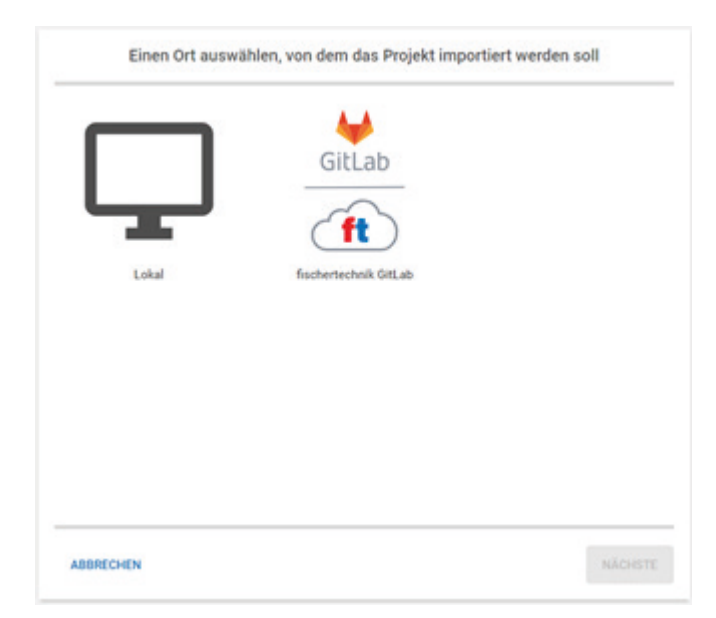

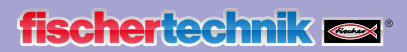

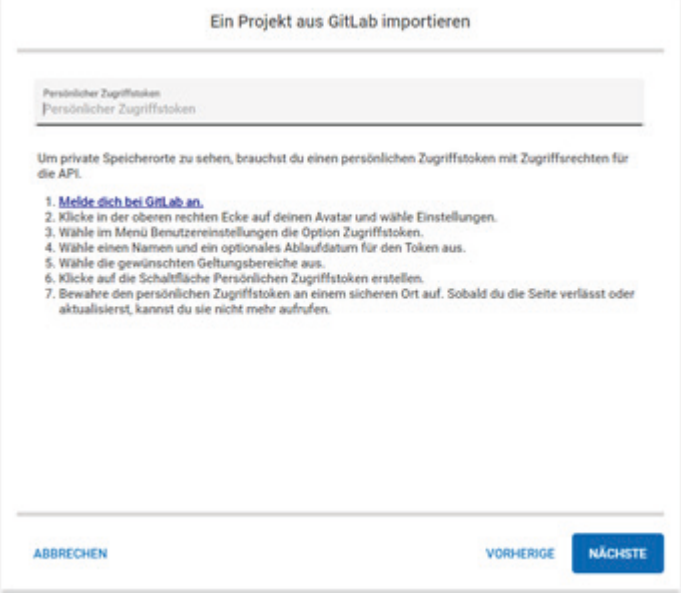

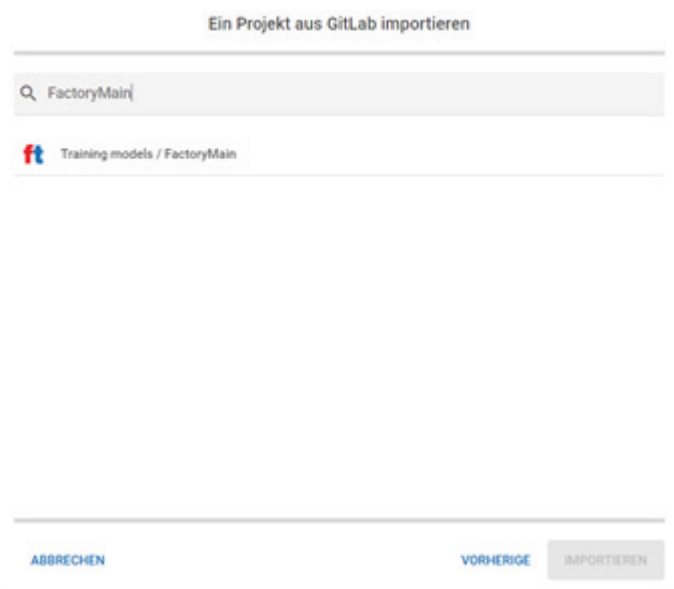

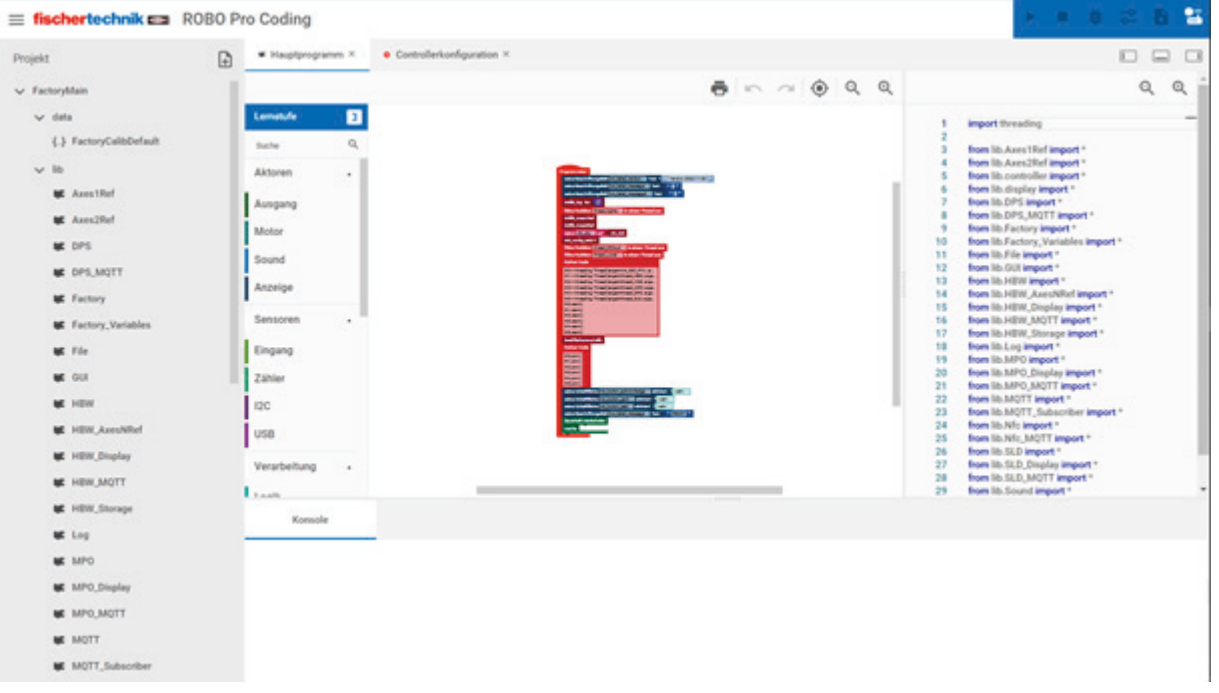

2. Aufbau der Verbindung zwischen ROBO Pro Coding und TXT 4.0 Controller

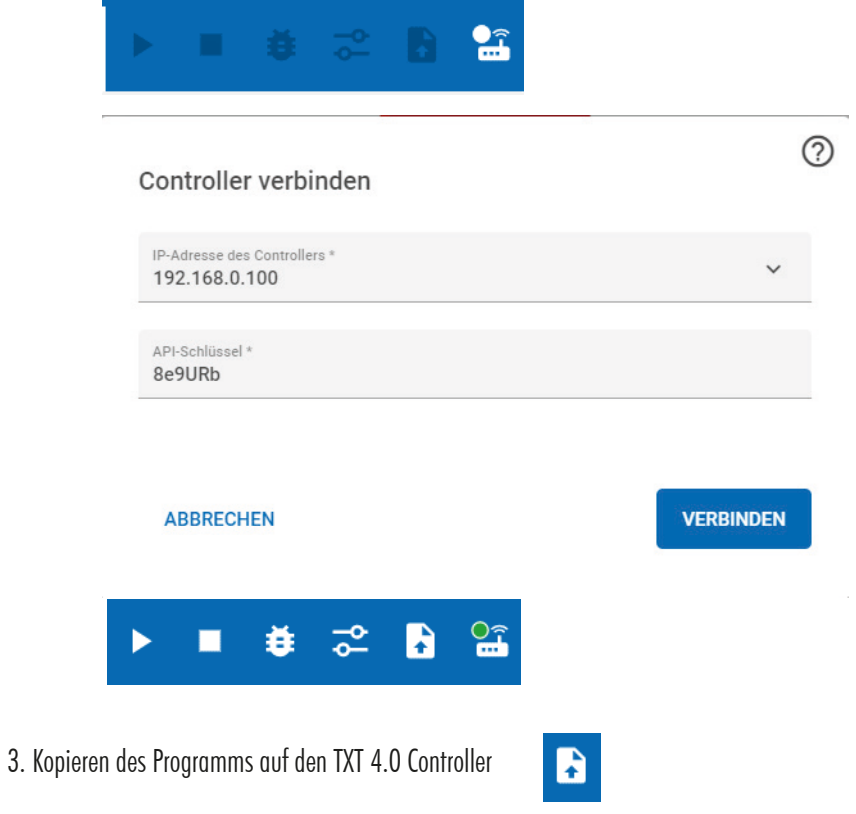

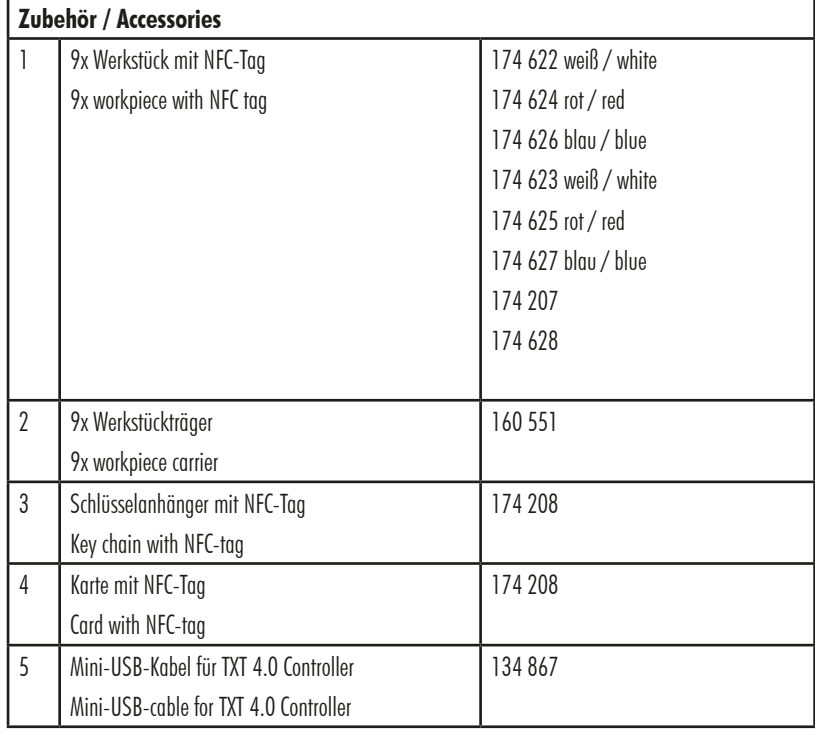

fi schertechnik GmbH Klaus-Fischer-Straße 1 72178 Waldachtal

Tel: (+49) 7443 12 - 4369 E-Mail: info@fischertechnik.de